# SAP Business One How-To Guide

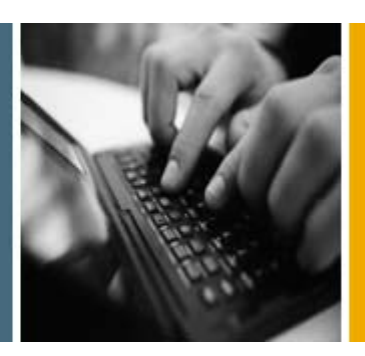

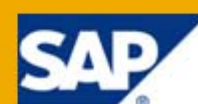

PUBLIC

# How to Set Up and Manage a Perpetual Inventory System

Applicable Release:

SAP Business One 8.8

All Countries

English

March 2010

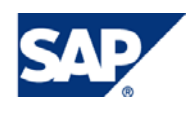

#### **Table of Contents**

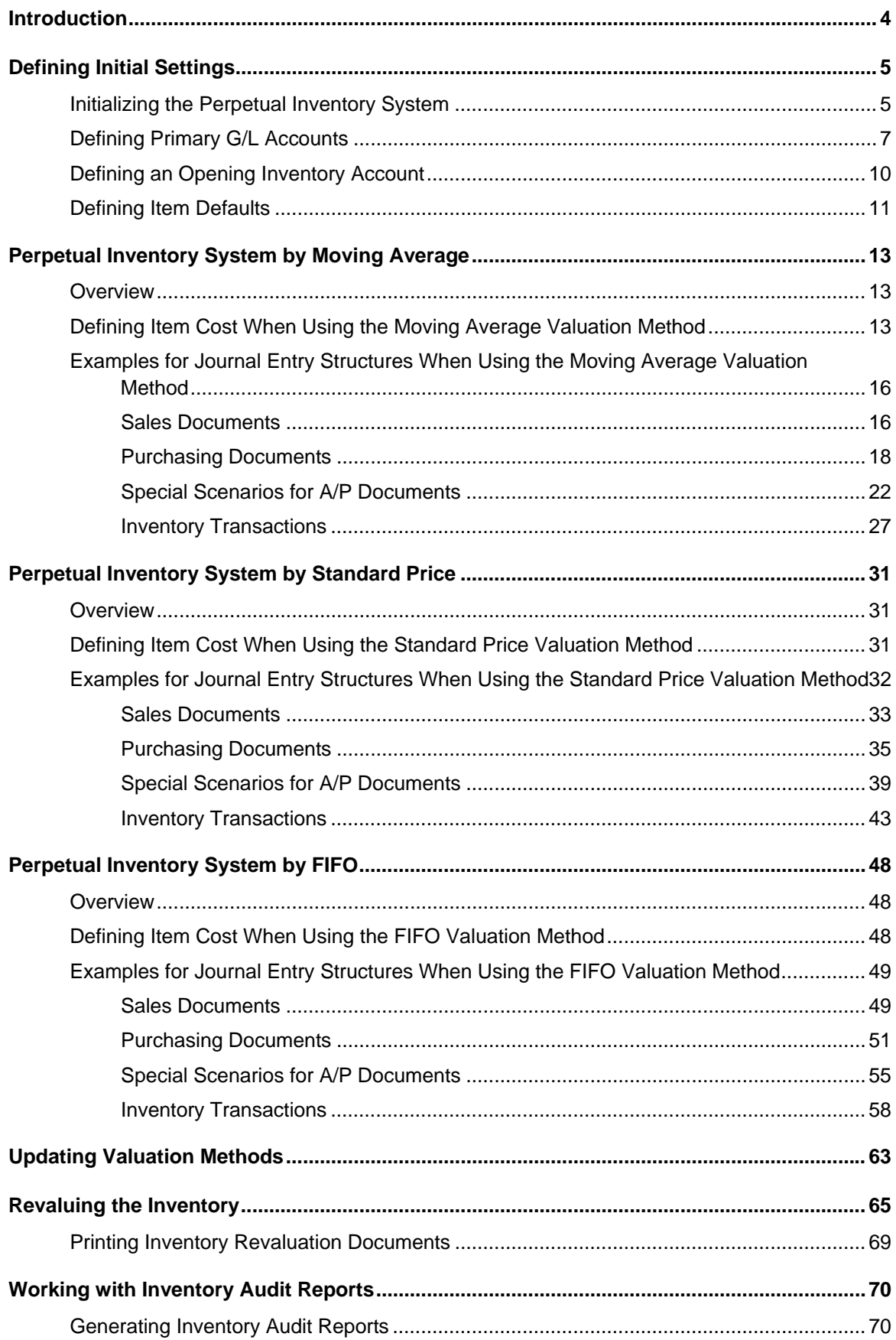

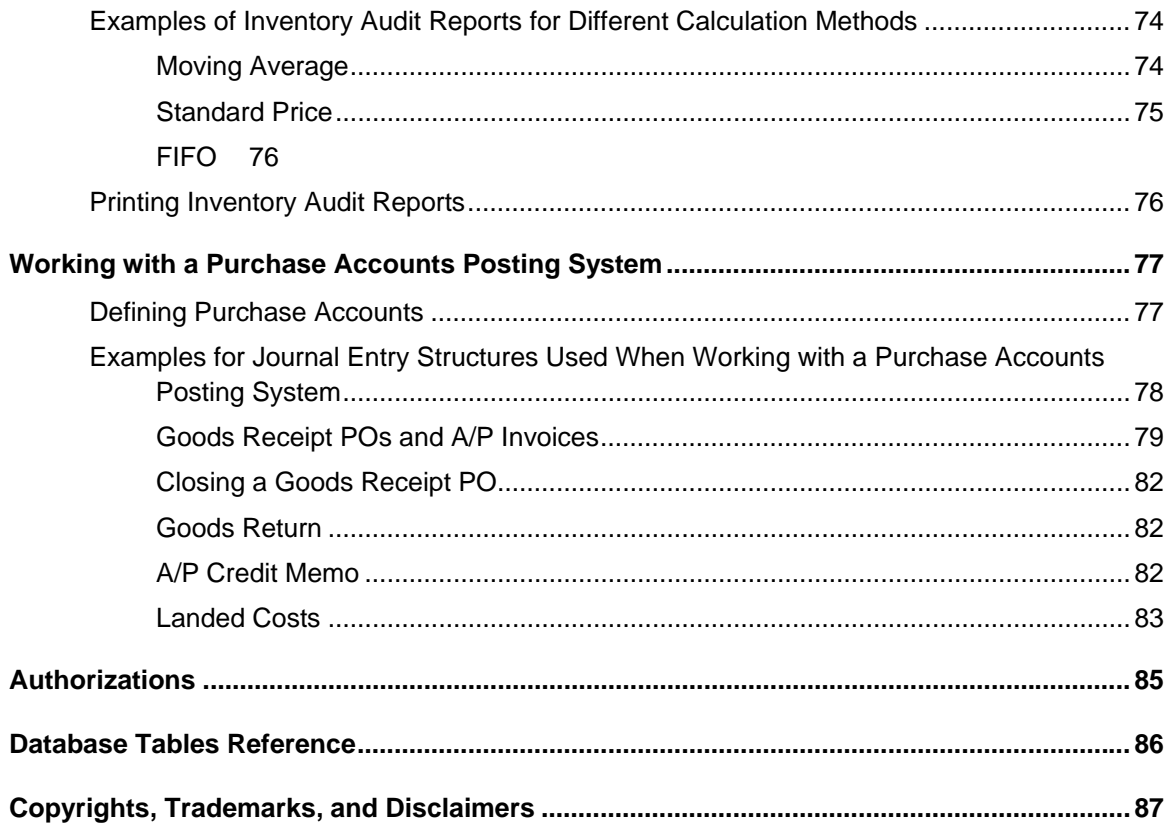

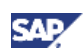

# <span id="page-3-0"></span>Introduction

A perpetual inventory system reflects the value of inventory postings in terms of monetary transactions in the accounting system. These monetary transactions are carried out only when items defined as inventory items are received or released from stock.

You should determine a perpetual inventory system during basic initialization, before posting any transactions.

SAP Business One provides the following three valuation methods for calculating the inventory value:

- Moving average Calculates the average cost for the item in each sales, purchasing, inventory, and production transaction.
- Standard Calculates the inventory value by a fixed price, which is then used for all transactions.
- FIFO Calculates the inventory value by the FIFO (first in first out) method. This means that goods purchased first (or produced first) are sold first, regardless of the actual goods flow.
	- { Each inventory receipt transaction creates a layer of quantities linked to costs. A FIFO layer is defined as the quantity of an item in a warehouse with a particular cost value.
	- $\circ$  Each inventory release transaction uses quantities and their corresponding costs from the first open layer or layers.

When you use a perpetual inventory system, SAP Business One lets you do the following:

• Manage the three methods in the same company.

You can select a certain valuation method for each item individually.

- Update the valuation method of your items globally. For information, see Updating Valuation Methods.
- Update the calculated item cost for each item, if required. For information, see Revaluing the Inventory.

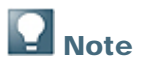

SAP Business One 8.8 release includes enhancements and changes in inventory management regarding the different valuation methods. For more information, see the document *Enhancements in Inventory Management* in the documentation area of SAP Business One Customer Portal at

http://service.sap.com/smb/sbocustomer/documentation.

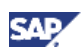

# <span id="page-4-0"></span>Defining Initial Settings

When you decide to use the perpetual inventory system, employees responsible for logistics and accounting must analyze the accounting transactions carried out in the background for each inventory transaction. You need to determine special G/L accounts for the inventory transactions. This influences the settings for warehouses and item groups.

### Initializing the Perpetual Inventory System

1. From the SAP Business One *Main Menu*, choose *Administration* → *System Initialization* → *Company Details* → *Basic Initialization* tab.

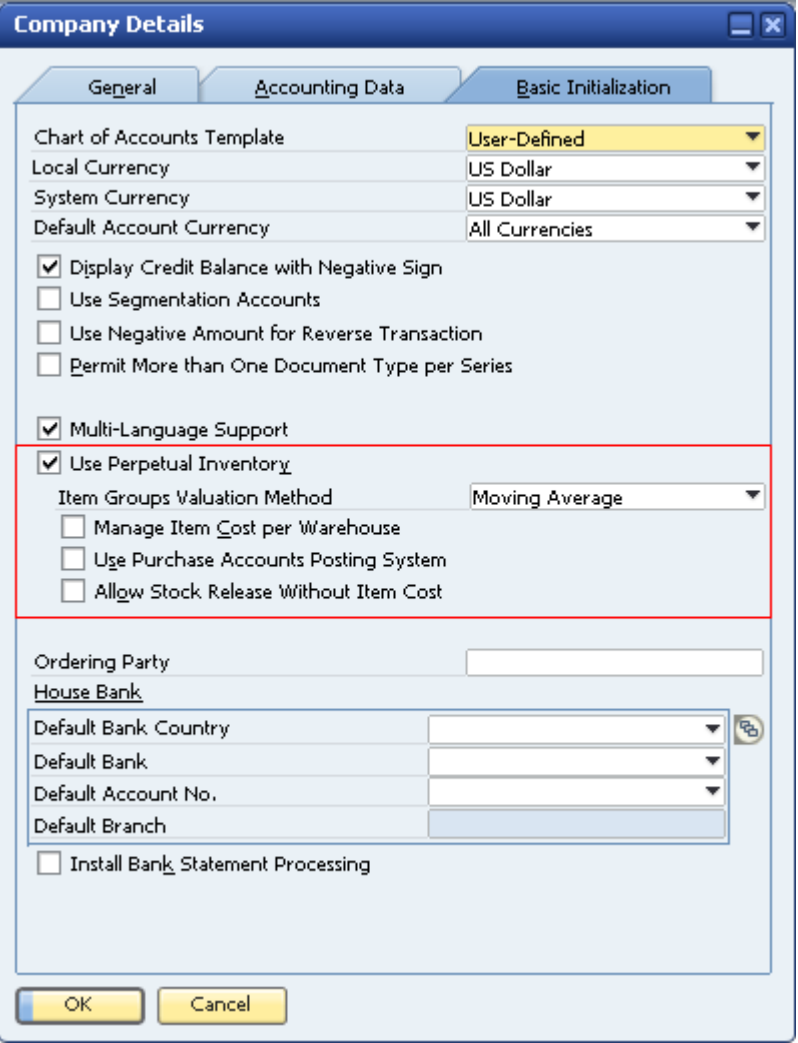

2. To initialize the perpetual inventory system, select the *Use Perpetual Inventory* checkbox.

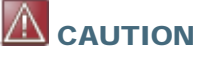

You cannot modify this selection after you create one or more inventory transactions.

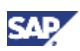

3. In the *Item Groups Valuation Method* dropdown list, select an inventory valuation method.

The default valuation method of new items is taken from their linked item groups, and the valuation method of new item groups is the method selected in this field.

The cost calculated for the items is in the local currency.

**Note** 

You can change the selected valuation method in the *Item Groups Valuation Method*  field at any time; however, changes apply only to item groups added after the change, not retroactively.

## <sup>o</sup>° Example

The following example shows the difference between managing the item cost for the company or for each warehouse individually. In the example, 2 goods receipt POs were created for an item which is managed by the moving average valuation method:

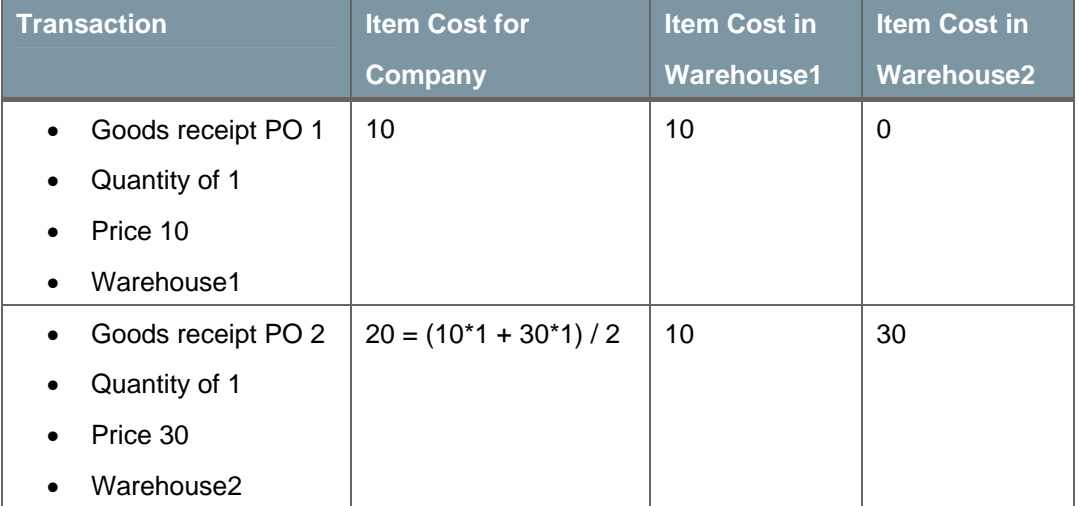

- 4. To manage the cost of items for each warehouse individually, select the *Manage Item Cost per Warehouse* checkbox. When this checkbox is deselected, calculating inventory pricing is combined for all the warehouses.
- 5. To document your inventory transactions on the expenses side as well as conducting a perpetual inventory system, select the *Use Purchase Accounts Posting System* checkbox. When the checkbox is selected, each journal entry includes additional rows reflecting the company's expenses. For more information, see Working with a Purchase Accounts Posting System.

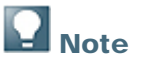

- Once you have recorded transactions, you cannot modify this setting.
- This checkbox is not relevant for the US and Canada localizations.
- 6. To allow items to be included in documents such as deliveries or A/R invoices, even when the item cost has not been defined, select the *Allow Stock Release Without Item Cost* checkbox.
- 7. To save your changes, choose the *Update* button.

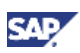

## <span id="page-6-0"></span>Defining Primary G/L Accounts

1. From the SAP Business One *Main Menu*, choose *Administration* → *Setup* → *Financials* → *G/L Account Determination* → *Inventory* tab.

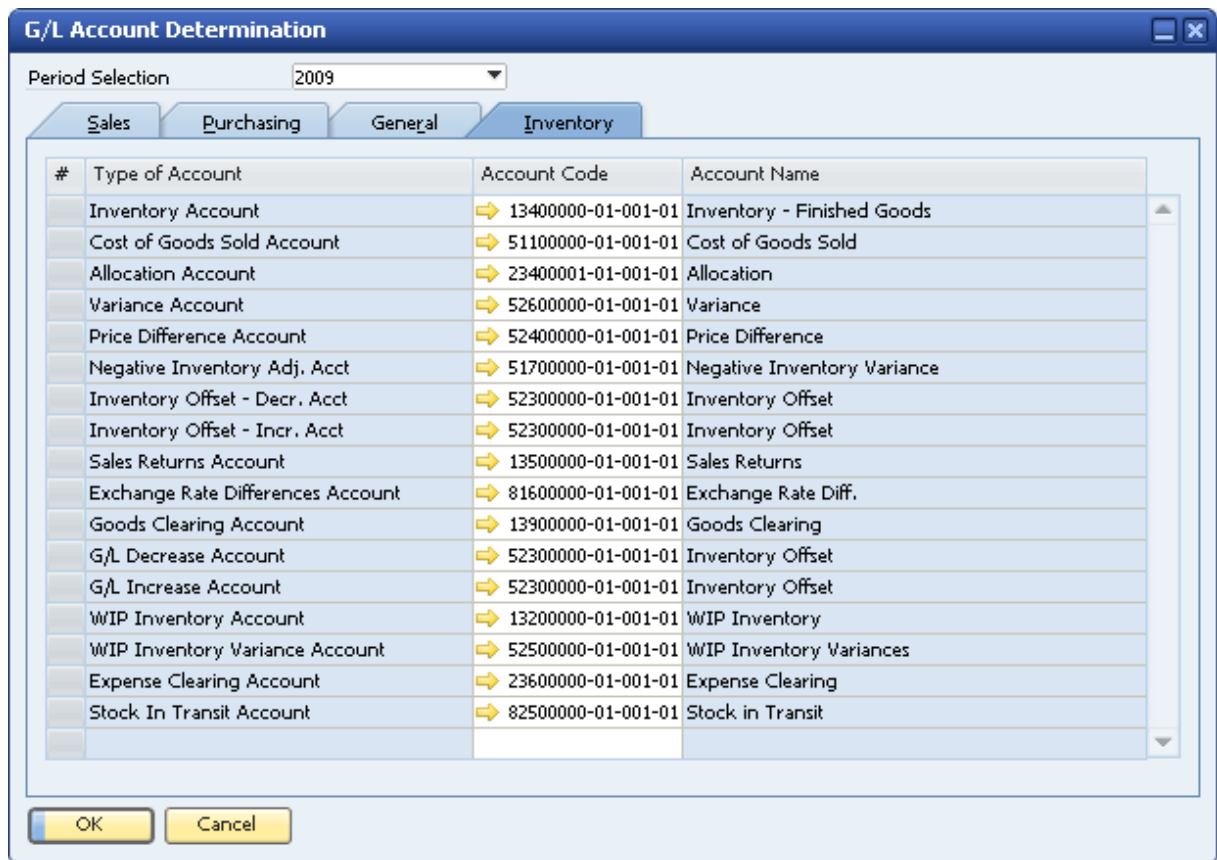

2. Define primary G/L accounts to be selected as default in new warehouses, item groups, and items master data. The following table describes the usage of each account:

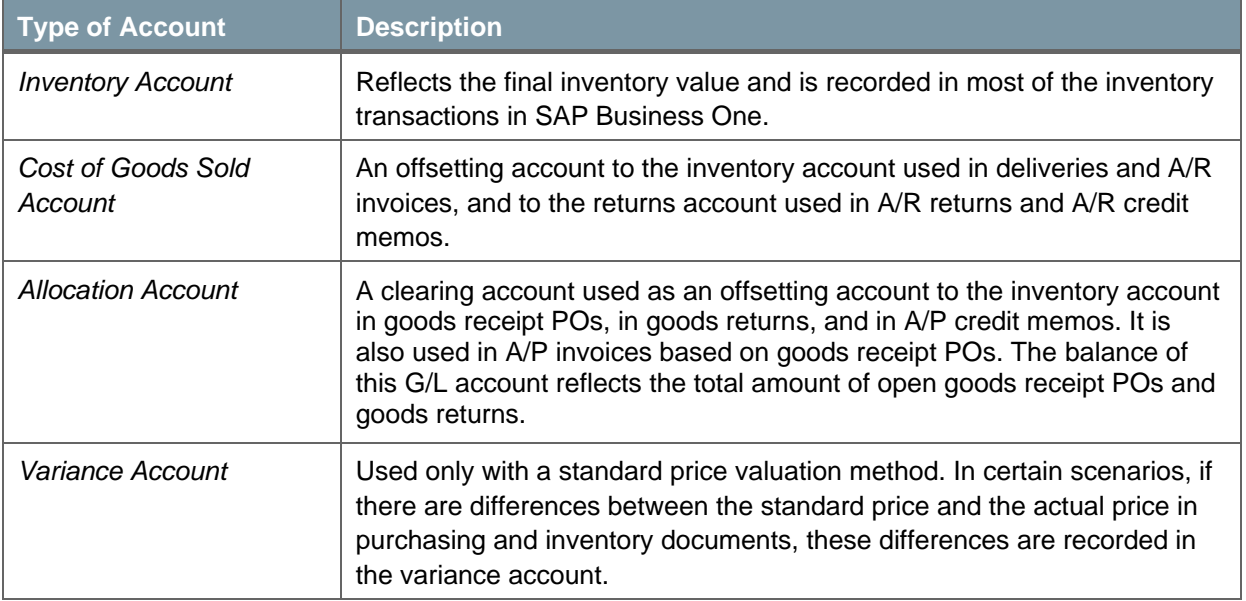

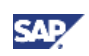

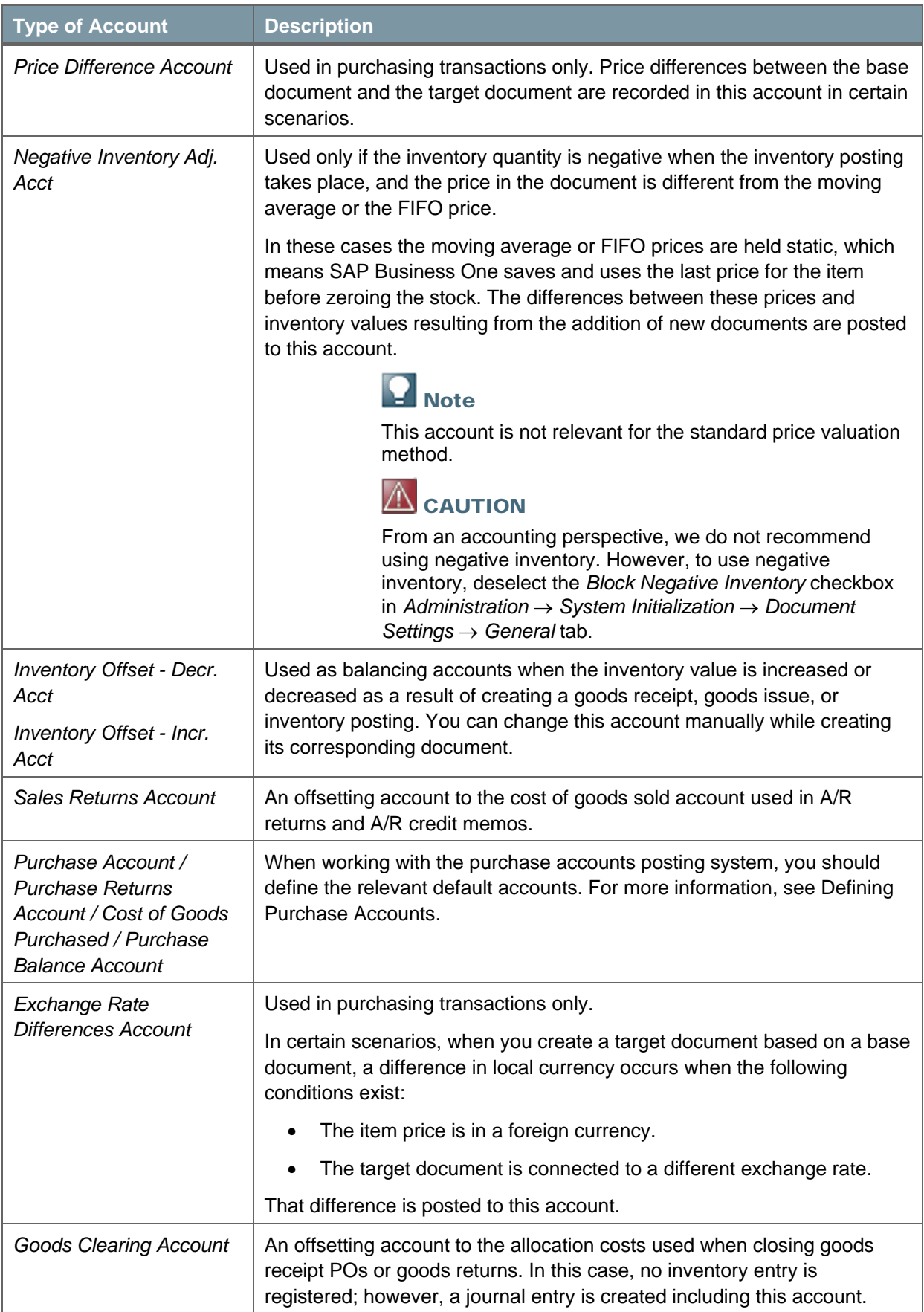

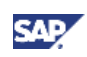

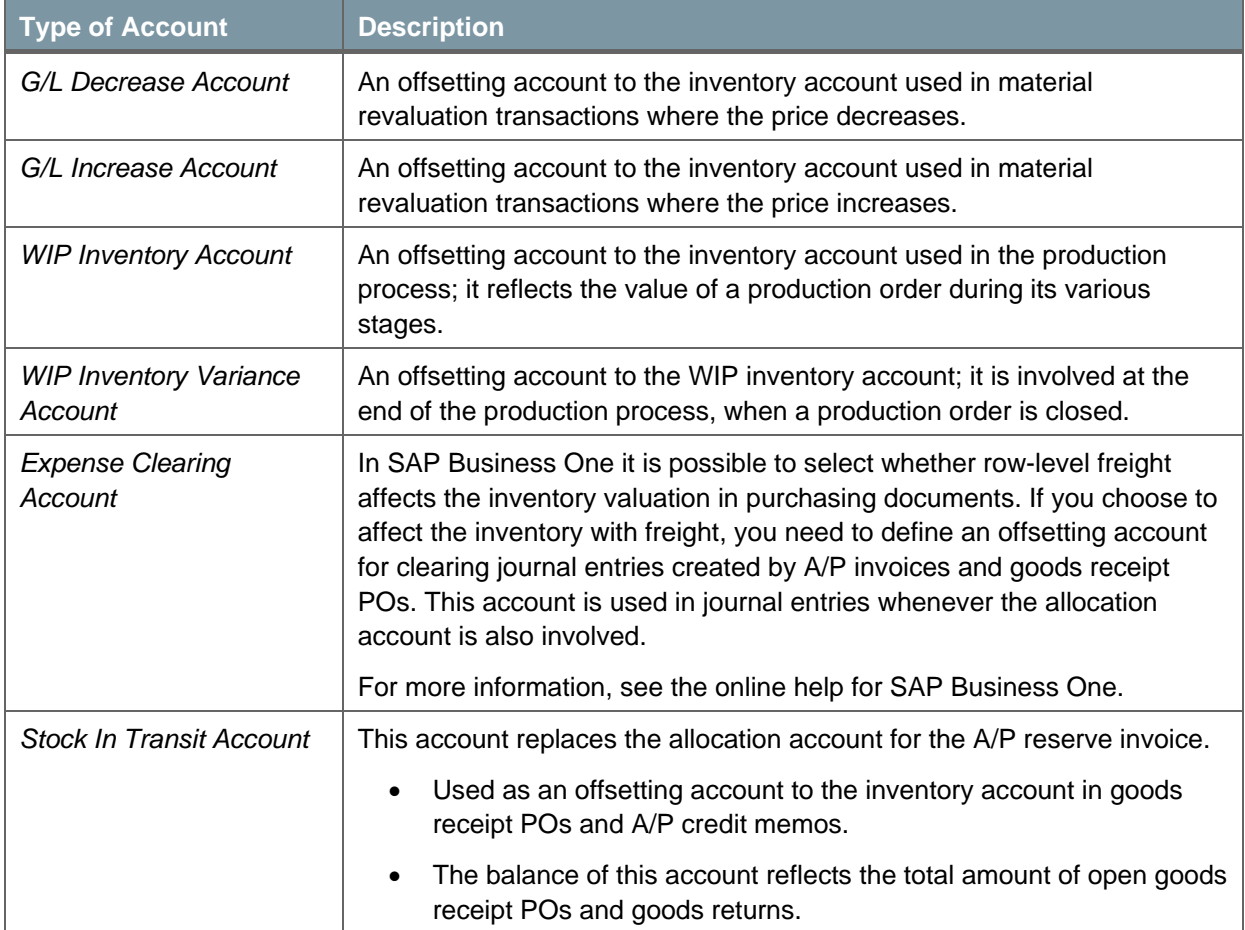

For examples of the usage of the accounts described above, see the following:

- o Examples for Journal Entry Structures When Using the Moving Average Valuation Method
- { Examples for Journal Entry Structures When Using the Standard Price Valuation Method
- o Examples for Journal Entry Structures When Using the FIFO Valuation Method

## **Note**

- The sum of the inventory account balance and the sales returns account balance reflects the total value of the inventory.
- Due to various user actions, the total balance of the inventory and sales returns accounts might be different from the Inventory Audit report. Those differences can be caused by one of the following scenarios:
	- The inventory account is involved in a manual journal entry.
	- In a service type document, you use a specific account as the inventory and/or sales returns account, as well as another account type (for example, as an allocation account), or as the G/L account.
- 3. On the *Purchasing* tab, define an expense and inventory account.

This account is used for items managed by the moving average valuation method to reflect specific amount differences. Those differences are caused when you manually change prices in A/P credit memos that are based on A/P invoices.

4. To update changes, choose the *Update* button.

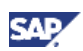

### <span id="page-9-0"></span>Defining an Opening Inventory Account

You should create an opening inventory G/L account in the chart of accounts. This G/L account is used as an offsetting account to the warehouse inventory account to which you enter initial quantities.

- 1. From the SAP Business One *Main Menu*, choose *Inventory* → *Inventory Transactions* → *Initial Quantities, Inventory Tracking and Inventory Posting* → *Initial Quantity* tab.
- 2. Specify the selection criteria of items for which you would like to enter initial quantities, and choose the *OK* button.

The *Initial Quantity* window opens.

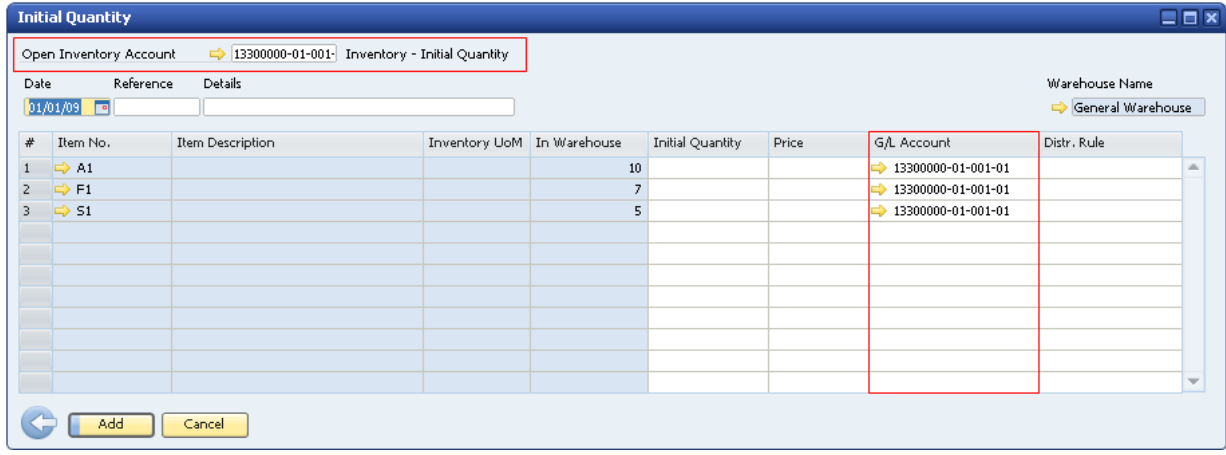

- 3. In the *Open Inventory Account* field, specify an opening inventory account. The account is automatically updated in the *G/L Account* field for all the items you selected. You can manually change the opening inventory account for each item.
- 4. To save your changes, choose the *Add* button.

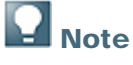

The opening inventory account should be different from the inventory account. Otherwise, when you enter an initial quantity, the same account is credited as well as debited producing a zero effect on the account balance.

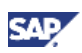

## <span id="page-10-0"></span>Defining Item Defaults

1. From the SAP Business One *Main Menu*, choose *Administration* → *System Initialization* → *General Settings* → *Inventory* tab.

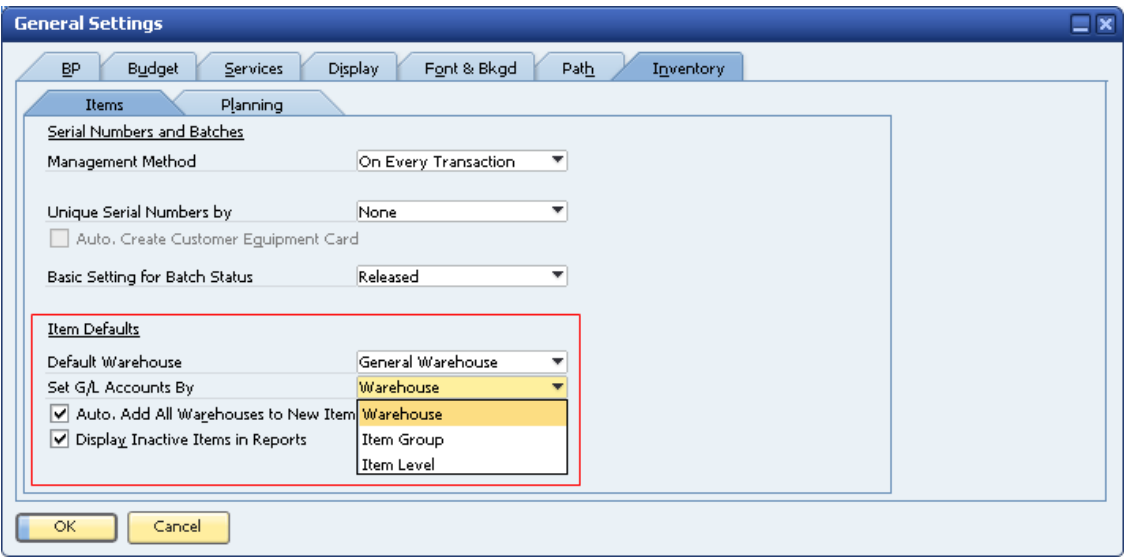

2. In the *Item Defaults* area, specify the following information:

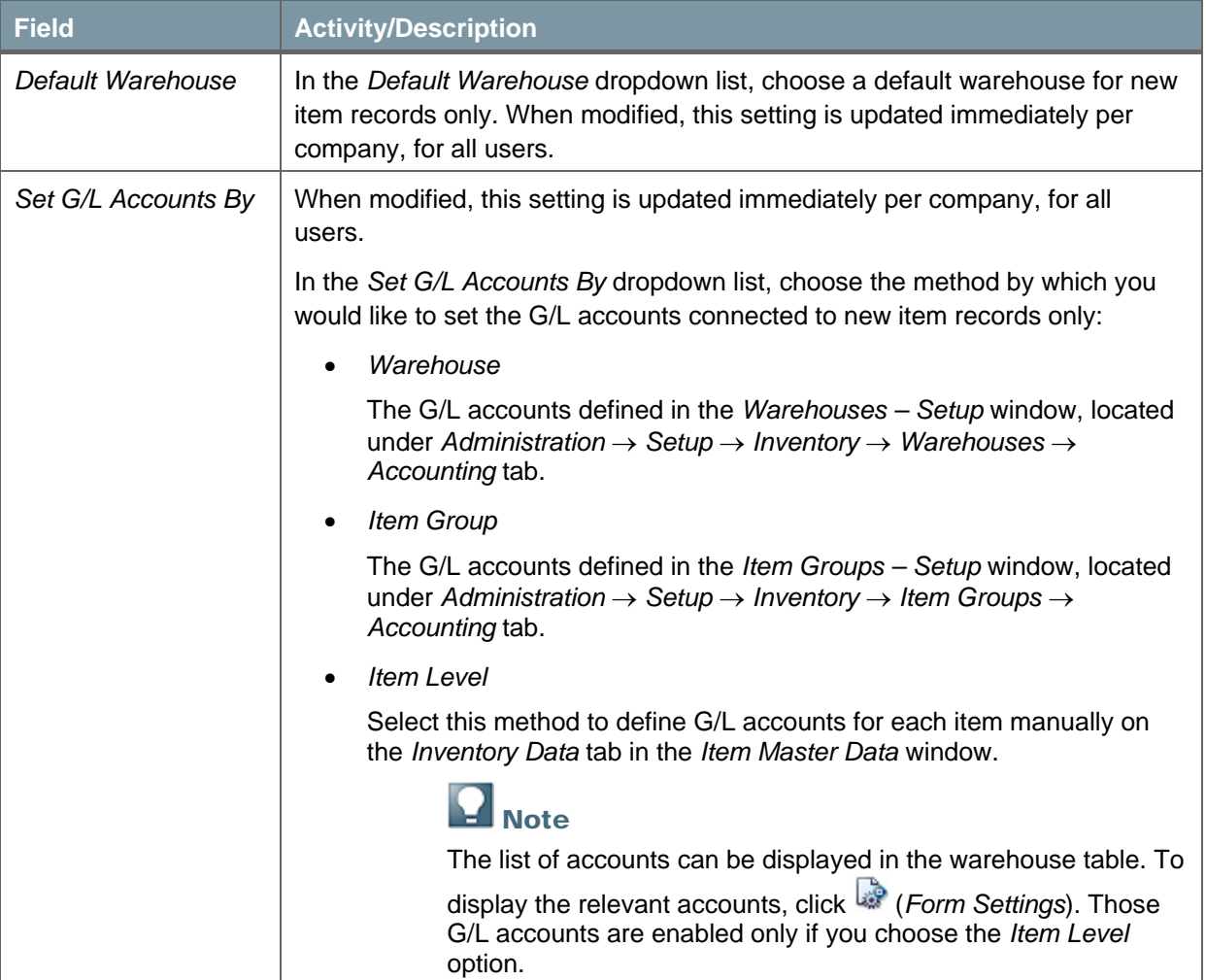

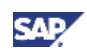

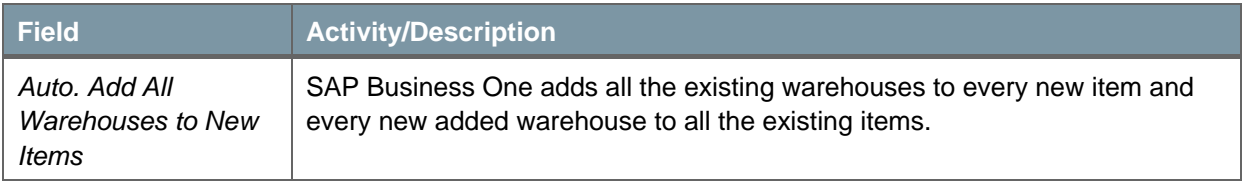

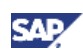

# <span id="page-12-0"></span>Perpetual Inventory System by Moving Average

### **Overview**

When managing a perpetual inventory system by moving average, an inventory receipt posting debits the inventory account of each warehouse according to the price entered in the document. This price also updates the item cost. An inventory release posting credits the inventory/sales returns account according to the item cost.

## $\overline{\mathbf{A}}$  Note

- Item prices recorded in A/R credit memos and in A/R returns do not influence the item cost and are not considered in the calculation of the journal entries reflecting the inventory value, which these documents create.
- Due to various user actions, the item cost per item, as displayed in the *Item Master Data* window on the *Inventory Data* tab, might be different from the moving average price per item calculated by the Inventory Valuation Simulation report. For example, working with negative inventory could be a cause for those differences.

## Defining Item Cost When Using the Moving Average Valuation Method

- 1. From the SAP Business One *Main Menu*, choose *Inventory* → *Item Master Data* → *Inventory Data* tab.
- 2. Create a new item.
- 3. From the *Valuation Method* dropdown list, choose *Moving Average.*

The default inventory valuation method of a new item is taken from its linked item group. For information about the valuation method of a new item group, see Initializing the Perpetual Inventory System.

It is possible to change the valuation method of an item at any time, as long as the item is not linked to any open documents and its in-stock quantity is zero.

4. Choose the *Add* button.

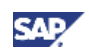

If the *Manage Item Cost per Warehouse* checkbox is selected, the item cost is calculated separately for each warehouse and is displayed in the warehouse row in the table.

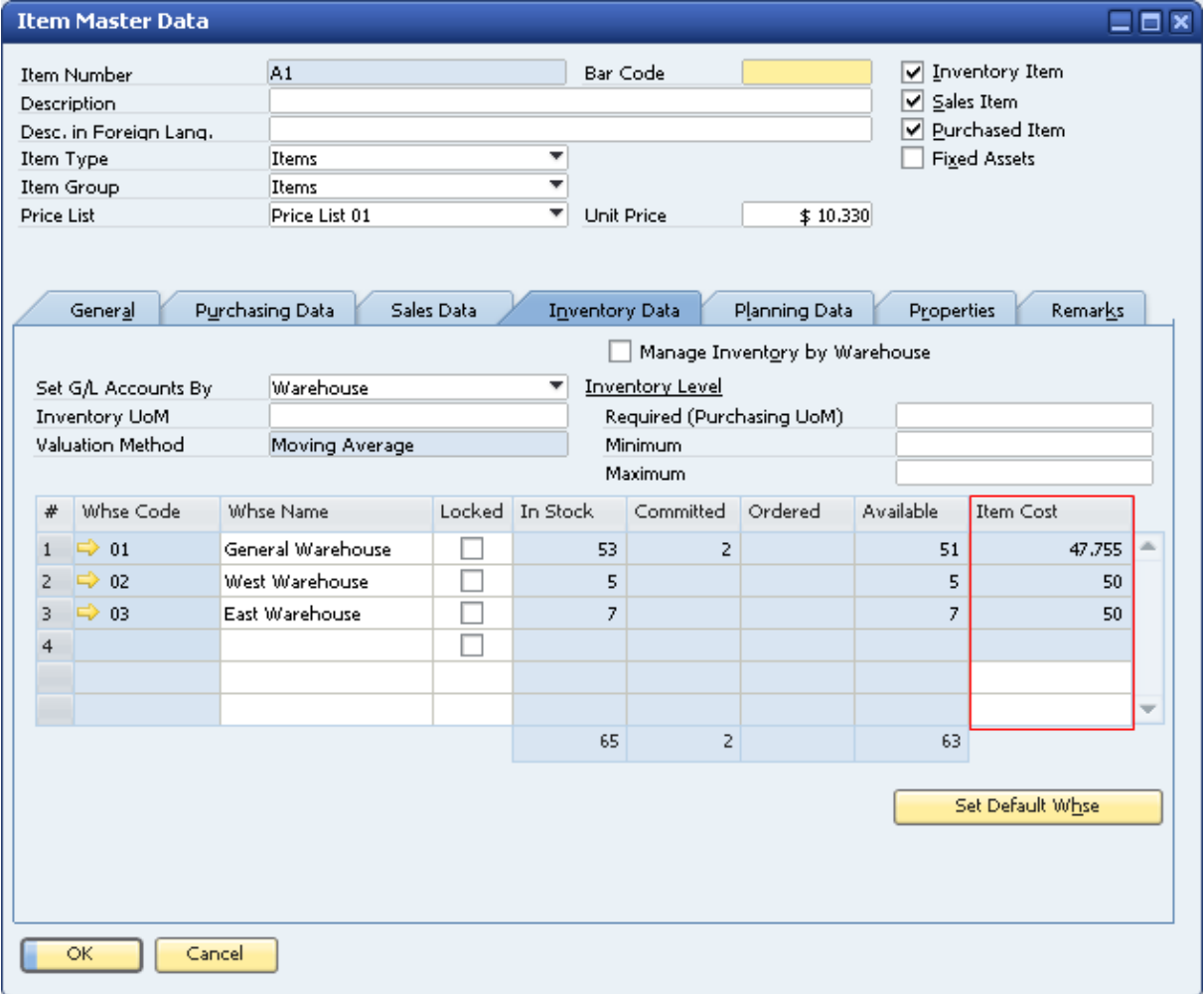

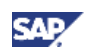

If the *Manage Item Cost per Warehouse* checkbox is deselected, a single item cost is managed for all the warehouses and is displayed above the warehouses table.

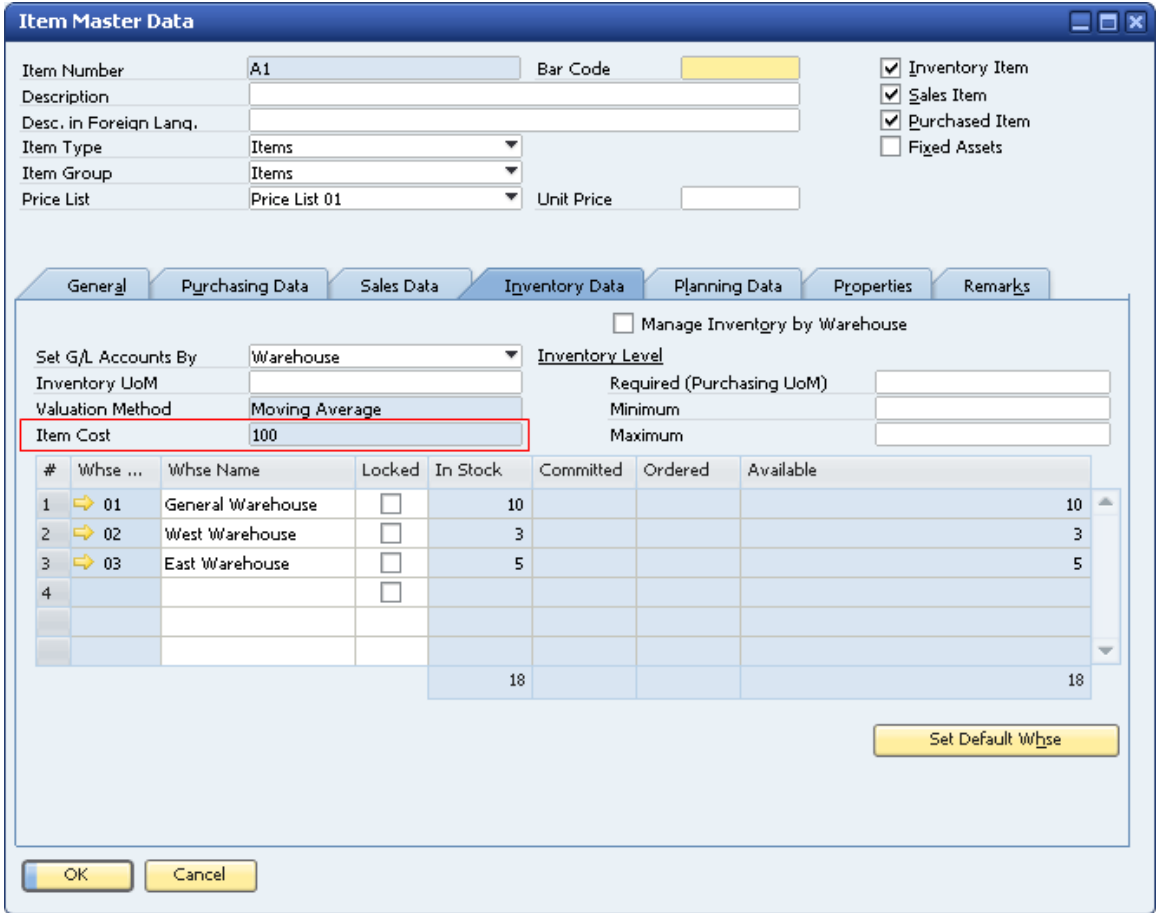

For more information, see Initializing the Perpetual Inventory System.

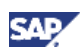

## <span id="page-15-0"></span>Examples for Journal Entry Structures When Using the Moving Average Valuation Method

The moving average valuation method takes the weighted average of all units available for sale to determine the item cost. SAP Business One saves the cumulative quantity and the cumulative value of the item in stock. The item cost is the quotient of the cumulative value divided by the cumulative quantity.

The moving average price is calculated as follows: (Stock value before transaction + transaction value) / new quantity in stock.

#### **Prerequisites**

The following prerequisites apply for all the described examples:

- The business partner is tax exempted.
- The initial settings were defined as follows:
	- { In the *Company Details* window, on the *Basic Initialization* tab:
		- The *Use Purchase Accounts Posting System* checkbox is deselected.
		- The *Use Negative Amount for Reverse Transaction* is selected.
	- $\circ$  The G/L accounts set for the items are by warehouse. For information, see Defining Item Defaults.
- The G/L account code and name, '*13400000-01-001-01', 'Inventory Finished Goods'* relates to the release/receipt of items from/to warehouse 01.
- There are sufficient in-stock quantities of all the items involved in the scenarios below.

#### **Sales Documents**

#### **Delivery and Delivery Based on a Return**

The following journal entry is created automatically when you add a delivery:

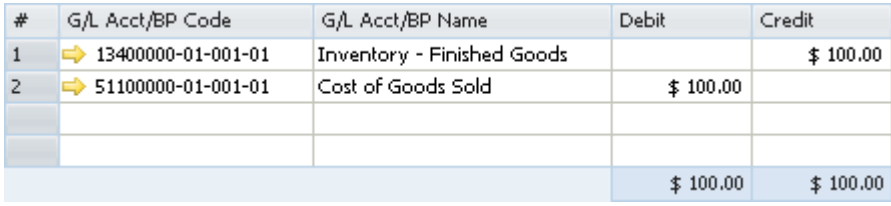

The amounts in the *Debit* and *Credit* columns are calculated by multiplying the quantity of each item in the delivery document by its item cost.

#### **Return and Return Based on a Delivery**

The following journal entry is created automatically when you add a return:

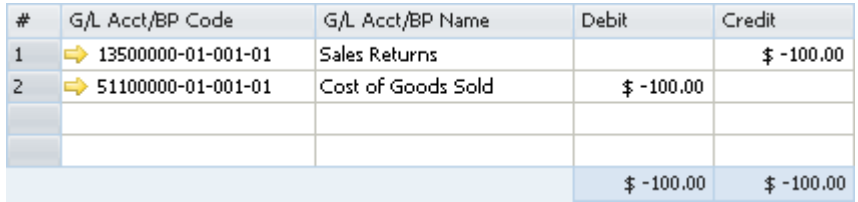

The amounts in the *Debit* and *Credit* columns are calculated by multiplying the quantity of each item in the delivery document by its item cost.

#### **A/R Invoice Based on a Delivery**

When basing an A/R invoice on a delivery, no inventory posting is created; thus, only a regular journal entry is created in the accounting system.

#### **A/R Invoice**

The following journal entry is created automatically when you add an A/R invoice that is not based on a delivery:

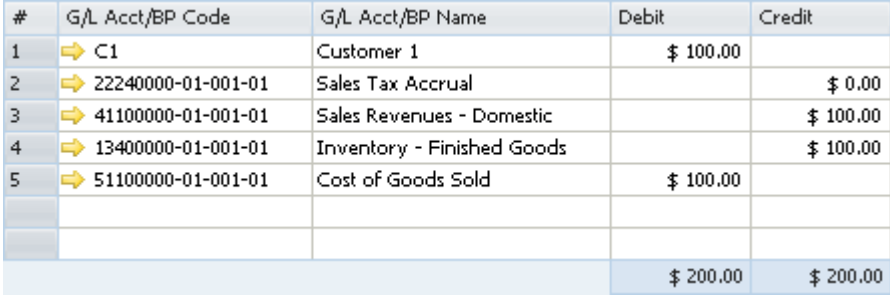

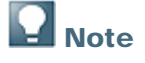

This journal entry includes both the delivery's inventory transaction and the invoice's accounting transaction.

#### **A/R Credit Memo Based on a Return**

When basing an A/R credit memo on a return, no inventory posting is created; thus, only a regular credit journal entry is created in the accounting system.

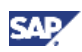

#### <span id="page-17-0"></span>**A/R Credit Memo and A/R Credit Memo Based on an A/R Invoice**

The following journal entry is created automatically when you add an A/R credit memo:

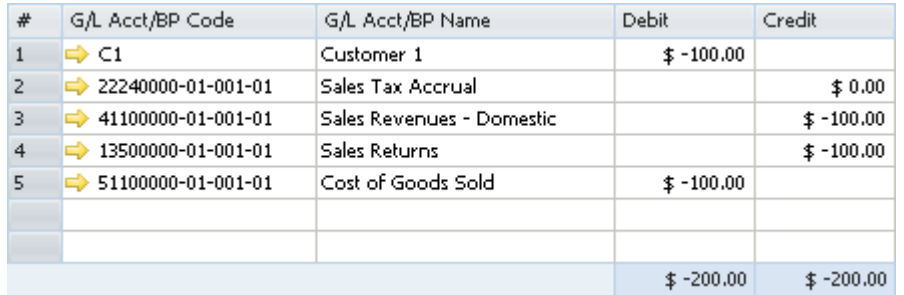

The credit and debit amounts of both the sales returns and the cost-of-goods-sold accounts are calculated by multiplying the quantity of each item in the document by its item cost.

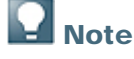

This scenario is not relevant for an A/R credit memo based on an A/R reserve invoice.

#### **Purchasing Documents**

#### **Goods Receipt PO**

The following journal entry is created automatically when you add a goods receipt PO:

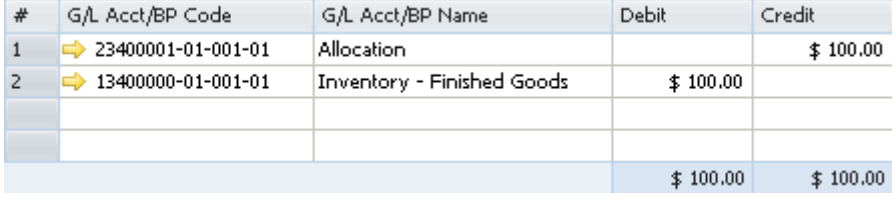

The *Debit* and *Credit* amounts are calculated by multiplying the quantity of each item in the document by the price specified in the goods receipt PO.

The allocation account functions as a temporary alternative to the vendor's account, which is cleared only after you create a corresponding A/P invoice or goods return document.

#### **Goods Receipt PO with Freight**

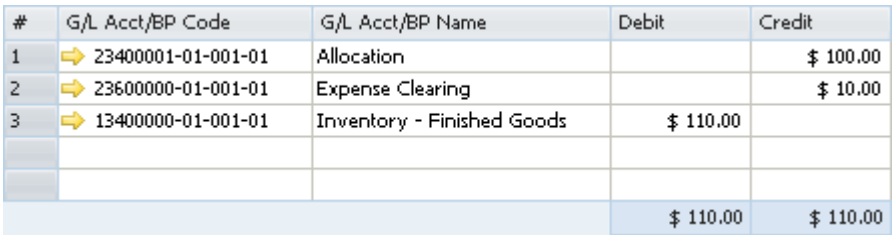

A goods receipt PO with freight behaves like any other good receipt PO document. In addition, the freight amount recorded in the journal entry is the global amount of additional expenses for the entire quantity. The expenses clearing account is a clearing account recorded counter to the inventory account.

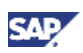

#### **Goods Return and Goods Return with Freight**

In the following example, the item cost is 100 and the item price in the document is 150. The following journal entry is created automatically when you add a goods return:

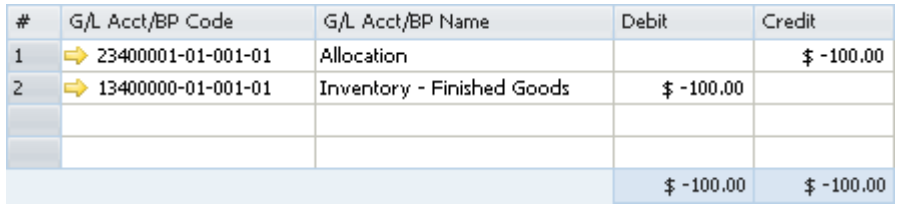

The *Debit* and *Credit* amounts are calculated by multiplying the quantity of each item in the document by its current cost and not by the item price entered in the goods return document.

#### **Goods Return Based on a Goods Receipt PO**

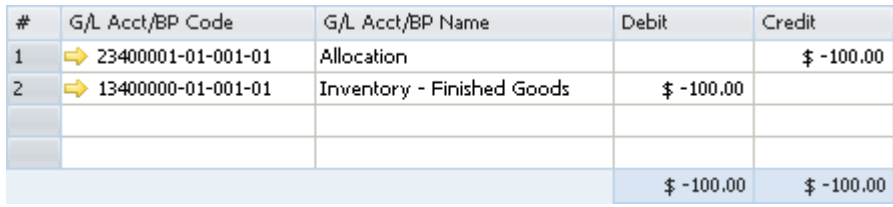

## Note

This journal entry is identical to the entry created by a goods receipt PO, only reversed.

#### **Goods Return Based on a Goods Receipt PO with Freight**

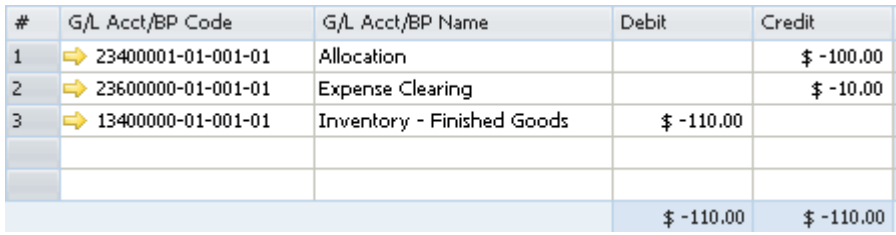

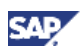

#### **A/P Invoice Based on a Goods Receipt PO**

When basing an A/P invoice on a goods receipt PO, the allocation costs account is debited, counter to the vendor's account, which is credited:

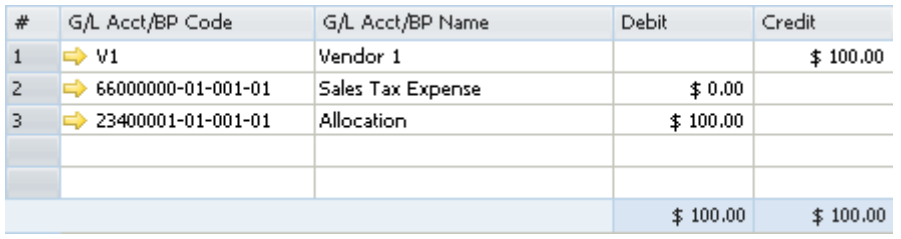

## Note

The allocation account functions as a clearing account. In this example, it is debited by the amount in which it was credited in the goods receipt PO.

#### **A/P Invoice Based on a Goods Receipt PO with Freight**

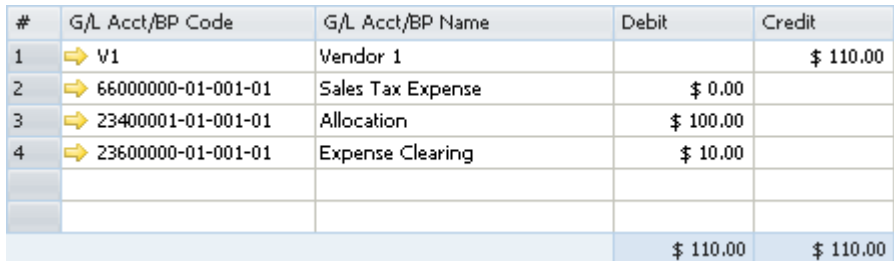

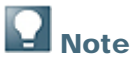

In addition to the expense clearing account, the allocation account also acts as a clearing account. In this example, these accounts are debited by the amounts in which they were credited in the goods receipt PO.

#### **A/P Invoice**

The following journal entry is created automatically when you add an A/P invoice that is not based on a goods receipt PO:

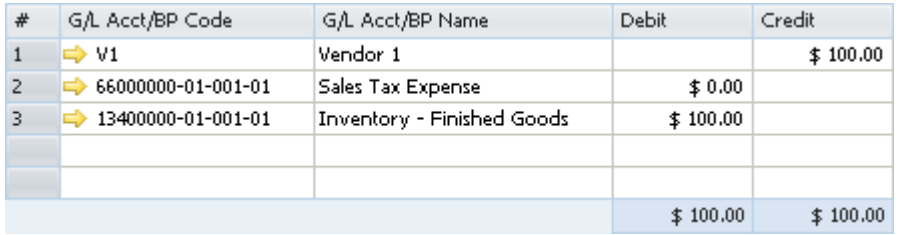

The amount of the debited inventory account is calculated by multiplying the quantity of each item by the price specified in the A/P invoice.

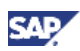

#### **A/P Invoice with Freight**

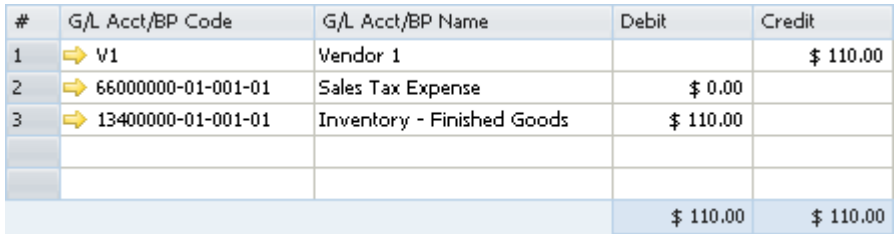

An A/P invoice with freight behaves like any other A/P invoice. In addition, the expenses clearing account is not recorded in this journal entry since the inventory account reflects the item prices, including freight. As mentioned earlier, the expenses clearing account is a clearing account, and this journal entry recorded the final values for affecting the inventory valuation. Therefore, no intermediate accounts are recorded here.

#### **A/P Credit Memo Based on a Goods Return with or Without Freight**

In the following example, you base an A/P credit memo on a goods return. The item price in the goods return is 90 with freight amount of 10, and the item cost is 80. The following journal entry is created automatically:

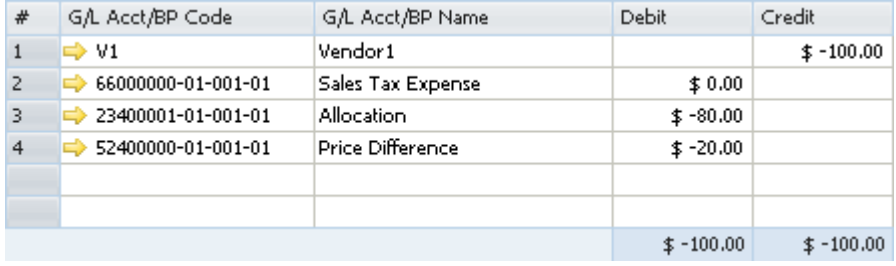

The price difference account is debited by the document total including freight charges minus the amount posted to the inventory account in the goods return.

## **A** Note

The allocation account functions as a clearing account. In this example, it is debited by the amount in which it was credited in the goods return.

#### **A/P Credit Memo**

In the following example, you create an A/P credit memo. The item price in the A/P credit memo is 70, and the item cost is 100. The following journal entry is created automatically:

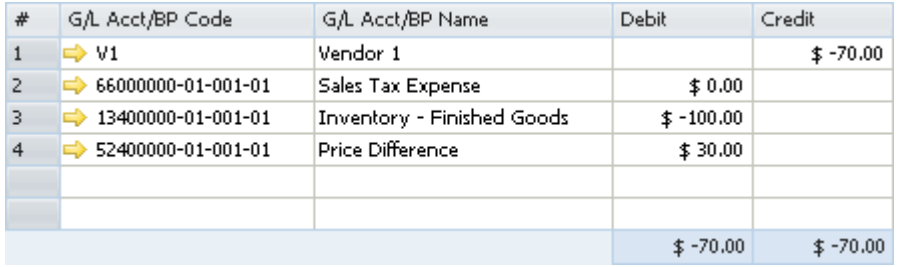

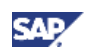

<span id="page-21-0"></span>The amount of the debited inventory account is calculated by multiplying the quantity of each item in the document by its item cost.

The amount of the debited price difference account is calculated by multiplying the quantity of each item in the document by the difference between the item cost and the item price.

#### **A/P Credit Memo Based on an A/P Invoice**

The following journal entry is created automatically when you add an A/P credit memo that is not based on a goods return:

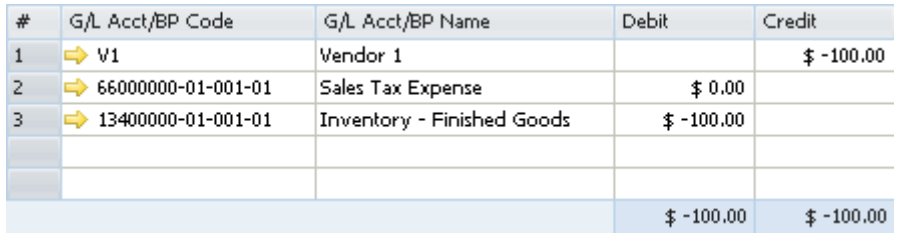

#### **A/P Credit Memo with Freight and A/P Credit Memo Based on A/P Invoice with Freight**

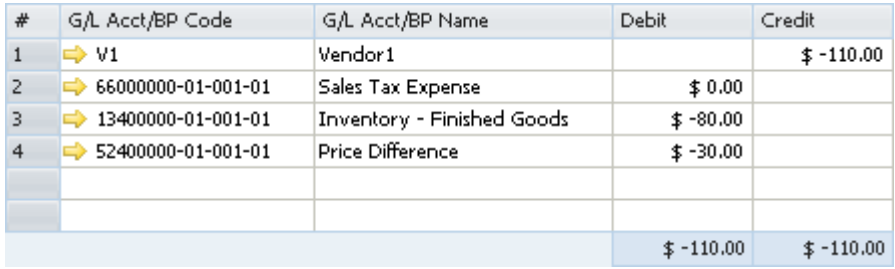

The price difference account is debited by the document total including freight charges minus the amount posted to the inventory account in the A/P invoice.

### **Special Scenarios for A/P Documents**

#### **A/P Invoice Based on a Goods Receipt PO – Exchange Rate Differences**

A difference in the local currency amount results from the following situation:

- You create an A/P invoice for a foreign currency vendor based on a goods receipt PO.
- In the invoice, the item price is defined with a foreign currency.
- The A/P invoice is connected to a different exchange rate from the one defined for the goods receipt PO.

In the following example, the local currency for your company is US dollars. A goods receipt PO was created for Foreign Vendor1, whose currency is the euro. The goods receipt PO contains the following information:

- The posting date is July  $1<sup>st</sup>$ . The exchange rate for that day is 1.
- 1 unit of Item1 is managed by the moving average valuation method.
- The item price in the document is EUR 100.

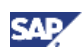

On July 11<sup>th</sup>, an A/P invoice was created for the vendor, based on the goods receipt PO from July 1<sup>st</sup>, and the exchange rate on that day is 2.

There are four possible scenarios for this situation:

• The quantity of the items copied from the goods receipt PO to the A/P invoice is less than or equals to their quantity in stock.

In the example, the quantity in stock is 2. Since the actual inventory valuation changes in this situation, the inventory account is affected accordingly.

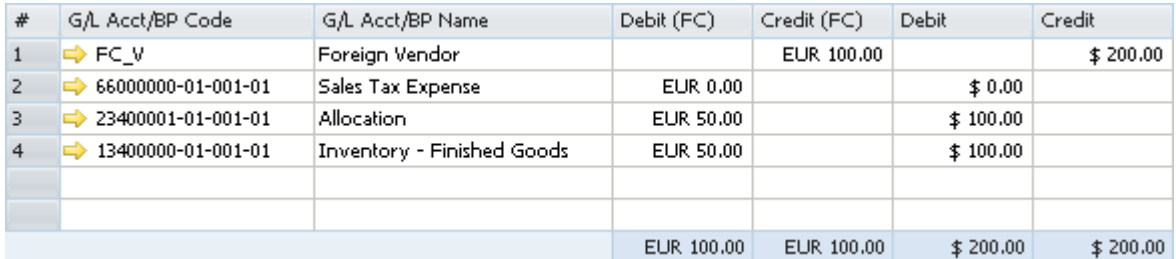

The quantity in stock of the items copied from the goods receipt PO to the A/P invoice is zero.

Since there is no quantity in stock and the actual inventory valuation does not change in this situation; the exchange rate differences account is affected accordingly.

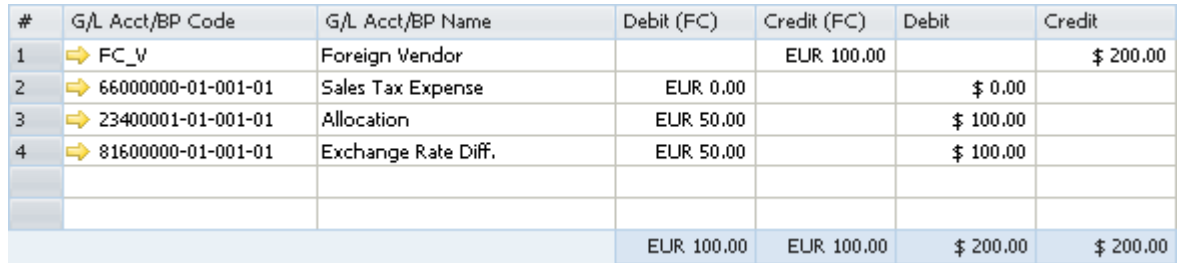

The quantity in stock of the items copied from the goods receipt PO to the A/P invoice is negative.

In the example, the quantity in stock is (-2). Since the in-stock quantity is negative and the actual inventory valuation does not change in this situation, the negative inventory adjustment account is affected accordingly.

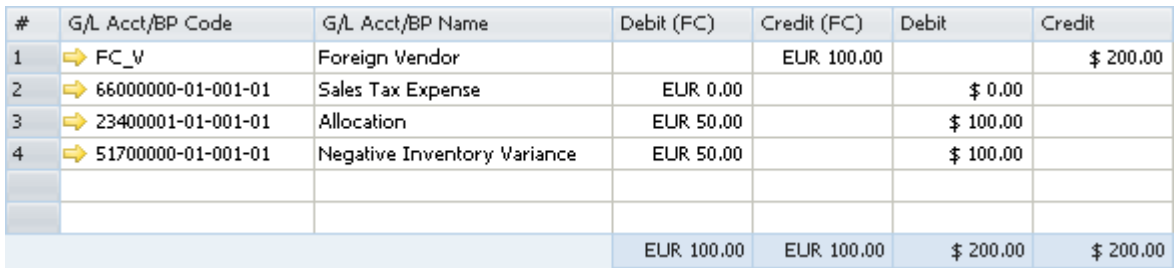

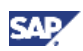

The quantity of the items copied from the goods receipt PO to the A/P invoice is greater than their quantity in stock.

In the example, the quantity in stock is 1. For this scenario, the quantity of the item in the documents is 2. Since the actual inventory valuation changes only for the existing quantity in stock, the inventory account is affected by the existing quantity and the exchange rate differences account is affected by the remaining quantity.

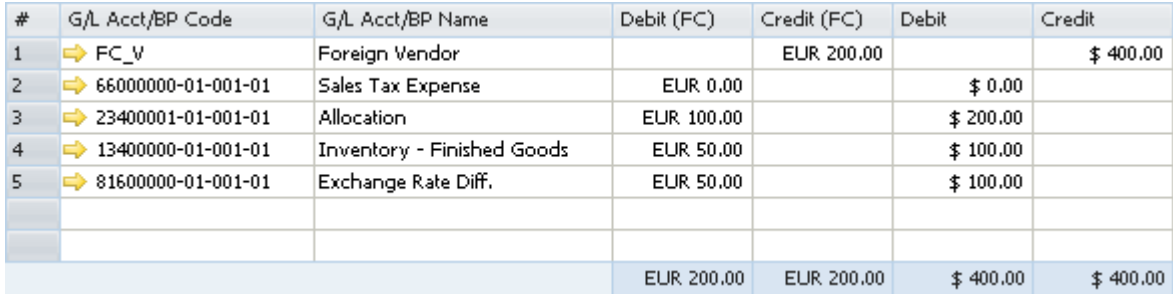

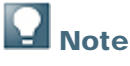

The above scenarios are also relevant for copying a goods return to an A/P credit memo.

#### **A/P Invoice Based on a Goods Receipt PO – Price Differences**

When copying a goods receipt PO to an A/P invoice, there might be a difference between the item prices recorded in the goods receipt PO and their prices in the A/P invoice.

In the following example, a goods receipt PO was created for 1 unit of Item1, with a price of 100. In an A/P invoice based on that goods receipt PO, the price was changed to 150.

There are four possible scenarios for this situation:

• The quantity of the items copied from the goods receipt PO to the A/P invoice is less than or equals to their quantity in stock.

In the example, the quantity in stock is 2. Since the actual inventory valuation changes in this situation, the inventory account is affected accordingly.

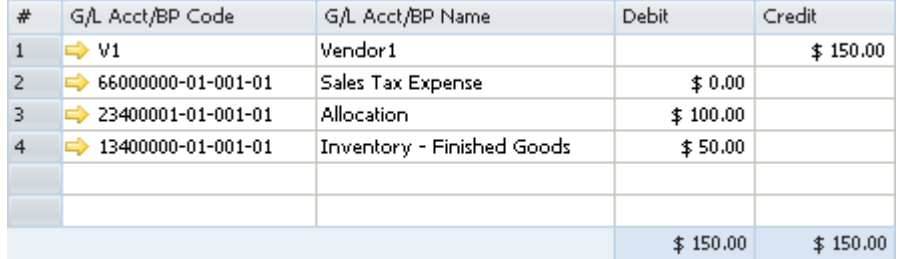

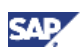

The quantity in stock of the items copied from the goods receipt PO to the A/P invoice is zero.

Since there is no quantity in stock and the actual inventory valuation does not change in this situation, the price difference account is affected accordingly.

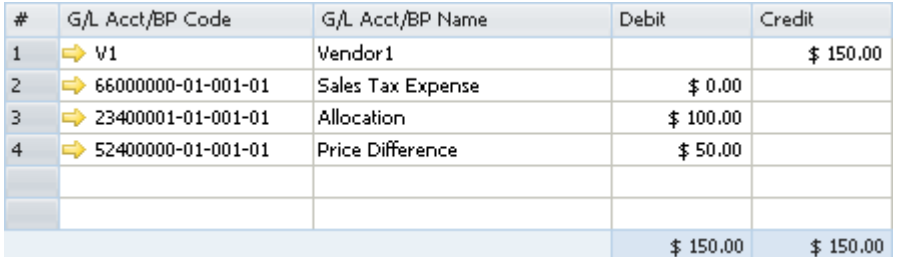

The quantity in stock of the items copied from the goods receipt PO to the A/P invoice is negative.

In the example, the quantity in stock is (-2). Since the in-stock quantity is negative and the actual inventory valuation does not change in this situation, the negative inventory adjustment account is affected accordingly.

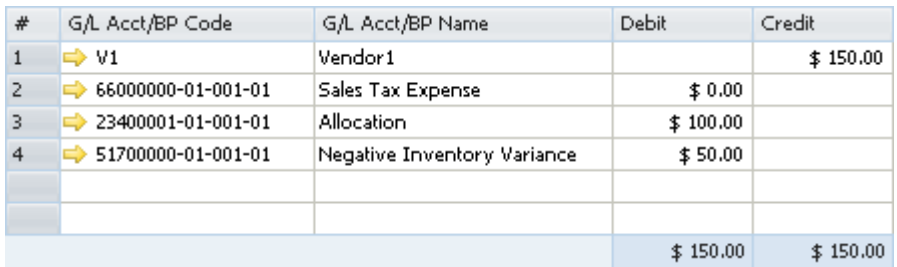

The quantity of the items copied from the goods receipt PO to the A/P invoice is greater than their quantity in stock.

In the example, the quantity in stock is 1 and the quantity of the item in the documents is 2. Since the actual inventory valuation changes only for the existing quantity in stock, the inventory account is affected by the existing quantity and the price difference account is affected by the remaining quantity.

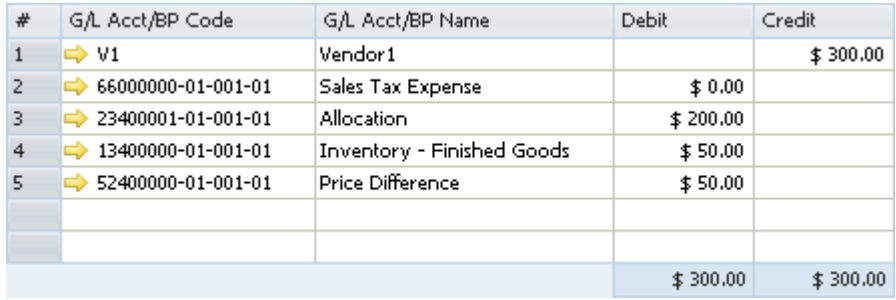

## **A** Note

The above scenarios are also relevant for copying a goods return to an A/P credit memo.

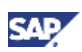

#### **Closing a Goods Receipt PO or a Goods Return**

When closing a goods receipt PO or a goods return, no inventory posting is registered; however, a journal entry is created to clear the allocation costs account:

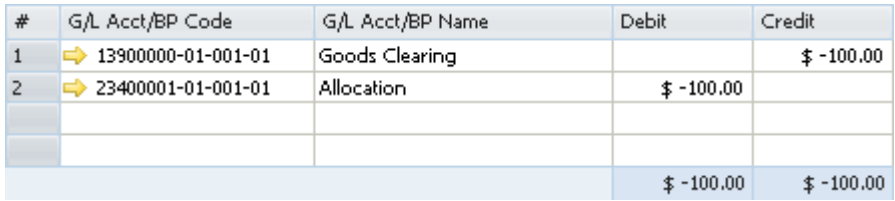

## **Q** Note

- The above scenario is applied whether or not the goods return includes freight.
- When a goods receipt PO is closed, the amounts are the same as when a goods return is closed, but each amount appears with a positive sign.
- To close a goods receipt PO or a goods return, use one of the following methods:
	- Right-click the window and choose *Close.*
	- From the *Data* menu, choose *Close.*

#### **Closing a Goods Receipt PO with Freight**

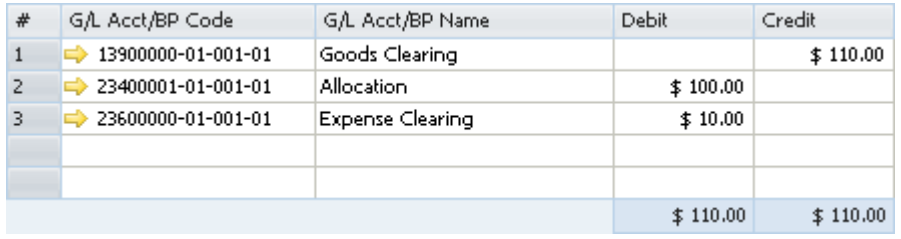

#### **A/P Credit Memo Based on an A/P Invoice when Changing the Freight Amount**

In the following example, an A/P invoice was created for Item1 with a price of 100, and the freight amount in the invoice is 10. An A/P credit memo was created based on that invoice, and the freight was changed to 20.

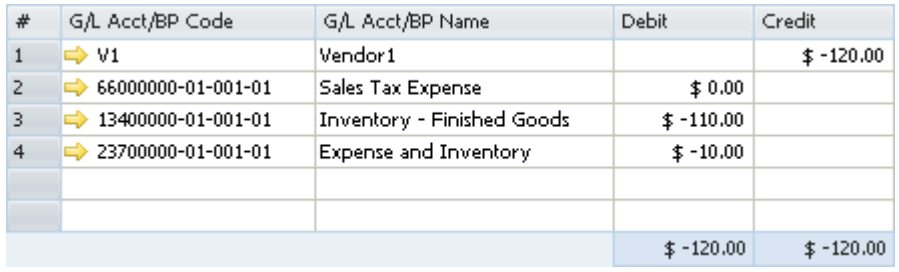

The expense and inventory account reflects the changes made in the freight amount.

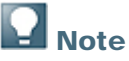

The expense and inventory account can be defined in the *G/L Account Determination* window on the *General* subtab on the *Purchasing* tab.

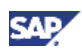

### <span id="page-26-0"></span>**Inventory Transactions**

#### **Goods Receipt**

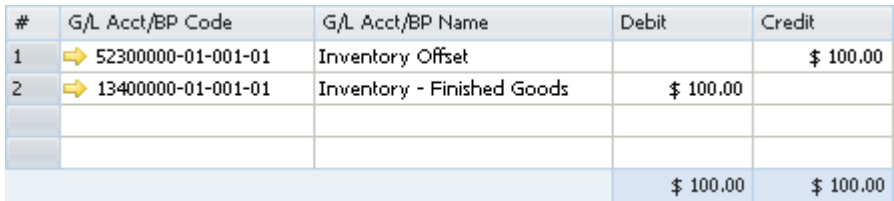

The *Debit* and *Credit* amounts are calculated by multiplying the quantity of each item in the document by the prices specified in the goods receipt.

#### **Goods Issue**

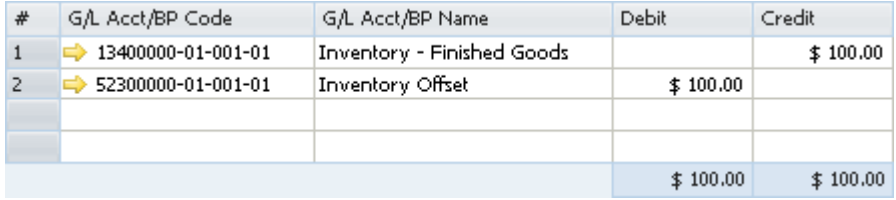

The amount in the *Debit* and *Credit* columns is calculated by multiplying the quantity of each one of the items in the goods issue by their item cost.

#### **Inventory Transfer**

If you had specified different inventory accounts for your different warehouses, the inventory transfer transaction would have credited the inventory account of the release warehouse and debited the inventory account of the receipt warehouse. The release/receipt price is set by the moving average price of the item in the release warehouse.

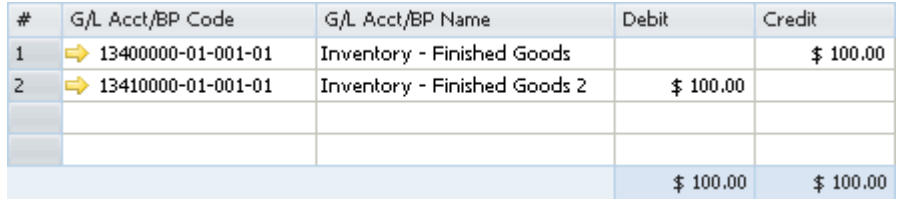

## **Note**

If you manage the item cost per warehouse, inventory transfer changes the moving average price. The item cost in the receiving warehouse is calculated as follows: (stock value of the item in receiving warehouse + received value) / new quantity in the receiving warehouse.

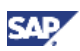

#### **Entering Initial Quantities and Inventory Postings**

• A positive initial quantity creates the following journal entry:

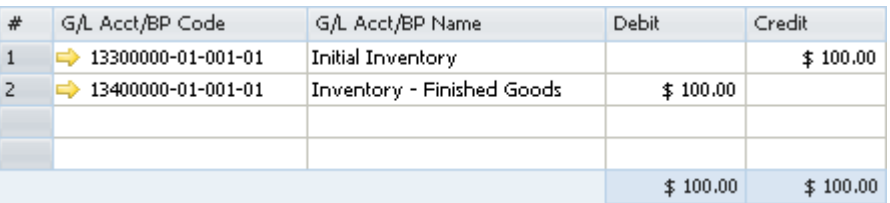

The amount in the *Credit* and the *Debit* columns is calculated by multiplying the amounts of the *Initial Quantity* and the *Price* fields of each item in the *Initial Quantity* window.

• A negative initial quantity creates the following journal entry:

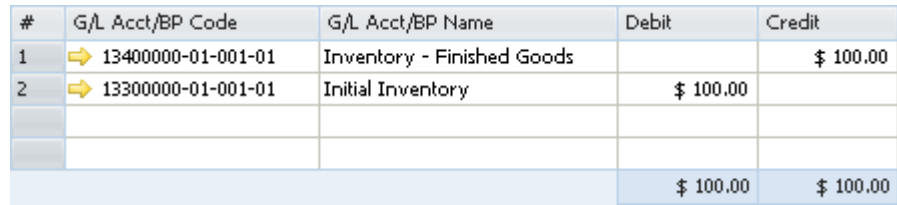

The price of the item is defined by its item cost.

**Note** 

If the *Allow Initial Quantities without Price* checkbox is selected and no price is entered for the items, it is not necessary to specify an opening inventory account. Notice that no monetary transaction is created in the accounting system in this scenario.

If you would like to record initial quantities, including price, you must choose an opening inventory G/L account manually.

• A positive inventory posting where the counted quantity is greater than the existing *In Whse* quantity creates the following journal entry:

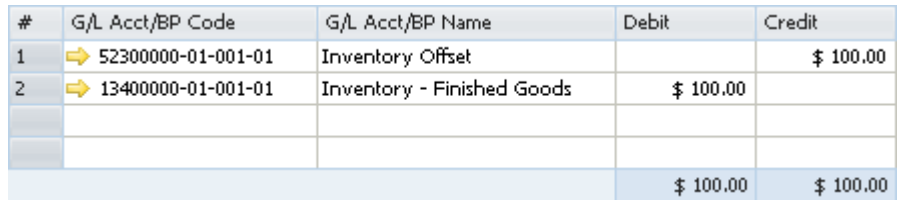

• A negative inventory posting where the counted quantity is less than the existing in-stock quantity (the *In Whse* field) creates the following journal entry:

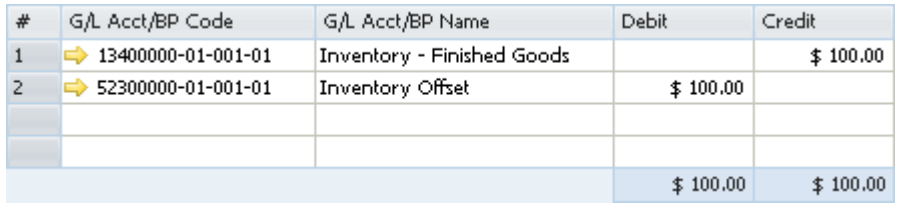

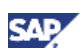

#### **Landed Costs**

For information about landed costs, see the online help for SAP Business One.

#### **Production**

In a production order for a production bill of materials item, the parent item price is calculated according to the moving average prices of its child items. You cannot change this price.

In the following examples both the parent and child items are defined with *Moving Average* as their inventory valuation method.

The two methods for issuing items in production orders are manual and backflush. For more information, see the online help for SAP Business One.

**Manual** 

With this method, you should document the receipt of the parent item and the release of the child items.

{ Issue for production

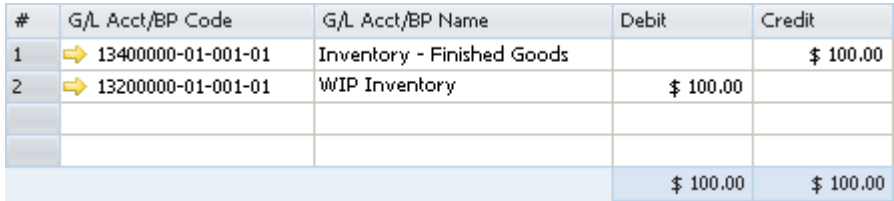

The amounts in the *Debit* and *Credit* columns are calculated by multiplying the quantity of each child item by its item cost and summing the resulting product for all child items.

{ Receipt from production

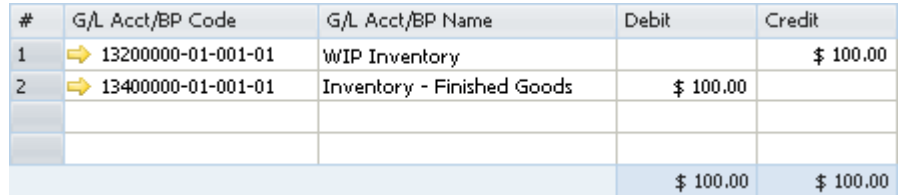

The amounts in the *Debit* and *Credit* columns are calculated by multiplying the quantity of each child item by its item cost and summing the resulting product for all child items.

## $\blacksquare$  Note

When you close a production order, if there is a difference between the actual component cost and the actual product cost, an additional journal entry is recorded for the price difference:

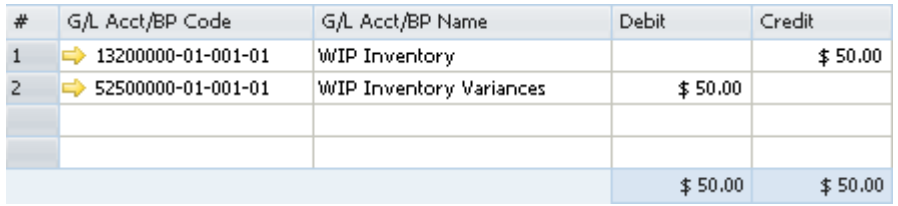

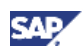

For example, the parent item comprises 1 child item with a quantity of 2. The price of the child item is 50.

You issue a receipt for the product before issuing the child item. During the receipt from production, the value in the *Actual Product Cost* field on the *Summary* tab of the *Production Order* window is 2 X 50=100.

Before you issue the child item, its cost is changed to 75. During the issue for production, the journal entry created for the child item release was calculated as  $2 \times 75 = 150$ . This value is saved in the *Actual Component Cost* field on the *Summary* tab of the *Production Order* window.

When the production order is closed, the difference between the costs [2 X (50 minus 75) = -50] is recorded in the WIP inventory variance account, while the WIP inventory account is cleared.

**Backflush** 

With this method, when the production order is completed, the inventory account of the parent item warehouse is debited and the inventory account of the child warehouses is credited. The release/receipt price is set by the moving average prices of the child items.

With this method, there is no issue for production; however, the above 2 journal entries are always created.

#### **Working with Negative Inventory**

If the item quantity in stock is negative, the creation of an inventory receipt document does not affect the item's cost. In such cases the moving average price is held static, which means SAP Business One saves and uses the last price for the item before zeroing the stock.

In the journal entry created, the negative inventory adjustment account is debited by the difference between the item cost and the item price in the document multiplied by the item quantity.

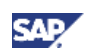

# <span id="page-30-0"></span>Perpetual Inventory System by Standard **Price**

### **Overview**

SAP Business One lets you work with a standard price method for calculating your inventory value.

A standard (fixed) price should be entered in each item record, thus influencing every inventory posting. An inventory receipt entered with a different price than the standard price set for the item debits the inventory account according to the standard price. In addition, the difference between the standard price and the actual receipt price is recorded in a variance or a price difference account. Inventory releases are recorded according to the standard price.

## Defining Item Cost When Using the Standard Price Valuation Method

- 1. From the SAP Business One *Main Menu*, choose *Inventory* → *Item Master Data* → *Inventory Data* tab.
- 2. Create a new item.
- 3. From the *Valuation Method* dropdown list, choose *Standard.*

It is possible to change the valuation method of an item at any time, as long as the item is not linked to any open documents and its *In Stock* quantity is zero.

4. In the *Item Cost* field, specify the standard price.

If you select the *Manage Item Cost per Warehouse* checkbox, the standard price is calculated separately in each warehouse and is displayed in the warehouse row in the table.

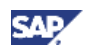

In this case, after specifying a value in the *Item Cost* field, you can update this item cost to all warehouses. Alternatively, you can set a different standard price manually for each warehouse.

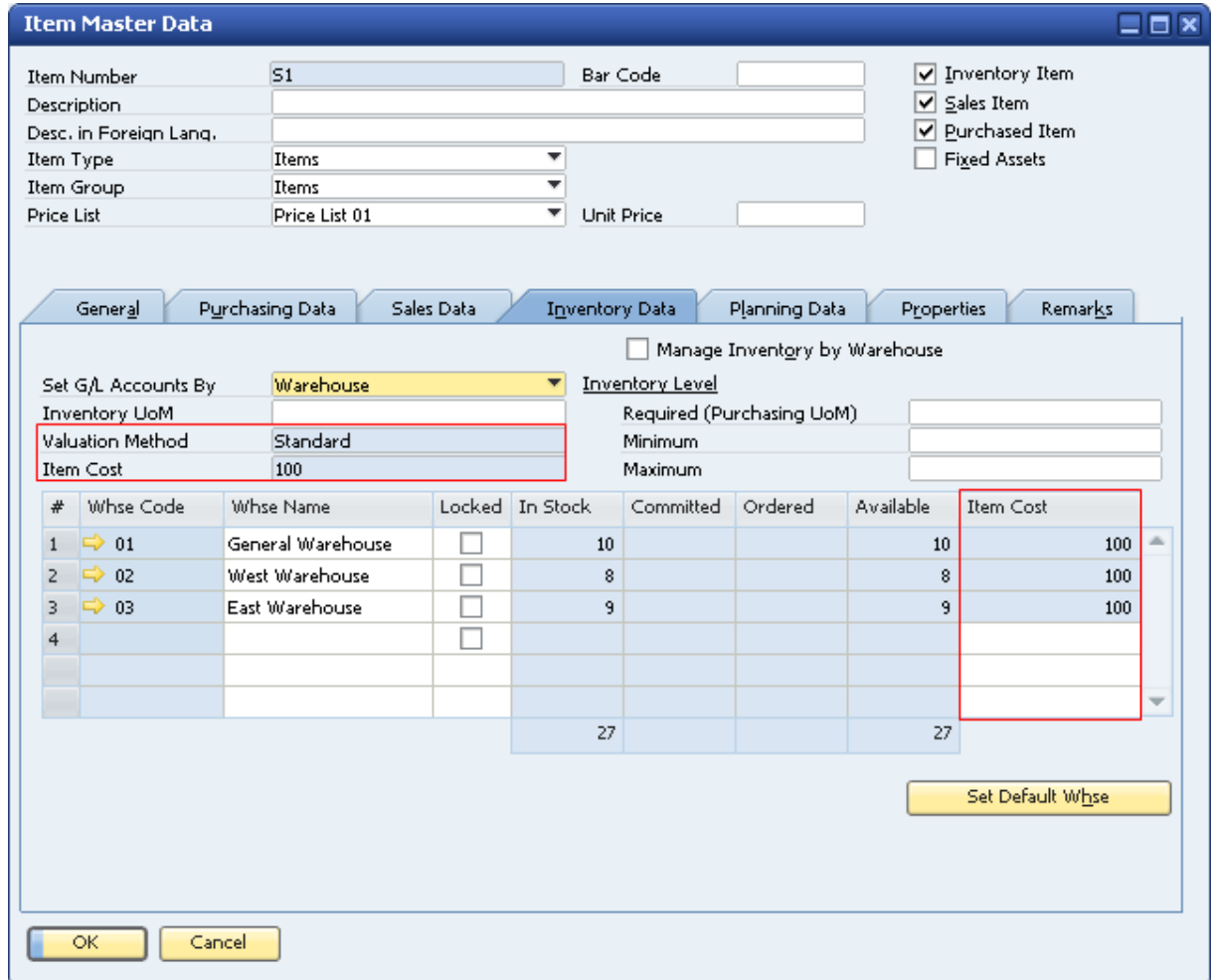

For more information, see Initializing the Perpetual Inventory System.

### Examples for Journal Entry Structures When Using the Standard Price Valuation Method

The standard price valuation method uses a fixed price based on the defined cost for the item to valuate the warehouse inventories.

#### **Prerequisites**

The following prerequisites apply for all the described examples:

- The business partner is tax exempted.
- The initial settings are defined as follows:
	- { In the *Company Details* window, on the *Basic Initialization* tab:
		- The *Use Purchase Accounts Posting System* checkbox is deselected.
		- The *Use Negative Amount for Reverse Transaction* is selected.

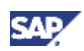

- o The G/L accounts set for the items are by warehouse. For information, see Defining Item Defaults.
- The item's standard price is 100.
- The G/L account code and name, '*13400000-01-001-01', 'Inventory Finished Goods'* relates to the release/receipt of items from/to warehouse 01.
- There are sufficient quantities in stock of all the items involved in the scenarios below.

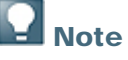

No journal entry reflecting the inventory value is created by a document containing items with *Standard* as their inventory valuation method, but with no item cost defined for them.

### **Sales Documents**

#### **Delivery and Delivery Based on a Return**

The following journal entry is created automatically when you add a delivery:

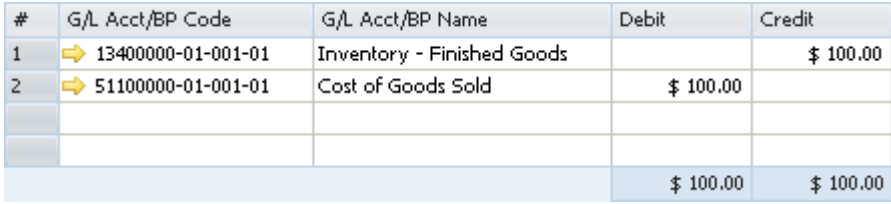

The debit and credit amounts are calculated as a multiplication of each one of the items in the delivery by the standard price of each item.

#### **Return or Return Based on a Delivery**

The following journal entry is created automatically when you add a return:

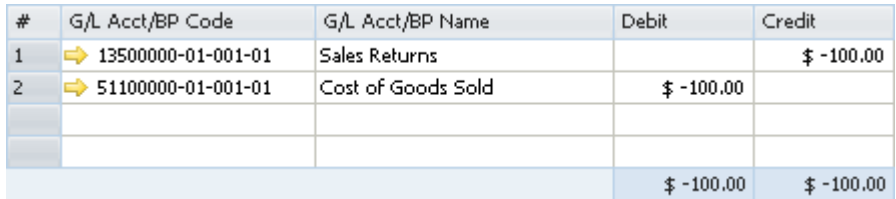

The debit and credit amounts are calculated as a multiplication of each one of the items in the delivery by the standard price of each item.

#### **A/R Invoice Based on a Delivery**

When basing an A/R invoice on a delivery no inventory posting is created; thus, only a regular journal entry is created in the accounting system.

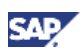

#### **A/R Invoice**

The following journal entry is created automatically when you add an A/R invoice that is not based on a delivery:

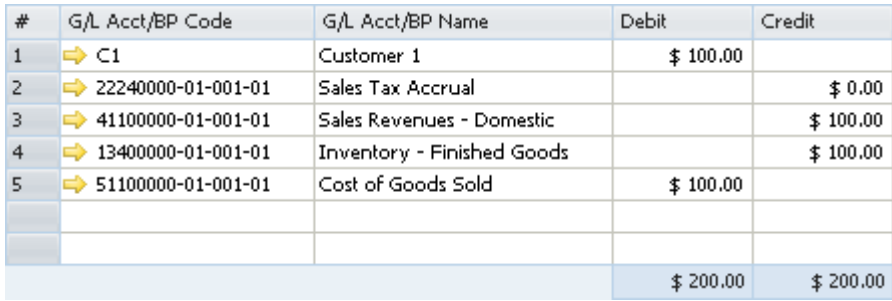

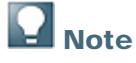

This journal entry includes both the delivery's inventory transaction and the invoice's accounting transaction.

#### **A/R Credit Memo Based on a Return**

When basing an A/R credit memo on a return, no inventory posting is created; thus, only a regular credit journal entry is created in the accounting system.

#### **A/R Credit Memo and A/R Credit Memo Based on an A/R Invoice**

The following journal entry is created automatically when you add an A/R credit memo that is not based on a return:

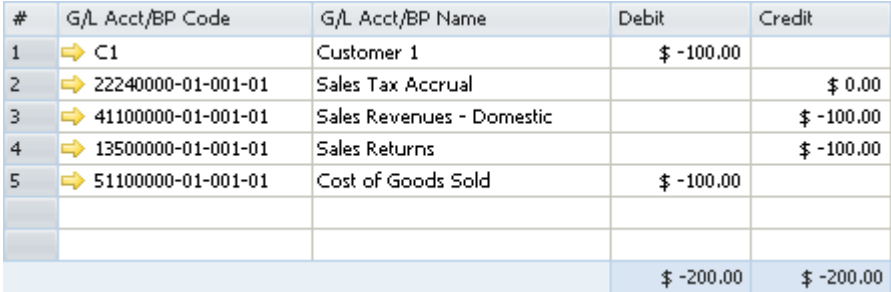

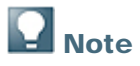

This scenario is not relevant for an A/R credit memo based on an A/R reserve invoice.

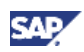

### **Purchasing Documents**

#### **Goods Receipt PO**

The following example displays a case in which the item's price, as recorded in the goods receipt PO, varies from the item's standard price set in the *Item Master Data* window:

- The price in the goods receipt PO is 150.
- The standard price of the item is 100.

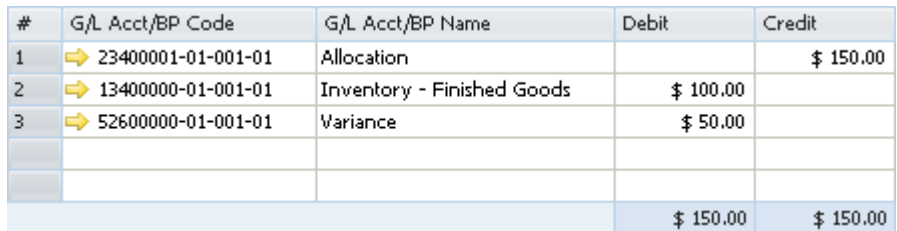

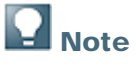

The allocation account functions as a temporary alternative for the vendor's account, which is cleared only after you create a corresponding A/P invoice.

#### **Goods Receipt PO with Freight**

This example relates to the same example as described above for the goods receipt PO:

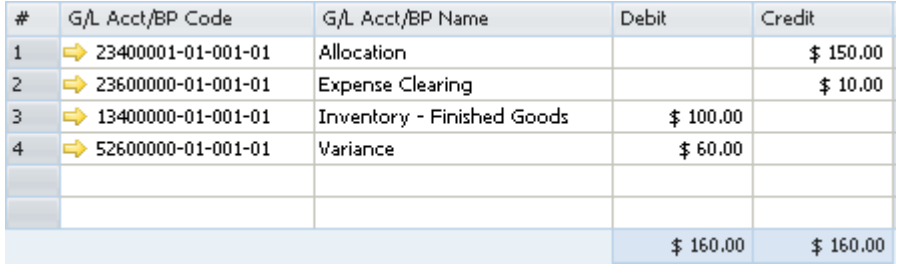

The freight amount recorded in the journal entry is the global amount of additional expenses for the entire quantity. The expenses clearing account is recorded counter to the inventory account.

#### **Goods Return and Goods Return with Freight**

In the following example, the item price, as recorded in the goods return, varies from the standard price of the set in the *Item Master Data* window:

- The item price in the goods return is 150.
- The standard price of the item is 100.

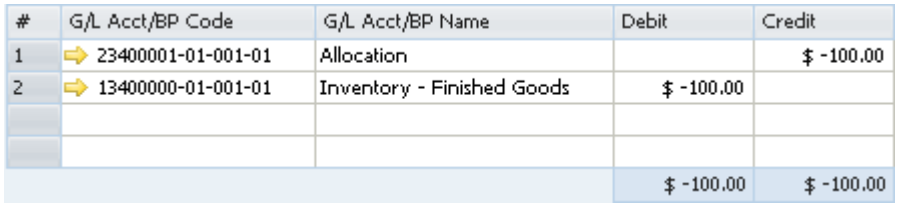

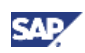

The *Debit* and *Credit* amounts are calculated by multiplying the quantity of each item in the document by its current cost, and not the item price entered in the goods return document. Since the current cost is used, any freight addition has no effect on the allocation and inventory accounts.

#### **Goods Return Based on a Goods Receipt PO**

This example relates to the same example as described above for the goods receipt PO.

The following journal entry is created automatically when you add a goods return according to abovedescribed scenario:

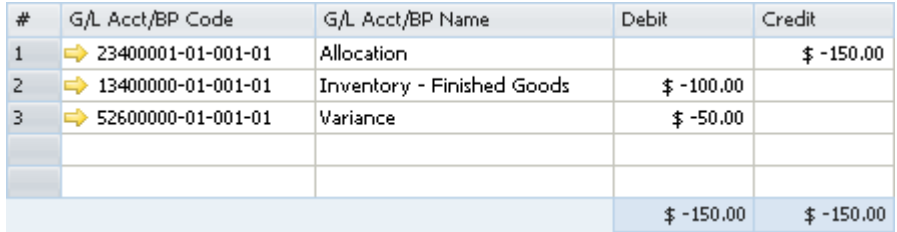

#### **Goods Return Based on a Goods Receipt PO with Freight**

This example relates to the same example as described for the goods receipt PO.

The following journal entry is created automatically when you add a goods return according to the scenario described above for a goods receipt PO:

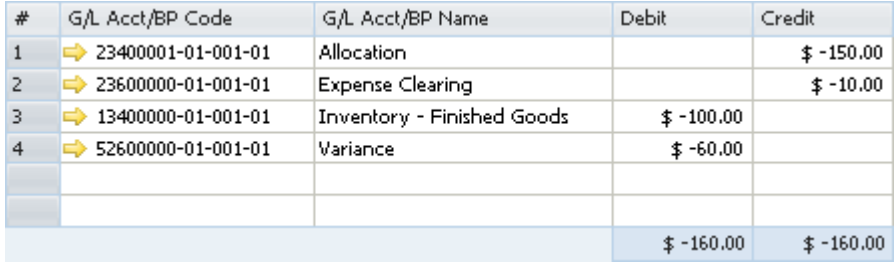

#### **A/P Invoice Based on a Goods Receipt PO**

When you base an A/P invoice on a goods receipt PO, the allocation account is debited counter to the vendor account, which is credited:

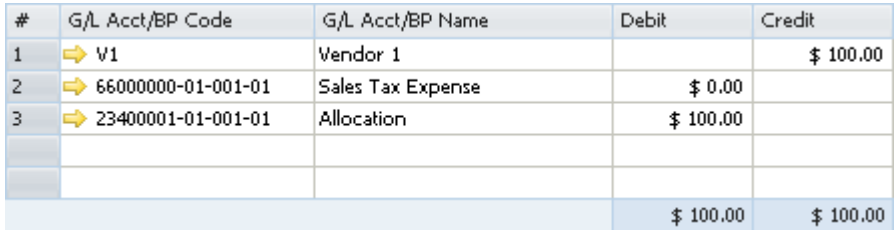

The allocation account functions as a clearing account. In this example, it is debited by the amount in which it was credited in the goods receipt PO.
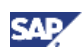

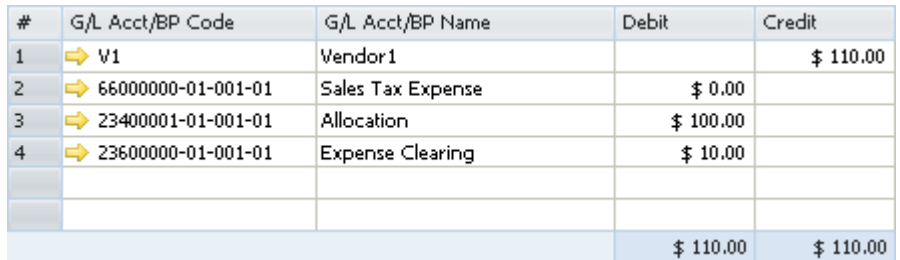

#### **A/P Invoice Based on a Goods Receipt PO with Freight**

# **N**ote

In addition to the expense clearing account, the allocation account also acts as a clearing account. In this example, these accounts are debited by the amounts in which they were credited in the goods receipt PO.

#### **A/P Invoice**

The following example displays a case in which the item's price, as recorded in the A/P invoice, varies from the item's standard price.

- The price in the A/P invoice is 150.
- The standard price of the item is 100.

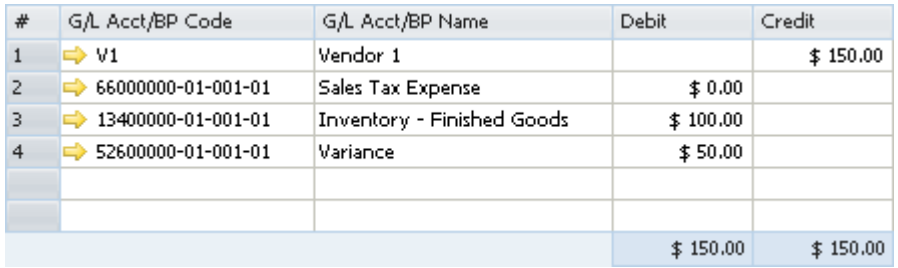

The amount of the debited inventory account is calculated by multiplying the quantity of each item by the standard price of the item. The amount of the debited variance account is calculated by multiplying the quantity of each item by the difference between the price of the item in the A/P invoice and the standard price of the item.

#### **A/P Invoice with Freight**

This example relates to the same example as described for the A/P invoice.

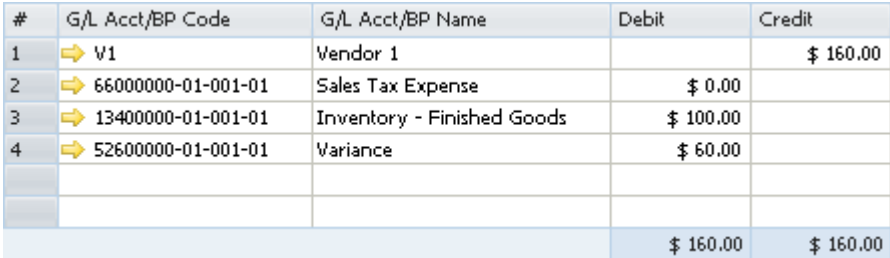

The expenses clearing account is not recorded in this journal entry since the inventory account reflects the item prices, including freight. As mentioned earlier, the expenses clearing account is a clearing

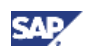

account, and this journal entry recorded the final values for affecting the inventory valuation. Therefore, no intermediate accounts are recorded here.

#### **A/P Credit Memo Based on a Goods Return**

When you base an A/P credit memo on a goods return, the journal entry created automatically is identical to the one created by an A/P invoice based on a goods receipt PO, only reversed:

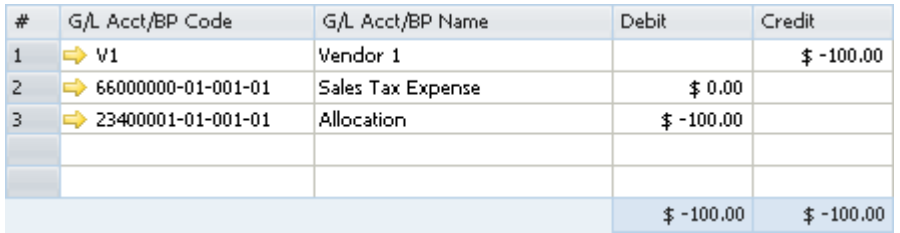

The allocation account functions as a clearing account. In this example, it is debited by the amount in which it was credited in the goods returns.

#### **A/P Credit Memo Based on a Goods Return with Freight**

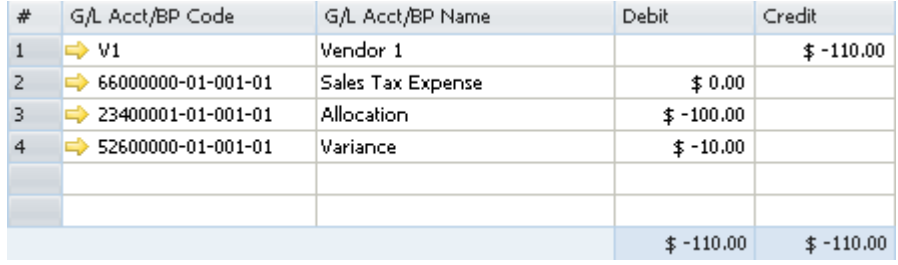

The variance account is credited or debited by the document total, including freight charges minus the amount that was posted to the inventory account in the goods return.

#### **A/P Credit Memo and A/P Credit Memo Based on an A/P Invoice**

The following journal entry is created automatically when you add an A/P credit memo that is not based on a goods return:

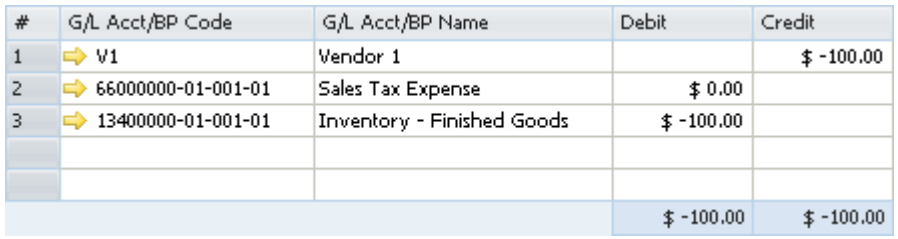

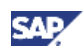

#### **A/P Credit Memo with Freight and A/P Credit Memo Based on A/P Invoice with Freight**

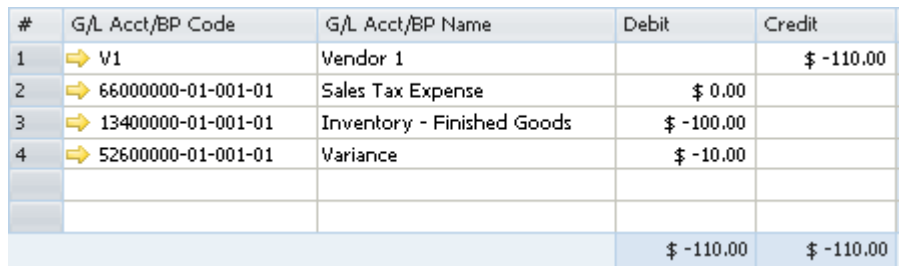

The expenses clearing account is not recorded in this journal entry since the inventory account reflects the item prices, including freight. As mentioned earlier, the expenses clearing account is a clearing account, and this journal entry recorded the final values for affecting the inventory valuation. Therefore, no intermediate G/L accounts are recorded here.

### **Special Scenarios for A/P Documents**

#### **A/P Invoice Based on a Goods Receipt PO – Exchange Rate Differences**

The following situation results in a difference in the local currency amount:

- You create an A/P invoice for a foreign currency vendor based on a goods receipt PO.
- In the invoice, the item price is defined with a foreign currency.
- The A/P invoice is connected to an exchange rate different from the one defined for the goods receipt PO.

In the following example, the local currency for your company is US dollars. A goods receipt PO was created for Foreign Vendor1, whose currency is the euro. The goods receipt PO contains the following information:

- The posting date is July  $1<sup>st</sup>$ . The exchange rate for that day is 1.
- 1 unit of Item1 is managed by the standard price valuation method.
- The item price in the document is EUR 100.

On July 11<sup>th</sup>, an A/P invoice was created for the vendor, based on the goods receipt PO from July 1<sup>st</sup>; the exchange rate on that day is 2.

The four possible scenarios for this situation are as follows:

• The quantity of the items copied from the goods receipt PO to the A/P invoice is less than or equal to their quantity in stock.

In the example, the quantity in stock is 2. Since the actual inventory valuation changes in this situation, the variance account is affected accordingly.

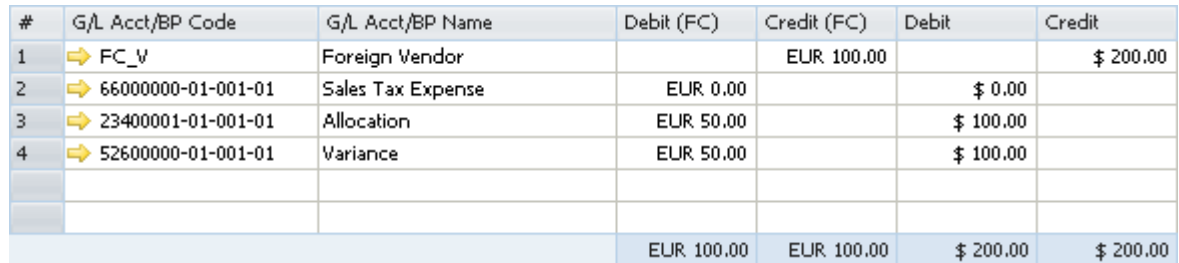

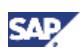

• The in-stock quantity of the items copied from the goods receipt PO to the A/P invoice is zero.

Since there is no quantity in stock and the actual inventory valuation does not change in this situation, the exchange rate differences account is affected accordingly.

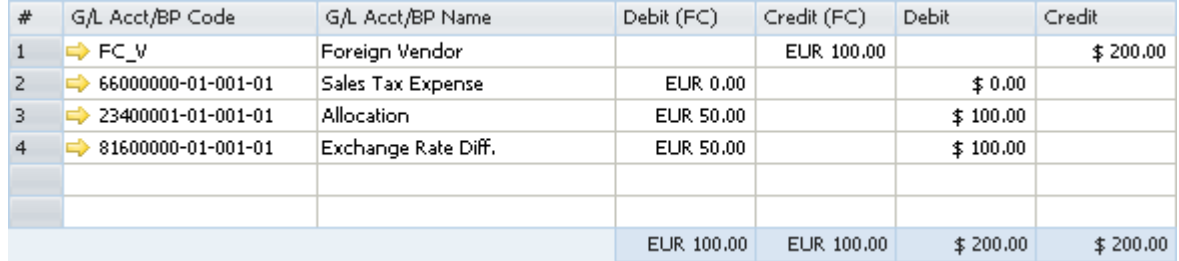

The quantity in stock of the items copied from the goods receipt PO to the A/P invoice is negative.

The exchange rate differences account is affected the same way as if the item's quantity in stock is zero.

The quantity of the items copied from the goods receipt PO to the A/P invoice is greater than their quantity in stock.

In the example, the quantity in stock is 1 and the quantity of the item in the documents is 2. Since the actual inventory valuation changes only for the existing quantity in stock, the variance account is affected by the existing quantity and the exchange rate differences account is affected by the remaining quantity.

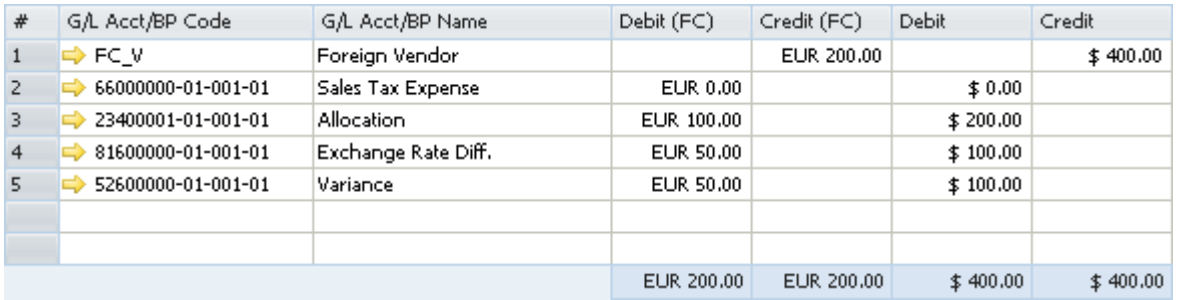

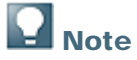

The above scenarios are also relevant for copying a goods return to an A/P credit memo.

#### **A/P Invoice Based on a Goods Receipt PO – Price Differences**

When copying a goods receipt PO to an A/P invoice, there might be a difference between the item prices recorded in the goods receipt PO and their prices in the A/P invoice.

In the following example, a goods receipt PO was created for 1 unit of Item1 and its price was 100. In an A/P invoice based on that goods receipt PO, the price was changed to 150.

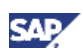

There are four possible scenarios for this situation:

The quantity of the items copied from the goods receipt PO to the A/P invoice is less than or equal to the quantity in stock.

In the example, the quantity in stock is 2. Since the actual inventory valuation changes in this situation, the variance account is affected accordingly.

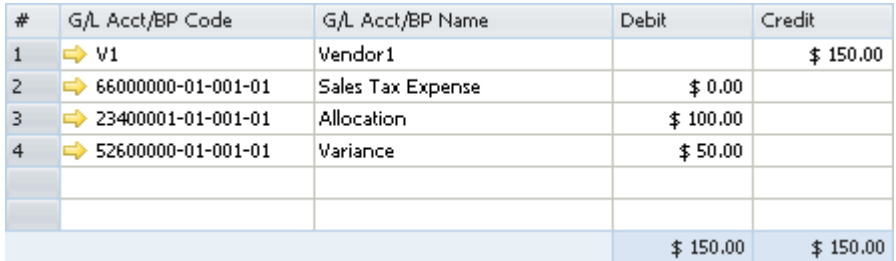

The quantity in stock of the items copied from the goods receipt PO to the A/P invoice is zero.

Since there is no quantity in stock and the actual inventory valuation does not change in this situation, the price difference account is affected accordingly.

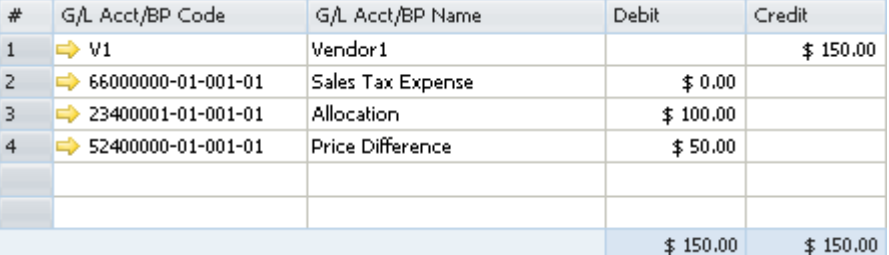

• The quantity in stock of the items copied from the goods receipt PO to the A/P invoice is negative.

In the example, the quantity in stock is -2. The journal entry recorded is the same as the journal entry recorded when the in-stock quantity is positive. Therefore, the variance account is affected accordingly.

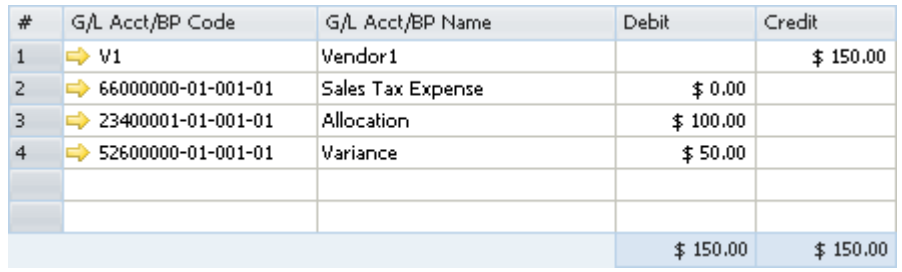

The quantity of the items copied from the goods receipt PO to the A/P invoice is greater than the quantity in stock.

In the example, the quantity of the item in the documents is 2, and the quantity in stock is 1. Since the actual inventory valuation changes only for the existing quantity in stock, the variance account is affected by the existing quantity, and the price difference account is affected by the remaining quantity.

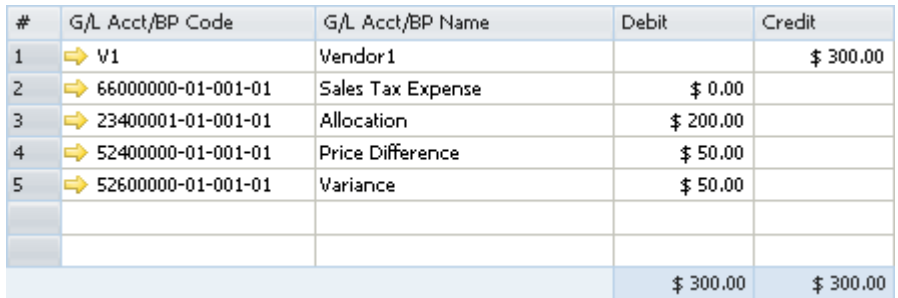

# $\sum_{\text{Note}}$

The above scenarios are also relevant for copying a goods return to an A/P credit memo.

#### **Closing a Goods Receipt PO or a Goods Return**

When a goods receipt PO or a goods return is closed, no inventory posting is registered; however, a journal entry is created to clear the allocation costs account:

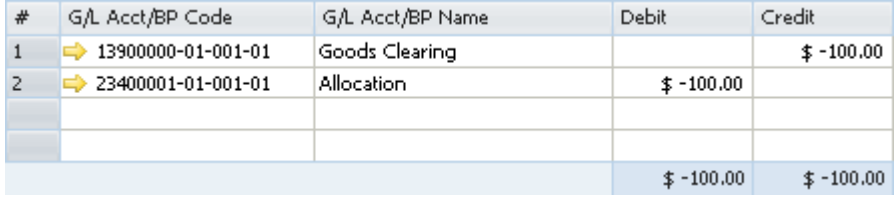

# **A** Note

- The above scenario is applied whether or not the goods return includes freight.
- When a goods receipt PO is closed, the amounts are the same as when a goods return is closed, but each amount appears with a positive sign.
- To close a goods receipt PO or a goods return, use one of the following methods:
	- Right-click the window and choose *Close.*
	- From the *Data* menu, choose *Close.*

#### **Closing a Goods Receipt PO with Freight**

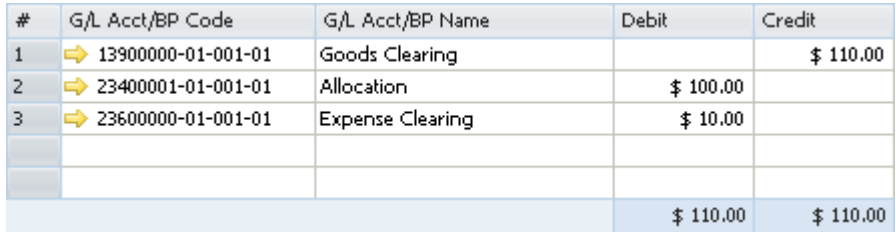

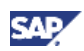

#### **A/P Credit Memo Based on an A/P Invoice when Changing the Freight Amount**

In the following example, an A/P invoice was created for Item1 with a price of 100, and the freight amount in the invoice is 10. An A/P credit memo was created based on that invoice, and the freight was changed to 20.

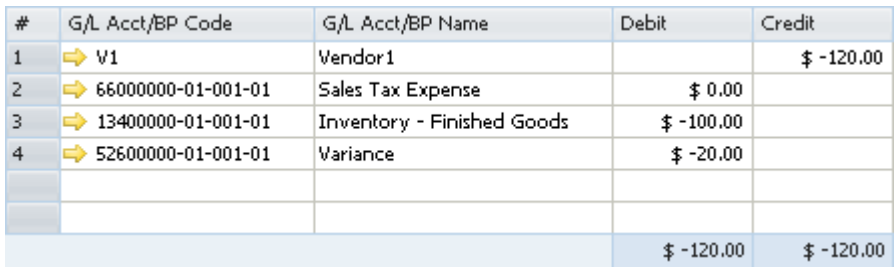

The variance account reflects the final freight amount.

## **Inventory Transactions**

#### **Goods Receipt**

The following example displays a case in which the item's price, as recorded in the goods receipt, varies from the item's standard price:

- The price in the goods receipt is 150.
- The standard price of the item is 100.

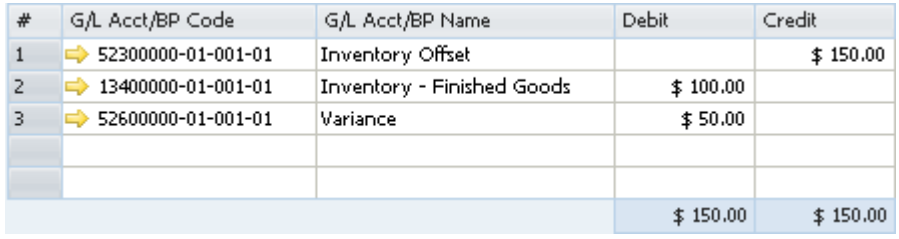

The amount of the debited inventory account is calculated by multiplying the quantity of each item by the standard price of the item. The amount of the debited variance account is calculated by multiplying the quantity of each item by the difference between the price of the item in the good receipt and the standard price of the item.

#### **Goods Issue**

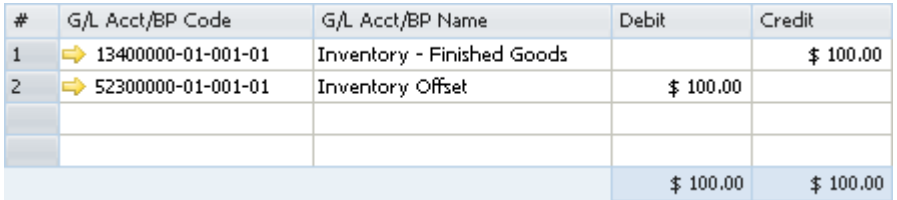

The debit and credit amounts are calculated as a multiplication of each one of the items in the goods issue by its standard price.

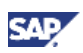

#### **Inventory Transfer**

If you had selected different inventory accounts for your different warehouses, the inventory transfer transaction credits the inventory account of the release warehouse and debits the inventory account of the receipt warehouse. The release/receipt price is set by the standard price of each item.

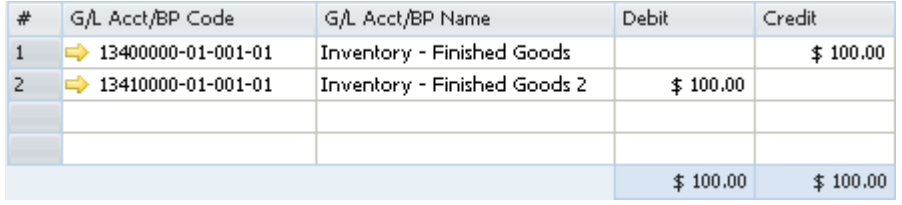

# **Note**

In case the item's standard price in the release warehouse is different from its standard price in the receipt warehouse, this difference is recorded in the variance account of the receipt warehouse.

#### **Entering Initial Quantities and Inventory Postings**

- A positive initial quantity with the following data creates the journal entry shown below:
	- { The price in the *Initial Quantity* window is 120.

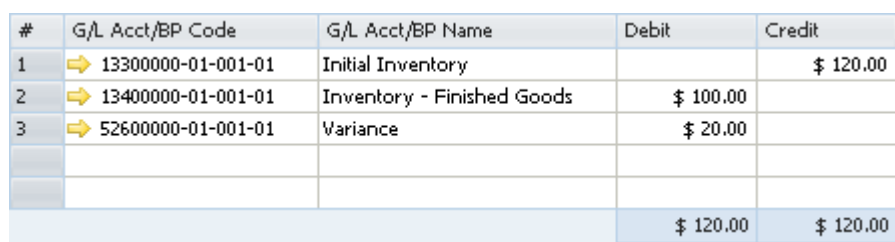

{ The standard price of the item is 100.

The amount of the debited inventory account is calculated by multiplying the quantity of each item by the standard price of the item. The amount of the debited variance account is calculated by multiplying the quantity of each item by the difference between the price of the item and its standard price.

• A negative initial quantity creates the following journal entry:

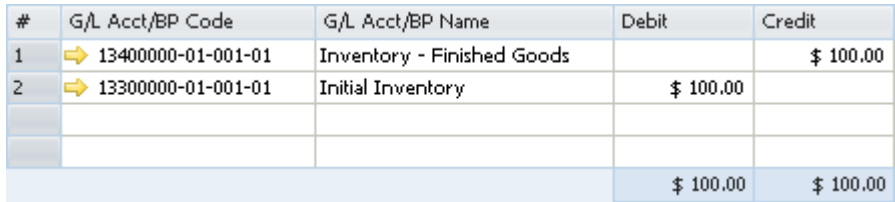

The amounts in the *Debit* and *Credit* columns are calculated by multiplying the quantity of each item by its standard price.

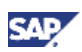

- A positive inventory posting, where the counted quantity is greater than the quantity in stock, with the following data, creates the journal entry shown below:
	- $\circ$  The inventory difference price is 120.
	- $\circ$  The standard price of the item is 100.

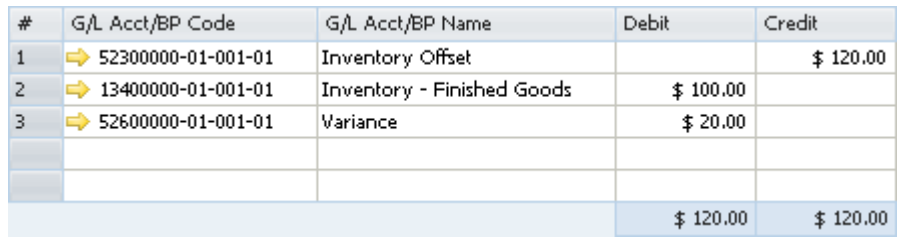

The amount of the debited inventory account is calculated by multiplying the quantity of each item by the standard price of the item. The amount of the debited variance account is calculated by multiplying the quantity of each item by the difference between the price of the item in the inventory posting and the standard price of the item.

• A negative inventory posting creates the following journal entry:

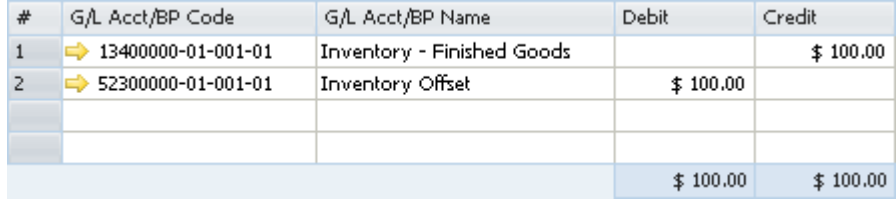

The amounts in the *Debit* and *Credit* columns are calculated by multiplying the quantity of each item by its standard price.

#### **Landed Costs**

For information about landed costs, see the online help for SAP Business One.

#### **Production**

In a production order for a production bill of materials item, the parent item price is calculated according to the standard price of its child items. You cannot change this price.

In the following examples both the parent and child items are defined with the *Standard* valuation method.

The two methods for issuing items in production orders are manual and backflush. For more information, see the online help for SAP Business One.

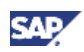

#### • Manual

With this method, you should document the receipt of the parent item and the release of the child items.

{ Issue for production

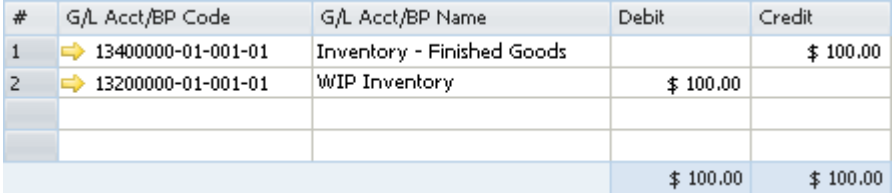

The amounts in the *Debit* and *Credit* columns are calculated by multiplying the quantity of each child item by its standard price and summing the resulting product for all child items.

 $\circ$  Receipt from production

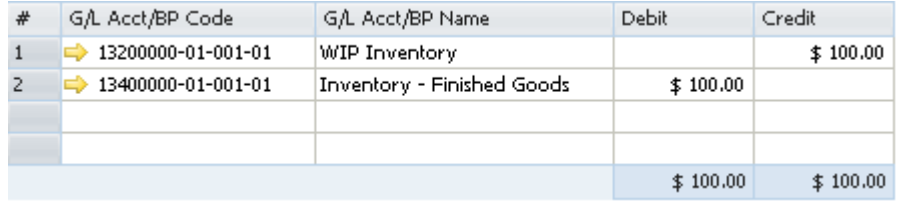

If there is a defined standard price for the parent item, the amounts in the *Debit* and *Credit* columns are calculated by multiplying the quantity of the parent item by its standard price. If no standard price is defined for the parent item, the amounts in the *Debit* and *Credit* columns are calculated by multiplying the quantity of each child item by its item cost and summing the resulting product for all child items.

# Note

If the item cost of the parent item is different from the total value of its child items, an additional journal entry is recorded for the price difference:

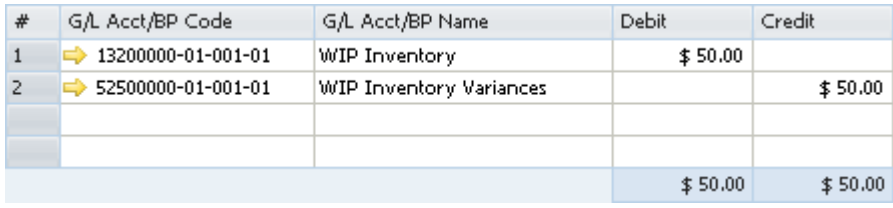

For example, the parent item comprises 1 child item with a quantity of 2. The cost of a child item is 100, and the cost of the parent item is 200.

During the issue for production, the journal entry created for the release of the child items is calculated as 2X100 = 200. This value is saved in the *Actual Component Cost* field on the *Summary* tab of the *Production Order* window.

During the receipt from production, the parent item's cost is changed to 250. This value is saved in the *Actual Product Cost* field on the *Summary* tab of the *Production Order* window.

When the production order is closed, the difference between the costs  $[250$  minus 200 = 50] is recorded in the WIP inventory variance account, while the WIP inventory account is cleared.

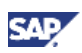

**Backflush** 

With this method, when the production order is completed, the inventory account of the parent item warehouse is debited and the inventory account of the child warehouse is credited. The release/receipt price is set by the standard prices of the child items.

With this method, there is no issue for production; however, the above 2 journal entries are always created.

#### **Working with Negative Inventory**

If the item quantity in stock is negative, the journal entry recorded by the creation of a receipt inventory is not different from the situation in which the item's in-stock quantity is positive.

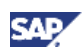

# Perpetual Inventory System by FIFO

### **Overview**

This valuation method calculates inventory values by the FIFO method (First In First Out), that is, the first unit added to the inventory is the first to be sold.

The inventory comprises FIFO layers. Each layer contains the following information:

- The entry date of the layer
- The item cost for that layer
- The open quantity the number of items in the layer When this number is 0, the layer is closed.
- The open value the product of the item cost of the layer and its open quantity

Each inventory receipt transaction creates a new layer. Each inventory release transaction uses quantities and their corresponding costs from the first open layers. A layer closes when its entire quantity is released. When several inventory receipt transactions are recorded on the same date, SAP Business One identifies the first layer, second layer, and so on, according to their entry sequence.

## Defining Item Cost When Using the FIFO Valuation Method

- 1. From the SAP Business One *Main Menu*, choose *Inventory* → *Item Master Data* → *Inventory Data* tab.
- 2. Create a new item.
- 3. From the *Valuation Method* dropdown list, choose *FIFO*.

The default valuation method of a new item is taken from its linked item group. For information about the valuation method of a new item group, see Initializing the Perpetual Inventory System.

It is possible to change the valuation method of an item at any time, as long as the item is not linked to any open documents, and its in-stock quantity is zero.

4. Choose the *Add* button.

## Note

No item cost is displayed on the *Inventory Data* tab of the *Item Master Data* window.

Information regarding the FIFO item cost exists in the OINM table under the following fields: *Calculated Price, Open Quantity,* and *Open Value*.

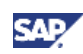

## Examples for Journal Entry Structures When Using the FIFO Valuation Method

#### **Prerequisites**

The following prerequisites apply for all the described examples:

- The business partner is tax exempted.
- The initial settings were defined as follows:
	- { In the *Company Details* window, on the *Basic Initialization* tab:
		- The *Use Purchase Accounts Posting System* checkbox is deselected.
		- The *Use Negative Amount for Reverse Transaction* is selected.
	- $\circ$  The G/L accounts set for the items are by warehouse. For information, see Defining Item Defaults.
- The G/L account code and name, '*13400000-01-001-01', 'Inventory Finished Goods'* relates to the release/receipt of items from/to warehouse 01.

There are sufficient quantities in stock of all the items involved in the scenarios below.

### **Sales Documents**

The following examples refer to the scenario in which the item cost in the first open layer is 100, and in each example only 1 unit is sold.

#### **Delivery and Delivery Based on a Return**

The following journal entry is created automatically when you add a delivery:

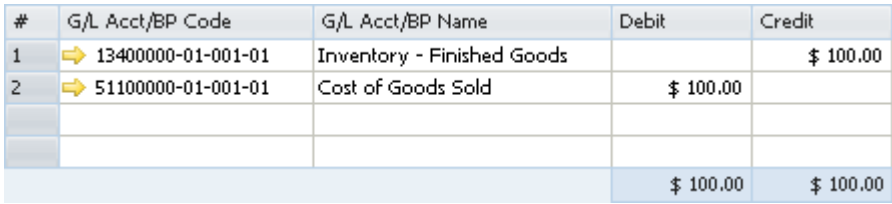

The total amount is a result of the cost in the first open layer multiplied by the quantity in the delivery document.

#### **Return and Return Based on a Delivery**

The following journal entry is created automatically when you add a return:

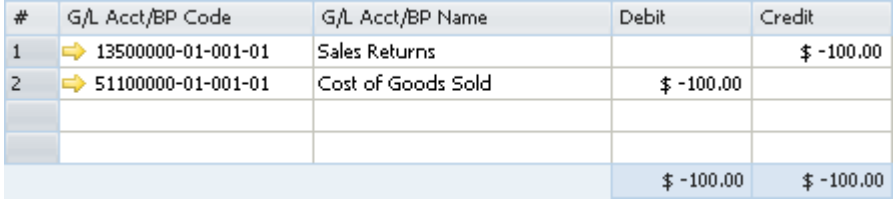

- When a return is based on a delivery, the delivery cost is used for calculating the amounts in the journal entry. The return opens a new layer immediately following the original layer; the cost of the return is based on the cost of the original layer.
- When a return is not based on a delivery, the first open layer's cost is used for calculating the amounts in the journal entry. The return opens a new layer, which functions as the last open layer on the list.

#### **A/R Invoice Based on a Delivery**

When basing an A/R invoice on a delivery, no inventory posting is created; thus, only a regular journal entry is created in the accounting system.

#### **A/R Invoice**

The following journal entry is created automatically when you add an A/R invoice that is not based on a delivery:

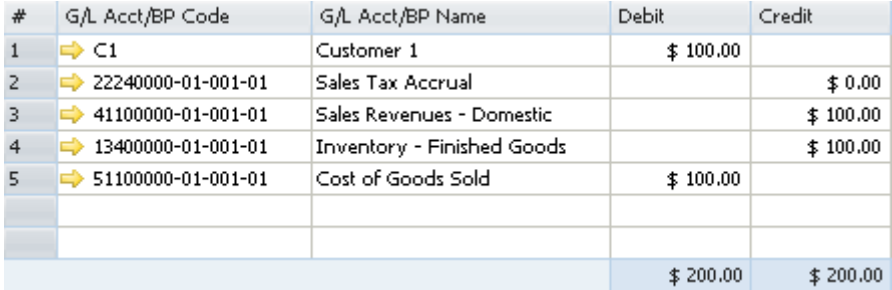

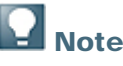

This journal entry includes both the delivery's inventory transaction and the invoice's accounting transaction.

#### **A/R Credit Memo Based on a Return**

When you base an A/R credit memo on a return, no inventory posting is created; thus, only a regular credit journal entry is created in the accounting system.

#### **A/R Credit Memo**

The following journal entry is created automatically when you add an A/R credit memo:

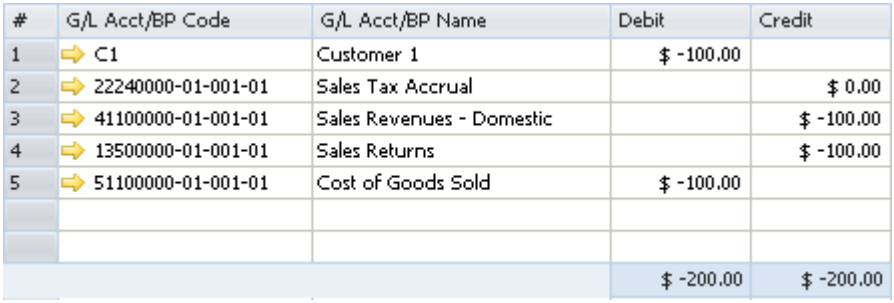

**SA** 

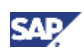

- When an A/R credit memo is based on an A/R invoice, the A/R invoice's cost is used for calculating the amounts in the journal entry. The A/R credit memo opens a new layer immediately following the original layer and the A/R credit memo bases its costs on the original layer.
- When a credit memo is not based on an existing document, the first open layer's cost is used for calculating the amounts in the journal entry. This A/R credit memo opens a new layer, which functions as the last open layer on the list.

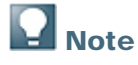

This scenario is not relevant for an A/R credit memo based on an A/R reserve invoice.

### **Purchasing Documents**

In some of the following examples, the G/L accounts and the directions (debit/credit) in the journal entry remain as they are; however, the amounts may vary according to the document's origin, as follows:

- A document that is not based on an existing document
- A document based on a document representing an open layer
- A document based on a document representing a closed layer

## **Note**

SAP Business One may use several of the first open layers. This depends on the open quantities in each layer and the quantity in each document.

#### **Goods Receipt PO**

The following journal entry is created automatically when you add a goods receipt PO:

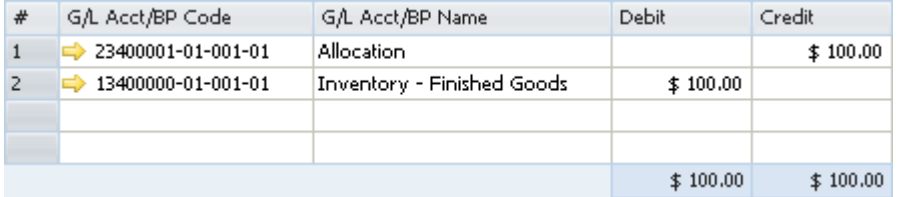

A new layer of quantity and cost is created when you add a goods receipt PO.

The allocation account functions as a temporary alternative for the vendor and is cleared only after you create a corresponding A/P invoice.

#### **Goods Receipt PO with Freight**

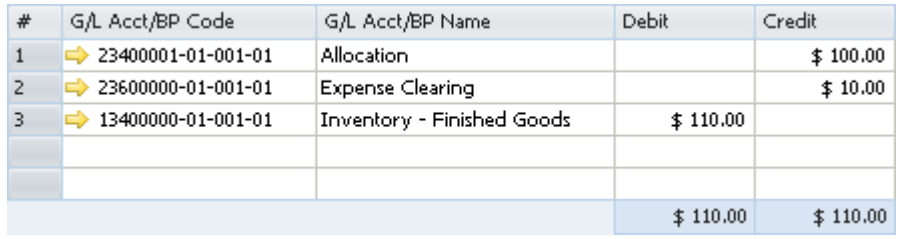

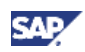

The freight amount recorded in the journal entry is the global amount of freight for the entire quantity. The expenses clearing account is a clearing account recorded counter to the inventory account.

#### **Goods Return**

The following journal entry is created automatically when you add a goods return:

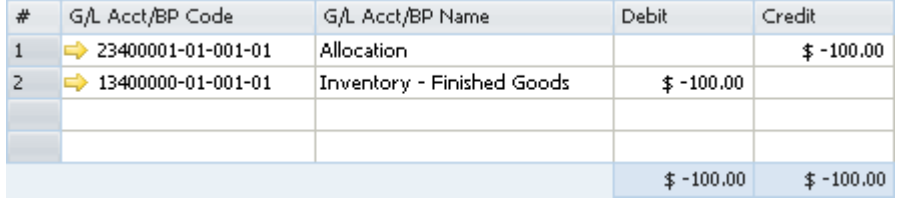

This journal entry is identical to the entry created by the goods receipt PO, only reversed.

- When a goods return is based on a goods receipt PO:
	- $\circ$  If the layer created by the goods receipt PO is still open, the goods receipt PO cost is used for calculating the journal entry's amounts and the layer is then closed. This means the open quantity and the open value of the layer become zero.
	- o If the layer created by the goods receipt PO was closed, the first open layer's cost is used for calculating the amounts in the journal entry. Then, the open quantity and the open value of the layer are decreased.
- When a goods return is not based on an existing goods receipt PO, the first open layer's cost is used for calculating the amounts in the journal entry, regardless of the prices in the document.

#### **Goods Return with Freight**

- When a goods return is based on a goods receipt PO and the layer created by the goods receipt PO is still open, the goods receipt PO cost is used for calculating the journal entry's amounts and the layer is closed.
- When a goods return is not based on an existing goods receipt PO, the first open layer's cost is used for calculating the amounts in the journal entry, regardless of the prices in the document.

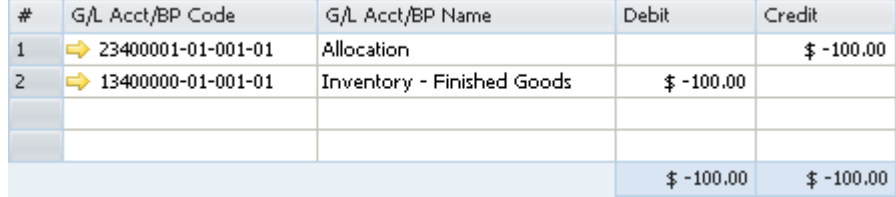

The goods return behaves like a release document; therefore, the freight does not affect the inventory value.

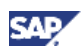

#### **A/P Invoice Based on a Goods Receipt PO**

When you base an A/P invoice on a goods receipt PO, the allocation account is debited counter to the vendor account, which is credited:

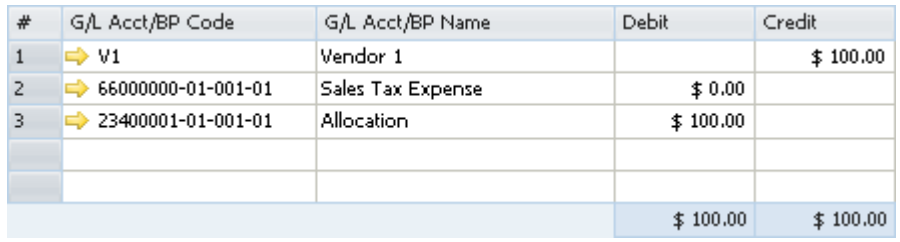

# Note

The allocation account functions as a clearing account. In this example, it is debited by the amount in which it was credited in the goods receipt PO.

#### **A/P Invoice Based on a Goods Receipt PO with Freight**

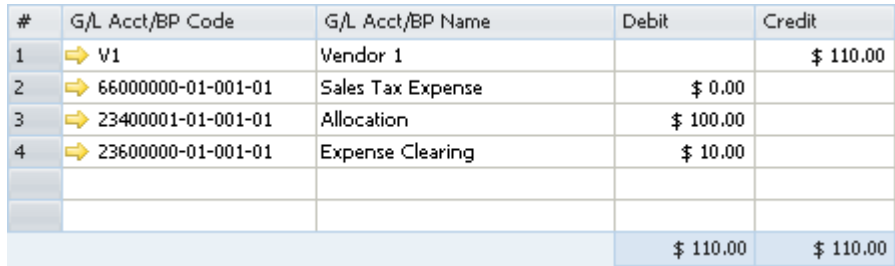

#### **A/P Invoice**

The following journal entry is created automatically when you add an A/P invoice not based on a goods receipt PO:

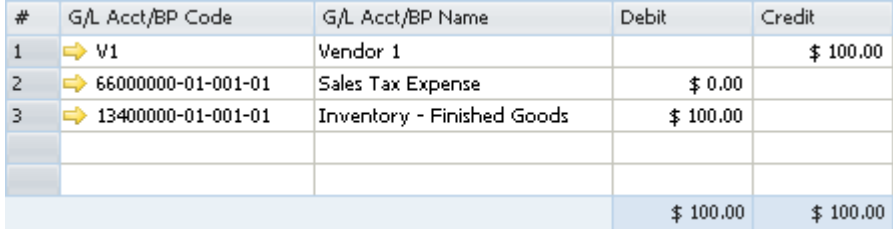

A new layer of quantity and cost is created as you add an A/P invoice.

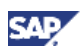

#### **A/P Invoice with Freight**

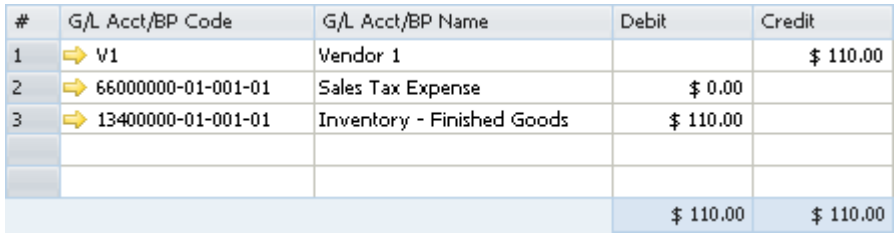

The expenses clearing account is not recorded in this journal entry since the inventory account reflects the item prices, including freight. As mentioned earlier, the expenses clearing account is a clearing account, and this journal entry recorded the final values for affecting the inventory valuation. Therefore, no intermediate accounts are recorded here.

#### **A/P Credit Memo**

• An A/P credit memo based on an A/P invoice

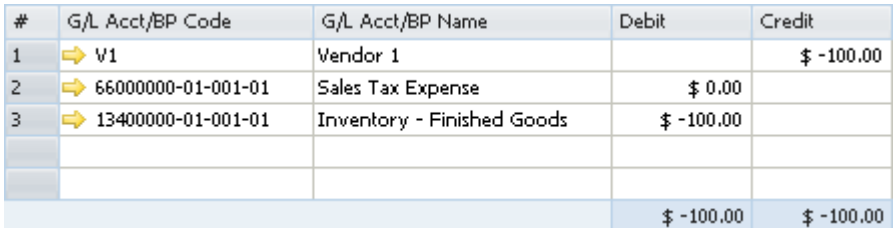

- $\circ$  If the layer created by the A/P invoice is still open, the A/P invoice cost is used for calculating the journal entry's amounts, and the layer is closed.
- $\circ$  If the layer created by the A/P invoice was closed, the first open layer's cost is used for calculating the amounts in the journal entry. Then, the open quantity and the open value of the layer are decreased.
- An A/P credit memo based on a goods return

When you base an A/P credit memo on a goods return, the allocation account is debited counter to the vendor's account, which is credited:

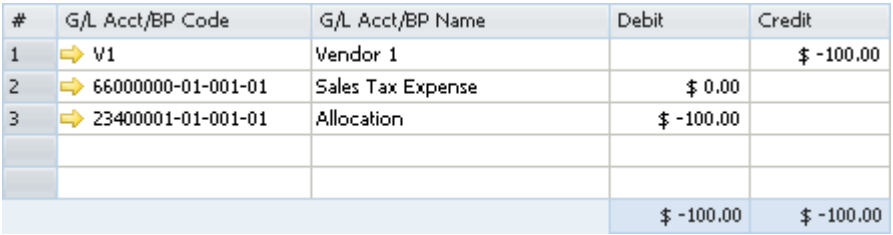

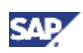

An A/P credit memo that is not based on an existing document

The first open layer's cost is used for calculating the amounts in the journal entry, regardless of the prices in the document. If the price in the A/P credit memo differs from the first open layer's cost, this price difference is recorded in the price difference account.

In the following example, the cost of the first open layer is 100, and the item price in the document is 80.

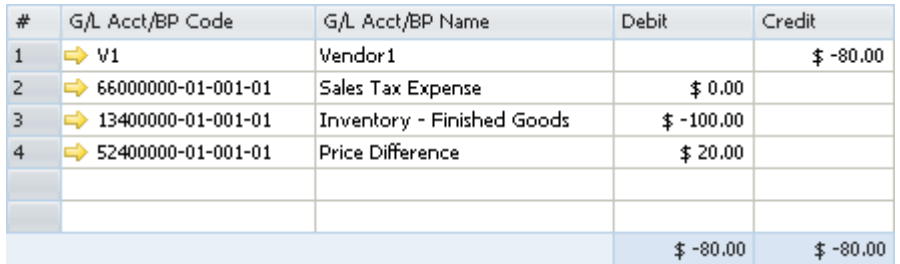

#### **A/P Credit Memo with Freight**

Since this is an inventory release document, the journal entry is similar to a regular A/P credit memo and, therefore, freight does not affect the inventory valuation.

### **Special Scenarios for A/P Documents**

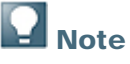

In scenarios in which one document is based on another, the quantity has been fully copied to the target document.

#### **A/P Invoice Based on a Goods Receipt PO – Exchange Rate Differences**

A difference in the local currency amount results from the following situation:

- You create an A/P invoice for a foreign currency vendor based on a goods receipt PO.
- In the invoice, the item price is defined with a foreign currency.
- The A/P invoice is connected to a different exchange rate than the one defined for the good receipt PO.

In the following example, the local currency for your company is US dollars. A goods receipt PO was created for Foreign Vendor1, whose currency is the euro. The goods receipt PO contains the following information:

- The posting date is July  $1<sup>st</sup>$ . The exchange rate for that day is 1.
- 2 units of Item1 are managed by the FIFO valuation method.
- The item price in the document is EUR 100.

On July 11<sup>th</sup>, an A/P invoice was created for the vendor, based on the goods receipt PO from July 1<sup>st</sup>. The exchange rate on that day is 2.

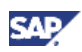

The three possible scenarios for this situation are as follows:

The layer created by the goods receipt PO is fully open.

Since the actual inventory valuation changes in this situation, the inventory account is affected accordingly.

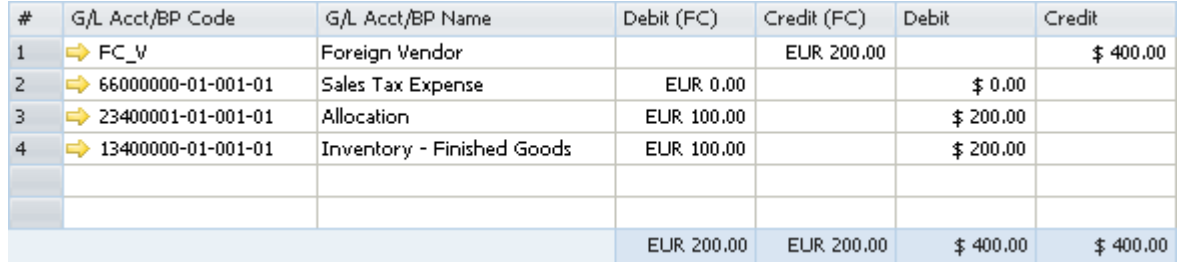

The layer created by the goods receipt PO is fully closed.

Since there is no open quantity in the layer and the actual inventory valuation does not change in this situation, the exchange rate differences account is affected accordingly.

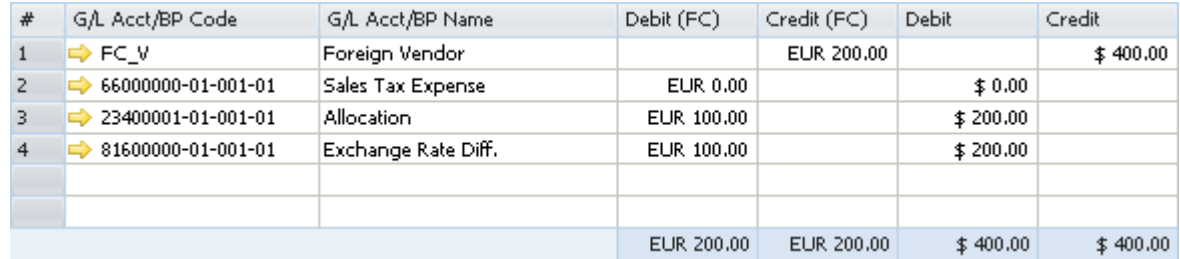

The layer created by the goods receipt PO is partially opened.

Since the actual inventory valuation changes only for the existing quantity in stock, the inventory account is affected by the existing quantity and the exchange rate differences account is affected by the remaining quantity.

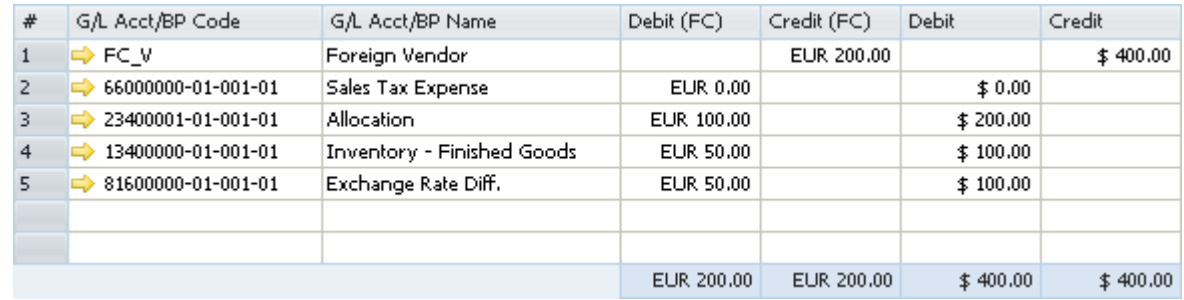

#### **A/P Invoice Based on a Goods Receipt PO – Price Differences**

When you copy a goods receipt PO to an A/P invoice, there might be a difference between the item prices recorded in the goods receipt PO and their prices in the A/P invoice.

In the following example, a goods receipt PO was created for 1 unit of Item1 and its price was 100. In an A/P invoice based on that goods receipt PO, the price was changed to 150.

The three possible scenarios for this situation are as follows:

• The layer created by the goods receipt PO is fully open.

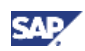

Since the actual inventory valuation changes in this situation, the inventory account is affected accordingly.

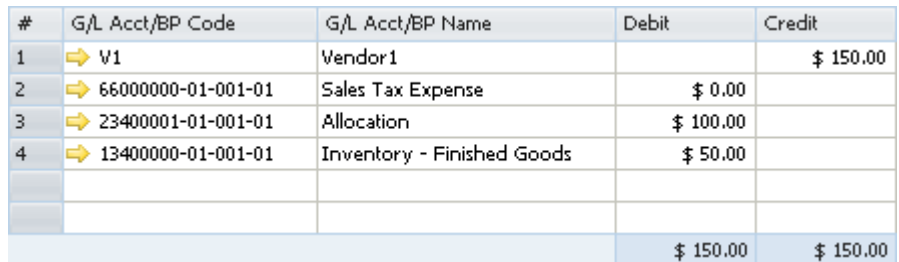

The layer created by the goods receipt PO is fully closed.

Since there is no quantity in stock and the actual inventory valuation does not change in this situation, the price difference account is affected accordingly.

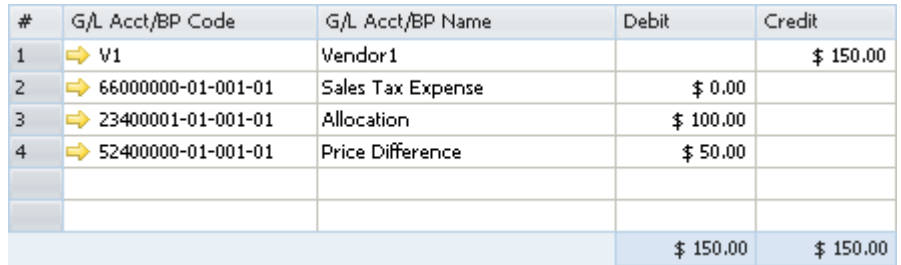

The layer created by the goods receipt PO is partially opened.

In this example, the goods receipt PO was created for 2 units of Item1. Since the actual inventory valuation changes only for the existing quantity in stock, the inventory account is affected by the existing quantity and the price difference account is affected by the remaining quantity.

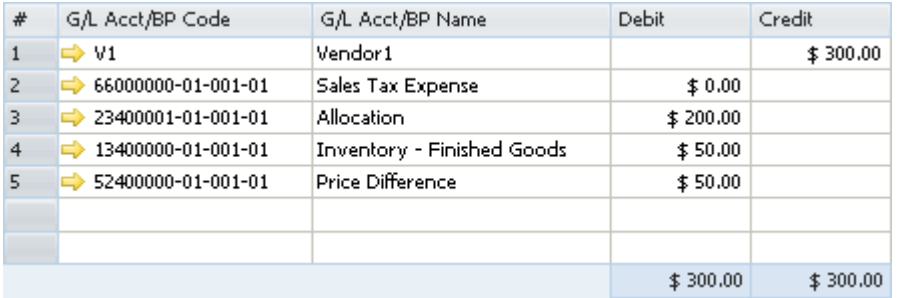

#### **Closing a Goods Receipt PO or a Goods Return**

When you close a goods receipt PO or a goods return, no inventory posting is registered; however, a journal entry is created to clear the allocation costs account:

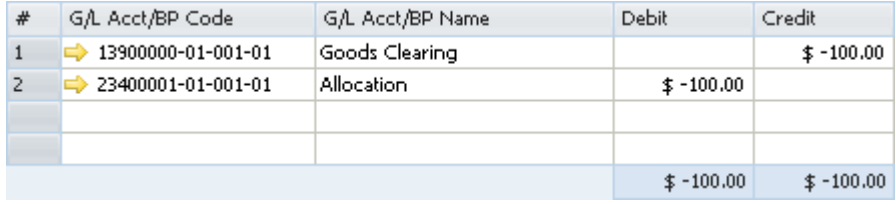

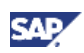

# $\mathbf{Q}_{\text{Note}}$

- The above scenario is applied whether or not the goods return includes freight.
- When a goods receipt PO is closed, the amounts are the same as when a goods return is closed, but each amount appears with a positive sign.
- To close a goods receipt PO or a goods return, choose one of the following methods:
	- Right-click the window and choose *Close.*
	- From the *Data* menu, choose *Close.*

#### **Closing a Goods Receipt PO with Freight**

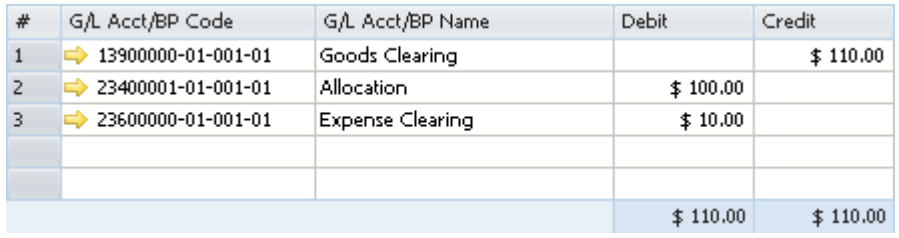

### **Inventory Transactions**

#### **Goods Receipt**

The following journal entry is created automatically as a result of adding a goods receipt:

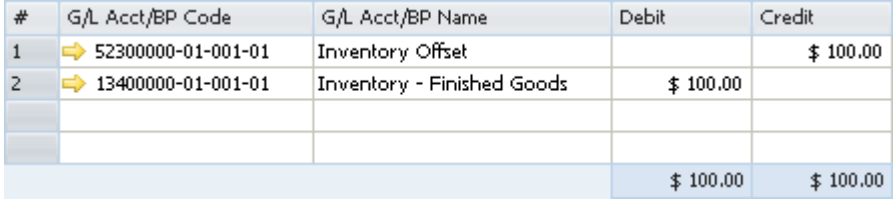

The inventory offset increasing account is credited and a new layer is created according to the price specified in the document.

#### **Goods Issue**

The following journal entry is created automatically as a result of adding a goods issue:

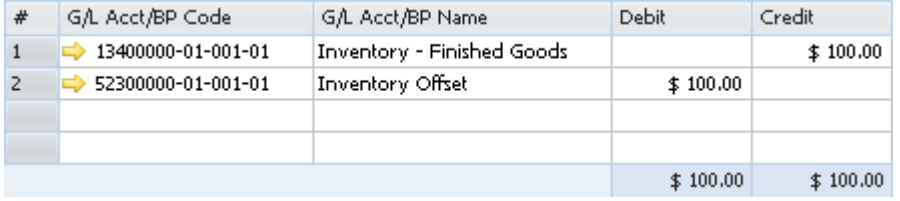

The inventory offset decreasing account is debited according to the first open layers.

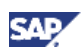

#### **Inventory Transfer**

If you select different inventory accounts for your different warehouses, the inventory transfer transaction credits the inventory account of the release warehouse and debits the inventory account of the receipt warehouse. The release/receipt price is set by the first open layers linked to the release warehouse.

When creating an inventory transfer and the item price is taken from a layer that is not the latest layer, the layer that is created for reflecting the inventory transfer is added right after the original layer. This behavior applies regardless of whether or not item cost is managed per warehouse.

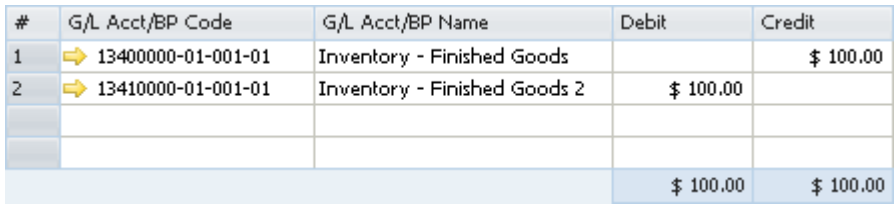

#### **Entering Initial Quantities and Inventory Postings**

• A positive initial quantity creates the following journal entry:

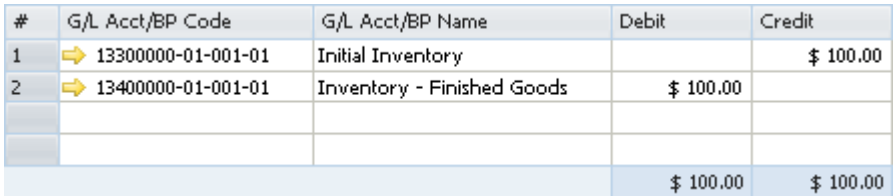

A new layer is created according to the price entered in the *Initial Quantity* window.

• A negative initial quantity creates the following journal entry:

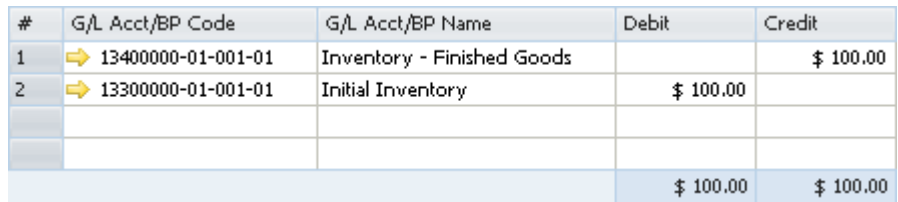

The first open layer's cost is used.

## Note

- If the *Allow Initial Quantities without Price* checkbox is selected and no price is entered for the items, it is not necessary to specify an opening inventory account. Notice that no monetary transaction is created in the accounting system in this scenario.
- If you would like to record initial quantities including price, you must choose an opening inventory G/L account manually.

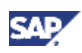

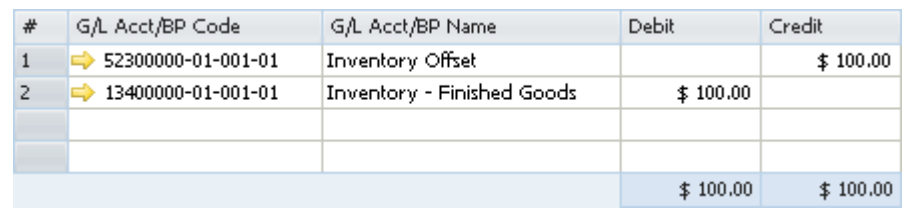

• A positive inventory posting update creates the following journal entry:

A new layer is created according to the price recorded in the *Inventory Posting* window.

• A negative inventory posting update (where the counted quantity is less than the existing quantity) creates the following journal entry:

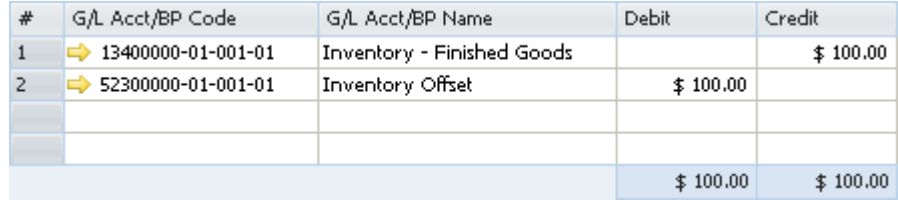

The first open layer's price is used.

#### **Landed Costs**

For information about landed costs, see the online help for SAP Business One.

#### **Production**

In a production order for a production bill of materials item, a new layer of costs is created for a parent item. The cost of the parent item is calculated as the total FIFO prices of its child items multiplied by the quantity.

In the following examples, both the parent and child items are defined with *FIFO* as their valuation method.

The two methods for issuing items in production orders are manual and backflush. For more information, see the online help for SAP Business One.

• Manual

With this method, you should document the parent item's receipt and the child item's release.

{ Issue for production

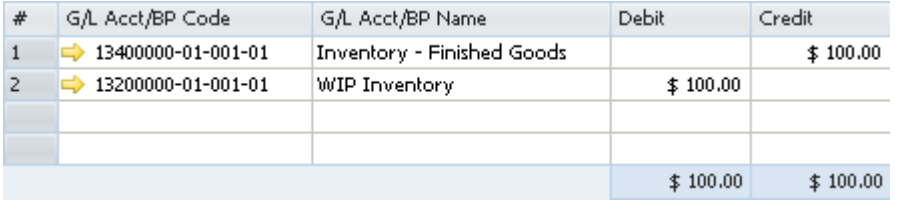

The amounts in the *Debit* and *Credit* columns are calculated by multiplying the quantity of each child item by its cost in the first open layer and summing the resulting product for all child items.

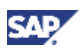

{ Receipt from production

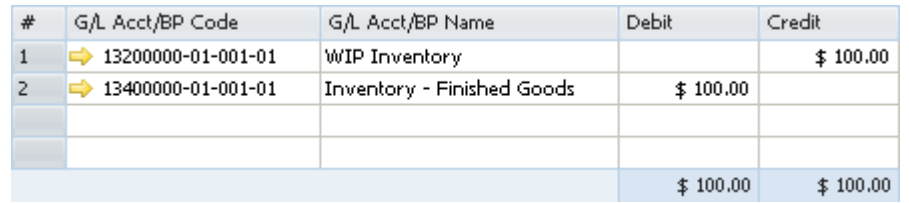

The receipt from production opens a new layer for the parent item. The item cost of this new layer is calculated by summing the item costs in the first open layers for the child items.

The amounts in the *Debit* and *Credit* columns are calculated by multiplying the quantity of each child item by its cost in the first open layers and summing the product for all child items.

## **I** Note

When you close a production order, if there is a difference between the actual component cost and the actual product cost, an additional journal entry is recorded for the price difference:

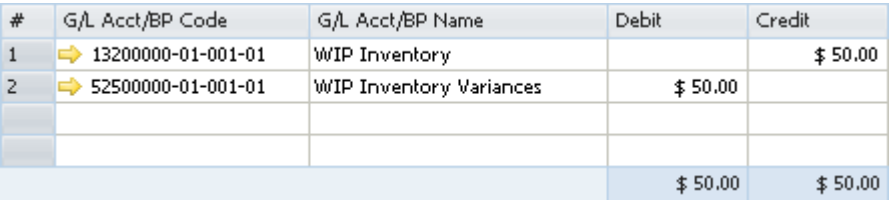

For example, the parent item comprises 1 child item with a quantity of 2.

You receive the product before issuing the child item. During the receipt from production, the price of the child item is 10 in the next open layer. Therefore, the value in the *Actual Product Cost* field on the *Summary* tab of the *Production Order* window is 10 X 2 = 20.

During the issue for production, the price of the child item is 35 in the next open layer. The journal entry created for the child item release was calculated as  $2 \times 35 = 70$ . This value is saved in the *Actual Component Cost* field on the *Summary* tab of the *Production Order* window.

When the production order is closed, the difference between the costs [2 X (10 minus 35) = -50] is recorded in the WIP inventory variance account, while the WIP inventory account is cleared.

**Backflush** 

With this method, when the production order is completed, the inventory account of the parent item's warehouse is debited and the inventory account of the child items warehouse is credited according to the FIFO prices of the child items.

In this method, there is no issue for production; however, the above 2 journal entries are created always.

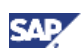

#### **Working with Negative Inventory**

When the in-stock quantity of an item is negative or zero after a release or a receipt transaction, the following occurs:

- All FIFO layers of this item are closed.
- The price of released items is taken from the last purchasing/receiving price before the stock is zeroed.

When the in-stock quantity of an item becomes positive as a result of the addition of a new receipt transaction, two FIFO layers are created for this item. The first layer records the quantity required to bring the stock balance to zero. This layer is closed. The second layer records the remaining quantity of the receipt transaction and functions as the first open layer for future FIFO transactions.

For example: An item's stock balance is (-4). Since the in-stock of the item is negative, there are no open layers. The item cost in this case is 100.

A quantity of 10 was recorded as a receipt transaction with a price of 150 per unit.

As a result of this transaction, two FIFO layers are created:

- 1. The first layer, which is required to bring the stock balance to zero, is for the quantity of 4 and is closed.
- 2. The second layer is for the remaining quantity of 6 and functions as the first open layer of this item. The item cost of this layer is 150.

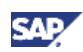

# Updating Valuation Methods

SAP Business One lets you change the valuation method of an item. However, that is possible only as long as the item is not linked to any open documents and its in-stock quantity is zero.

Use the *Inventory Valuation Method* and the *Update Valuation Method* windows to update the valuation method of your items.

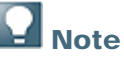

You can change the valuation method manually for each item separately using the *Item Master Data* window. For more information, see the following:

- Defining Item Cost When Using the Moving Average Valuation Method
- **Defining Item Cost When Using the Standard Price Valuation Method**
- Defining Item Cost When Using the FIFO Valuation Method

#### **Procedure**

1. From the SAP Business One *Main Menu*, choose *Inventory* → *Item Management* → *Inventory Valuation Method.*

The *Inventory Valuation Method* window opens.

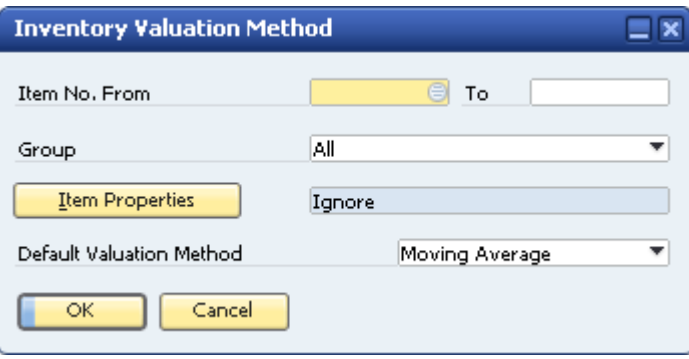

2. Specify the following information to be used as selection criteria for items to include in the update:

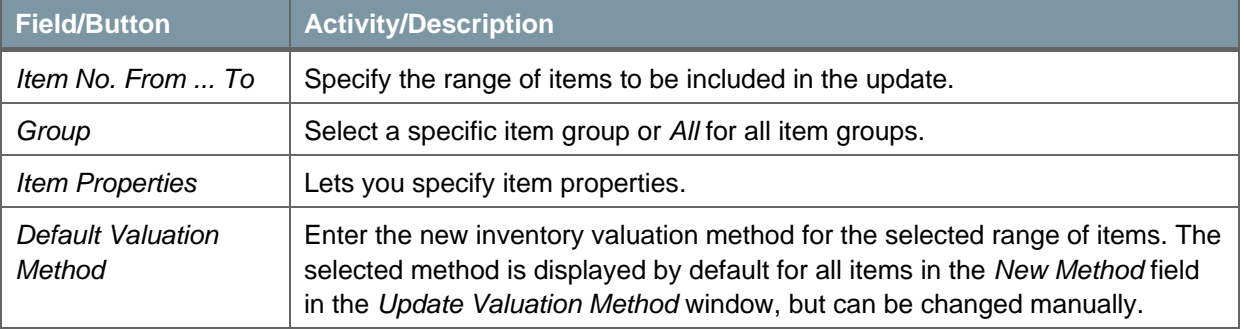

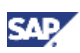

3. To proceed, choose the *OK* button.

The *Update Valuation Method* window opens.

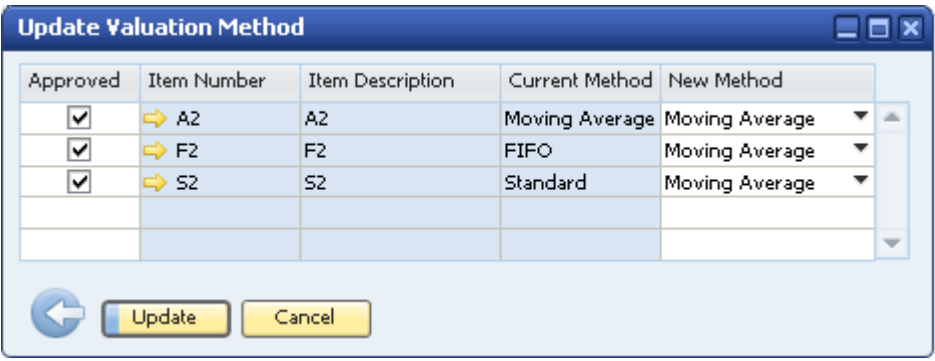

The window displays items from the selected range. The items are displayed only if their instock quantity is zero and they have no open documents.

4. View or specify the following information:

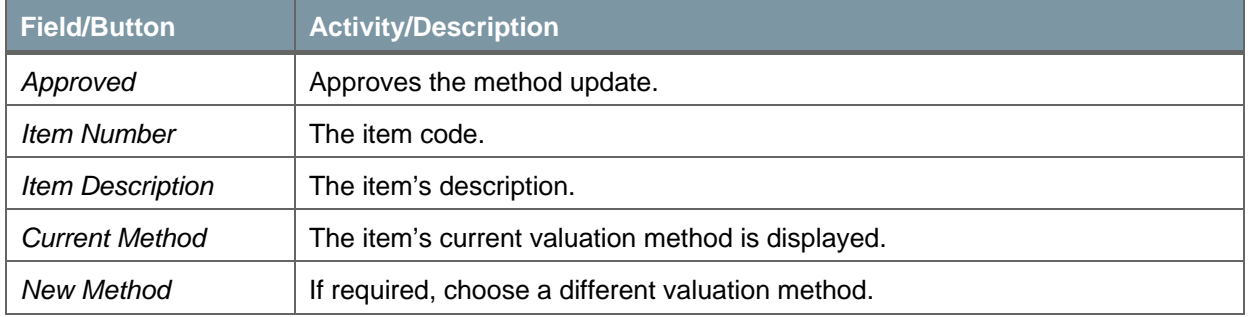

5. To apply the changes, choose the *Update* button*.*

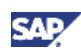

# Revaluing the Inventory

If your company manages a perpetual inventory system, you might need to perform inventory revaluation. Use any of the supported valuation methods: *Moving Average, Standard,* and *FIFO*.

You can revaluate inventory values by:

• *Price Change* - Changing the price for a specific item

The inventory price is changed and the inventory value is recalculated according to the new price.

• *Inventory Debit/Credit* - Changing the value of a specific quantity of inventory

The quantity of inventory remains unchanged, resulting in a change in the price.

When inventory is subject to FIFO control and there are items in the FIFO layer, an inventory debit or credit results in a posting to the inventory account. If the FIFO layer is empty, the posting goes to the price difference account.

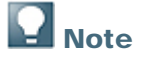

You cannot perform inventory revaluation if any item involved is with a negative value.

#### **Procedure**

- 1. From the SAP Business One *Main Menu*, choose *Inventory* → *Inventory Transactions* → *Inventory Revaluation.*
- 2. View or specify the following data in the general area:

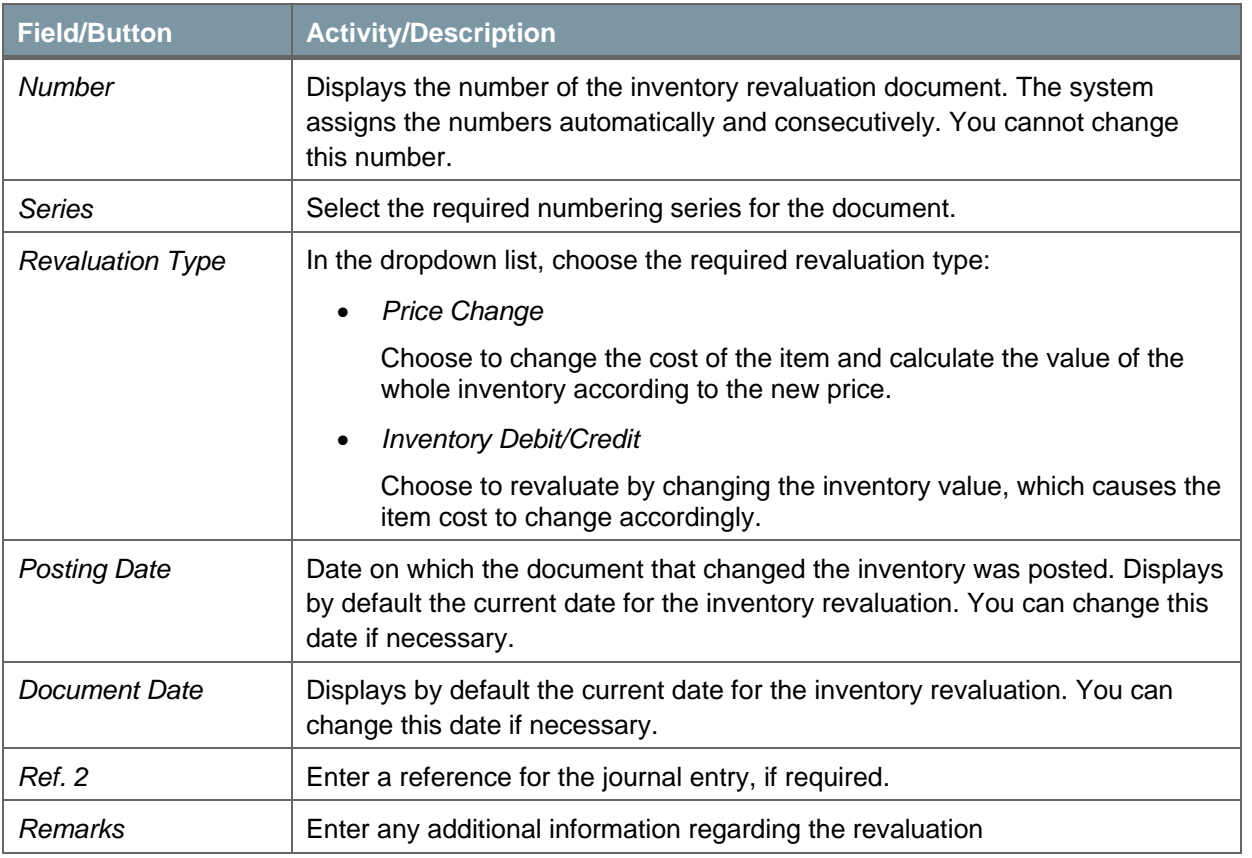

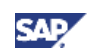

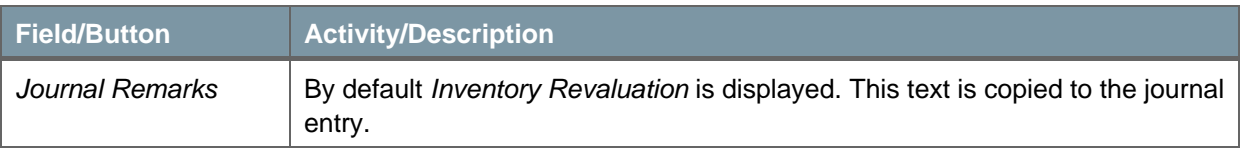

3. To revaluate the item's cost, in each row of the table, in the *Item No.* field or in the *Item Description* field, specify the item number. You can add as many items as you want to the table.

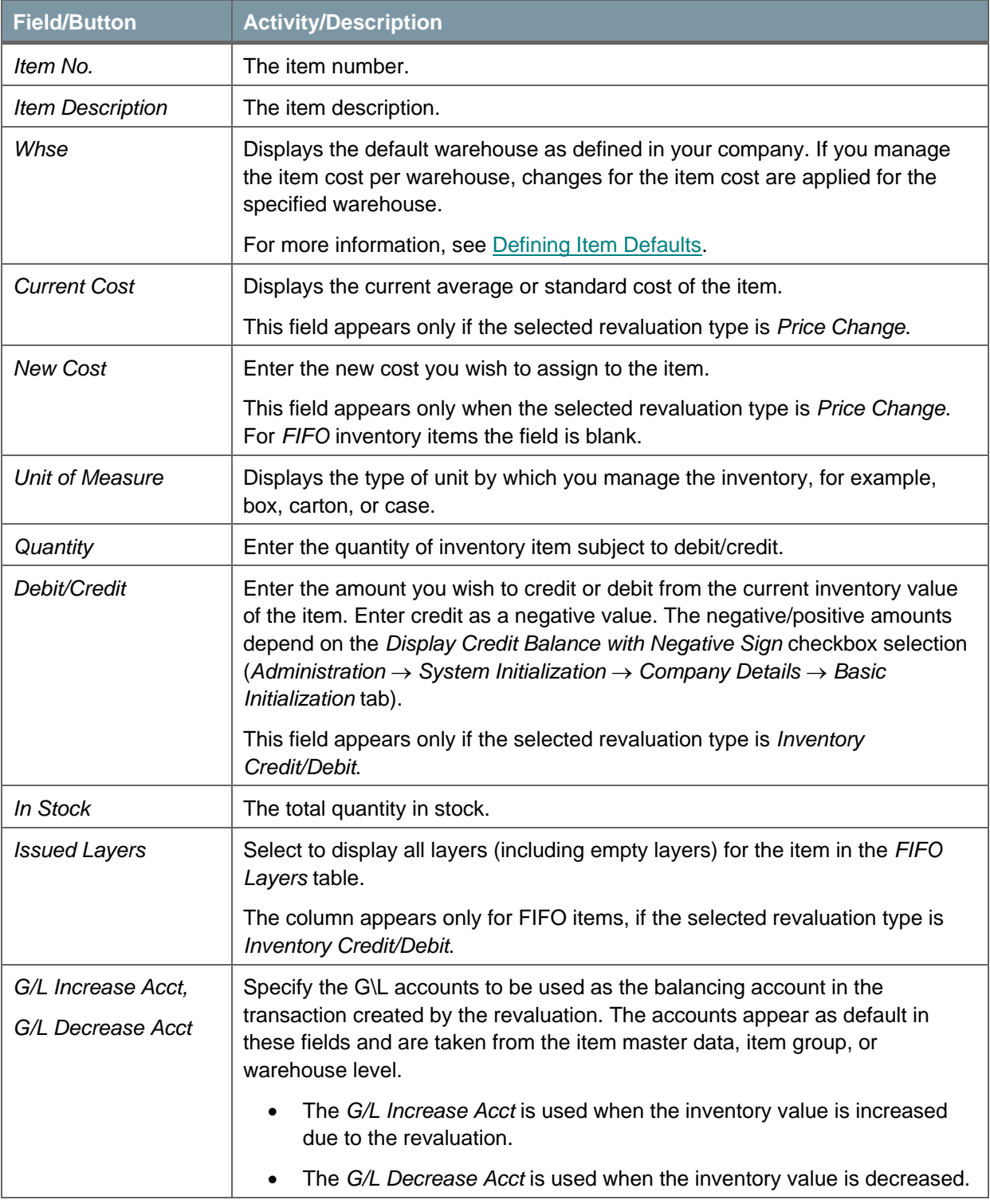

In the upper table, view or change the following information:

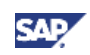

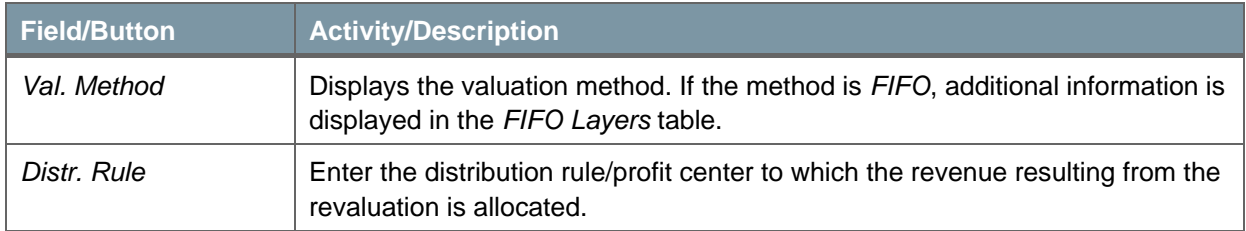

If the item's valuation method is *FIFO*, use the information in the *FIFO Layers* table to view and change the item cost for the different FIFO layers:

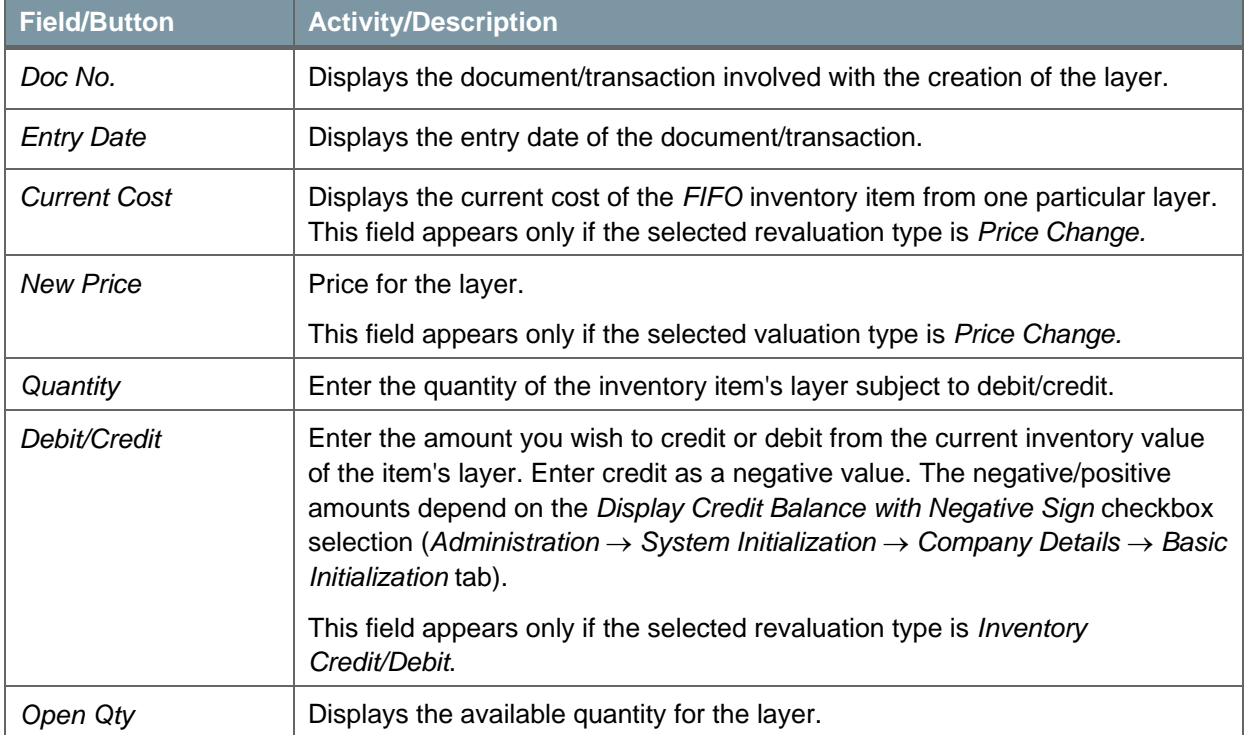

4. If you chose the *Price Change* revaluation type in the *Inventory Revaluation* window, in the *New Cost* field, enter the new item cost.

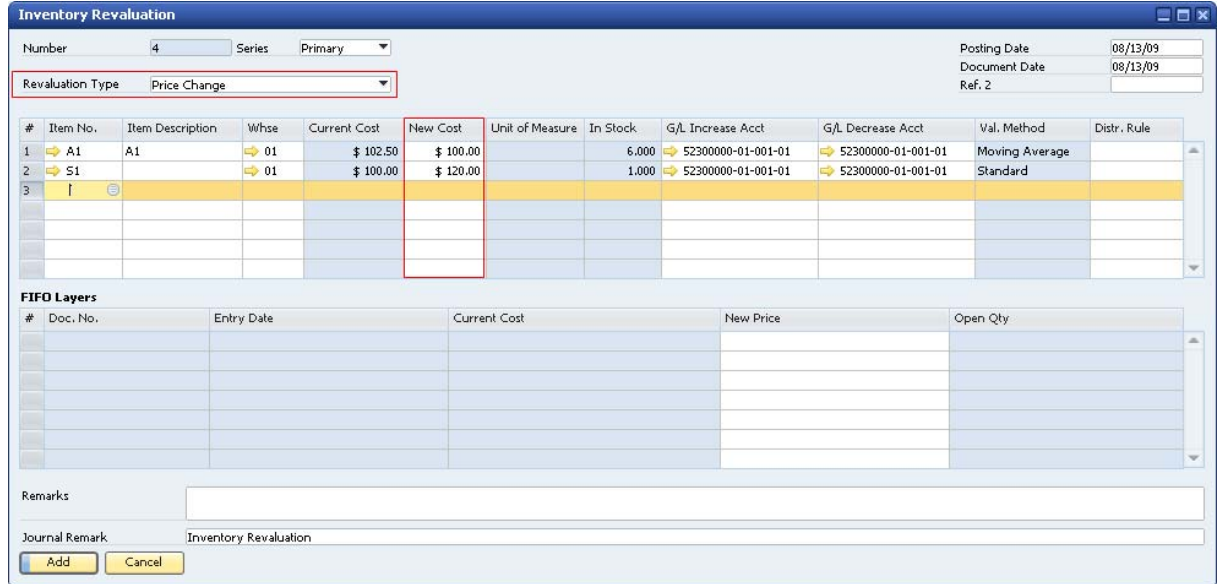

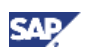

5. If you chose the *Inventory Debit/Credit* revaluation type, in the *Quantity* field, specify the quantity for which you would like to document a change in the inventory value.

The quantity specified does not change the quantity in stock and is used only for the recalculations of the item cost. For example, you know a price mistake was made in a certain receipt document and you want to specify the related quantity. The quantity in stock does not change, but the inventory value of the entire quantity is updated regardless of the quantity specified here.

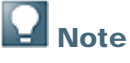

If the amount in the *Quantity* field is greater than the *In Stock* quantity, the amount recorded in the journal entry is proportionally divided between the inventory and the price difference accounts (according to the item's valuation method and current in-stock quantity).

In the *Debit/Credit* field, enter the required cost. Enter a positive amount to debit the inventory account and a negative amount to credit it. The negative/positive amounts depend on the *Display Credit Balance with Negative Sign* checkbox selection (*Administration* → *System Initialization* → *Company Details* → *Basic Initialization* tab).

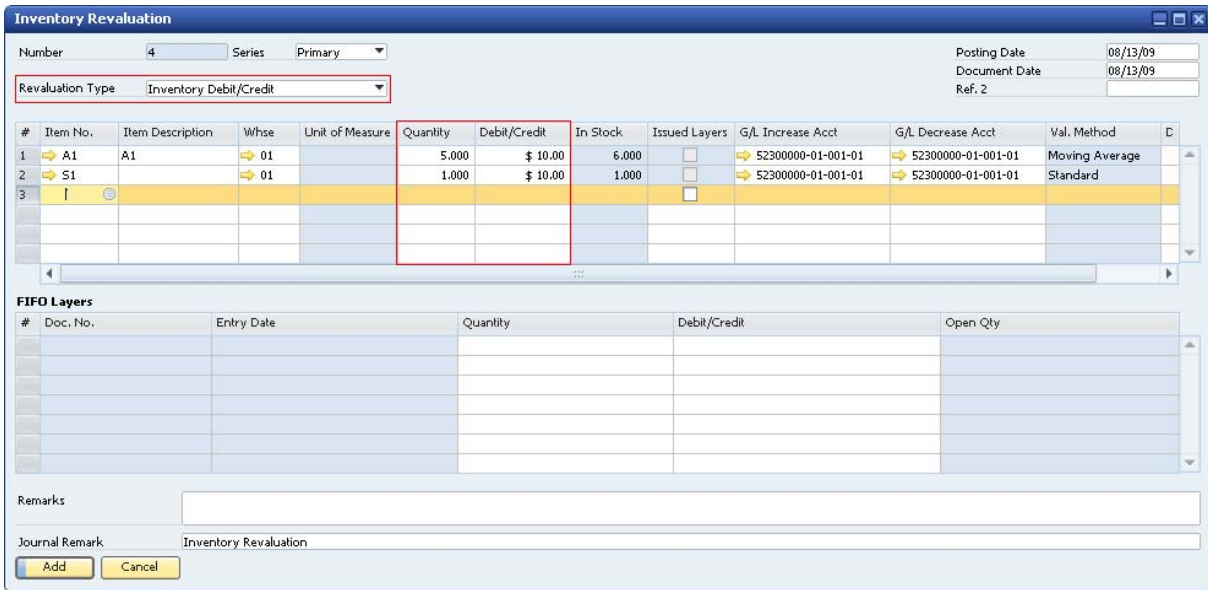

6. To post the inventory revaluation, choose the *Add* button.

#### **Result**

A journal entry is created, which consists of a G/L increase or decrease account and the inventory account. The G/L increase or decrease accounts are those defined for the item row in the *Inventory Revaluation* window.

When the selected revaluation type is by *Price Change*, the amounts in the *Debit* and *Credit* columns are calculated by multiplying the in-stock quantity of the item by the delta between the current and the new item cost.

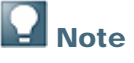

 If you manage the item by the FIFO valuation method, the item cost refers to the cost of the selected FIFO layer.

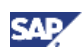

- If you manage the item cost per warehouse, the quantity affected is the quantity in the specified warehouse.
- If you manage the item cost per company, the quantity affected is the total instock quantity of all the company's warehouses.

For example, the in-stock quantity of Item1 is 6, and its cost is 50. You change the cost to 100. As a result the G/L increase account is credited by  $300 = 6$  X (100 minus 50).

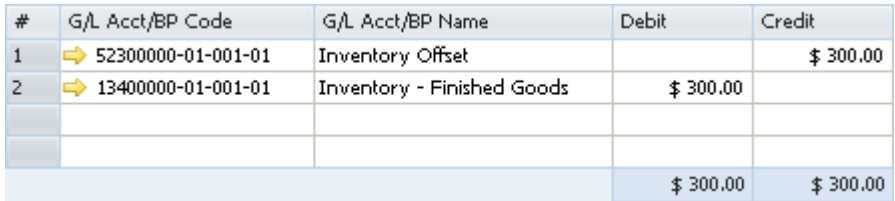

When the selected revaluation type is by *Inventory Debit/Credit,* the amounts in the *Debit* and *Credit* columns are set according to the value in the *Debit/Credit* field. If the item is managed by the standard price method, the variance account replaces the inventory account.

When the selected revaluation type is by *Inventory Debit/Credit* for a partial quantity of a FIFO layer, the original layer is reduced by the revalued quantity, and a new layer is added for the revalued quantity and the revaluated price right after the original layer.

In addition, in the *Item Master Data* window, on the *Inventory Data* tab, the *Item Cost* field is updated.

### Printing Inventory Revaluation Documents

SAP Business One lets you print inventory revaluation documents using default printing layouts.

- 1. From the SAP Business One *Main Menu*, choose *Inventory → Inventory Transactions → Inventory Revaluation.*
- 2. Find the relevant record.
- 3. From the *Tools* menu, choose *Print Lavout Designer*, or click in the toolbar.
- 4. Choose the preferred printing layout.
- 5. Print the document.

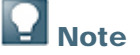

You can edit the default layouts or create new ones by using Print Layout Designer (PLD). For more information about Print Layout Designer, see the document *How to Customize Printing Layouts with the Print Layout Designer* in the documentation area of SAP Business One Customer Portal at http://service.sap.com/smb/sbocustomer/documentation.

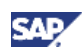

# Working with Inventory Audit Reports

## Generating Inventory Audit Reports

The Inventory Audit report provides an audit trail for the posted inventory transactions in the chart of accounts.

Use this report to make comparisons between the accounting view (inventory balance accounts) and the logistics view (inventory value displayed by the audit report). The report explains the value changes in inventory accounts.

This report does not recalculate the item cost but displays the information from the database. In addition, only inventory related transactions are displayed in the report. Transactions with noninventory items or drop-ship warehouses are not displayed.

## $\mathbf{I}_{\text{Note}}$

- The Inventory Audit report is available only for companies using the perpetual inventory system.
- To create what-if scenarios, use the Inventory Valuation Simulation report. See the online help for SAP Business One as well as the document *How to Set Up and Manage a Nonperpetual Inventory System* in the documentation area of SAP Business One Customer Portal at

http://service.sap.com/smb/sbocustomer/documentation.

#### **Procedure**

1. From the SAP Business One *Main Menu*, choose *Inventory* → *Inventory Reports* → *Inventory Audit Report.*

The *Inventory Audit Report – Selection Criteria* window opens.

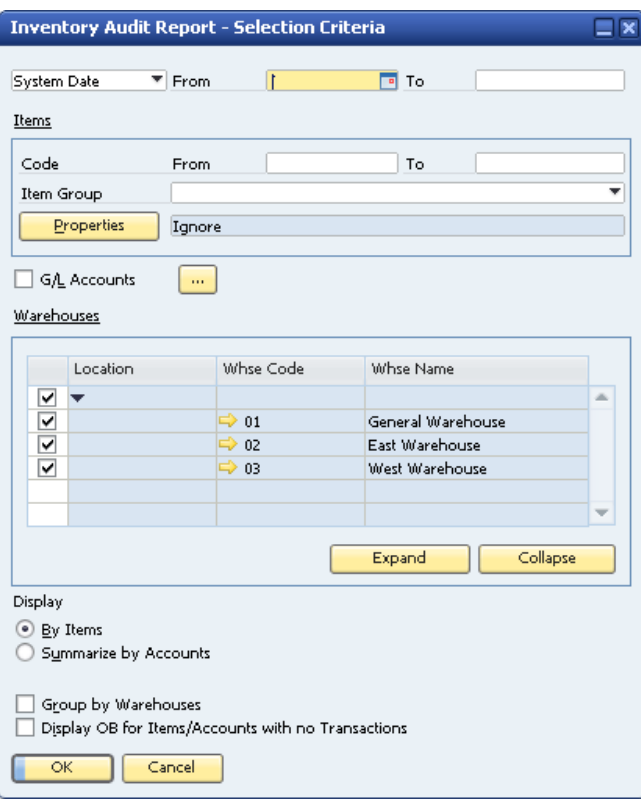

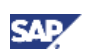

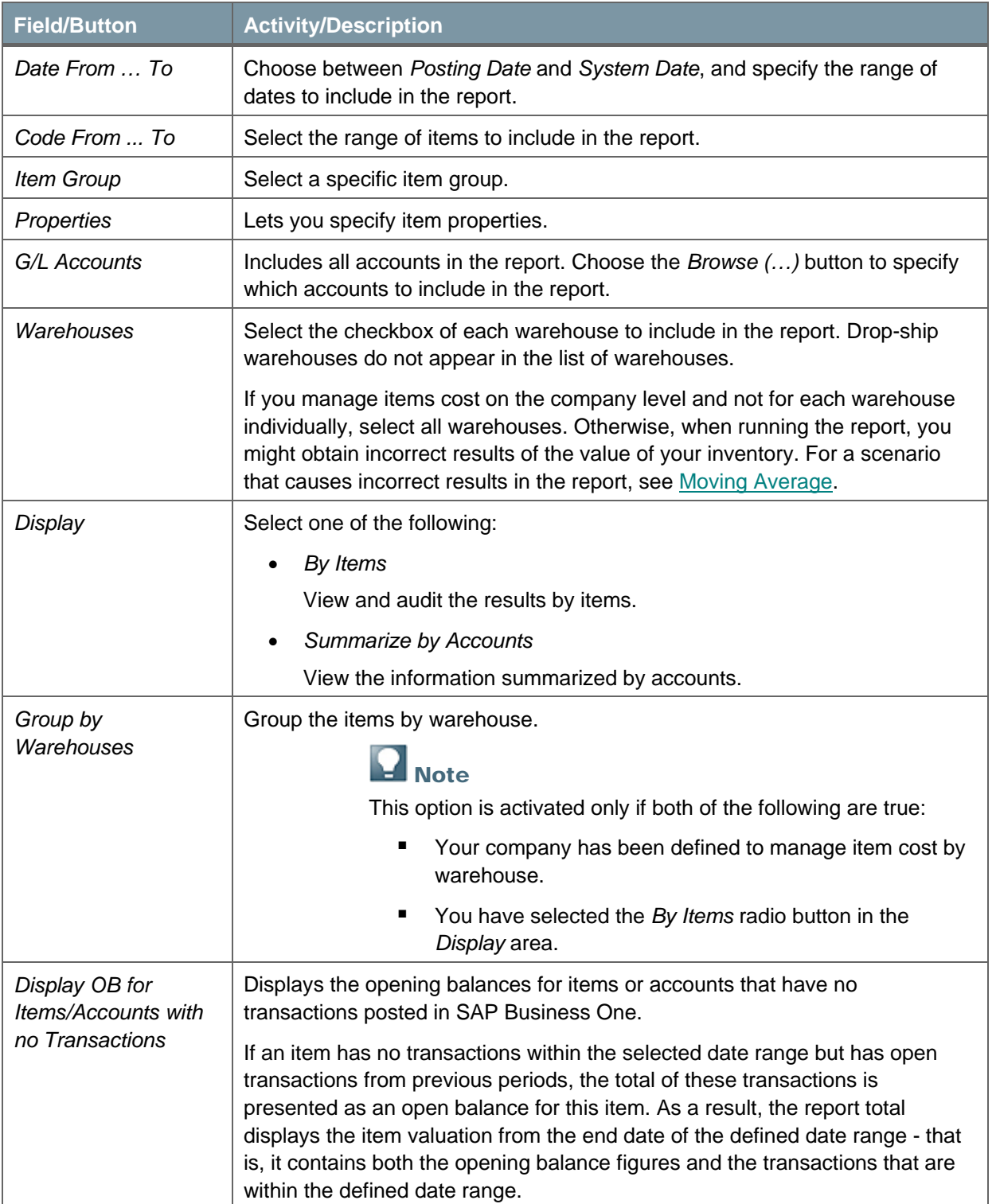

#### 2. Specify the following data:

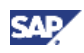

3. To generate the report, choose the *OK* button. The Inventory Audit report opens.

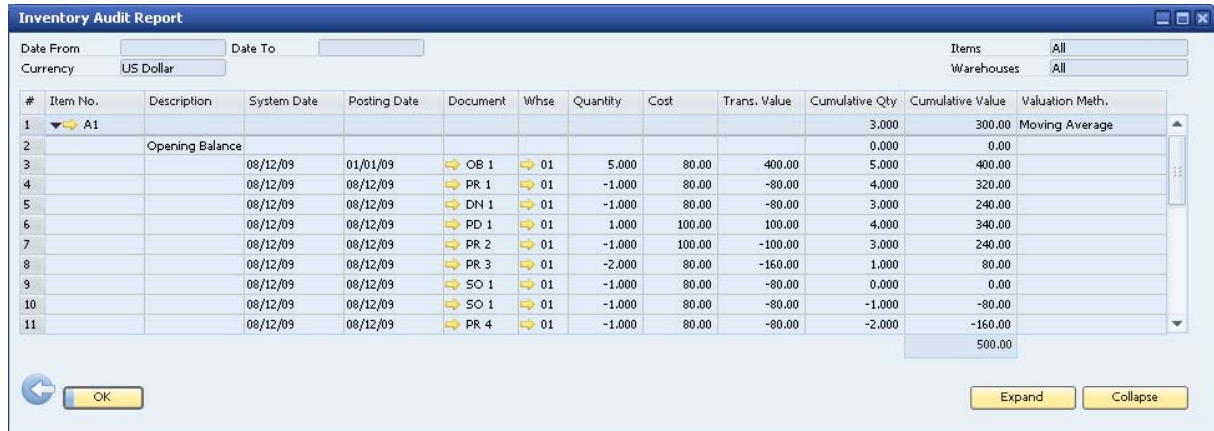

This report displays the total inventory value for the items according to the configured selection criteria. The fields that appear in the report depend on whether you selected *By Items* or *Summarize by Accounts* as the display option.

To display detailed information of the inventory transactions or a summary on the item level, use the *Expand* and the *Collapse* icons and buttons.

In the expanded view, the text color of each transaction changes as follows:

{ Red text

If the transaction causes the cumulative quantity or the cumulative value to fall below zero, the text color of those fields is red.

{ Blue text

When you run the Inventory Audit report by posting date, if the transaction's system date deviates from the posting date range, the text color of its row is blue.

4. View the following information:

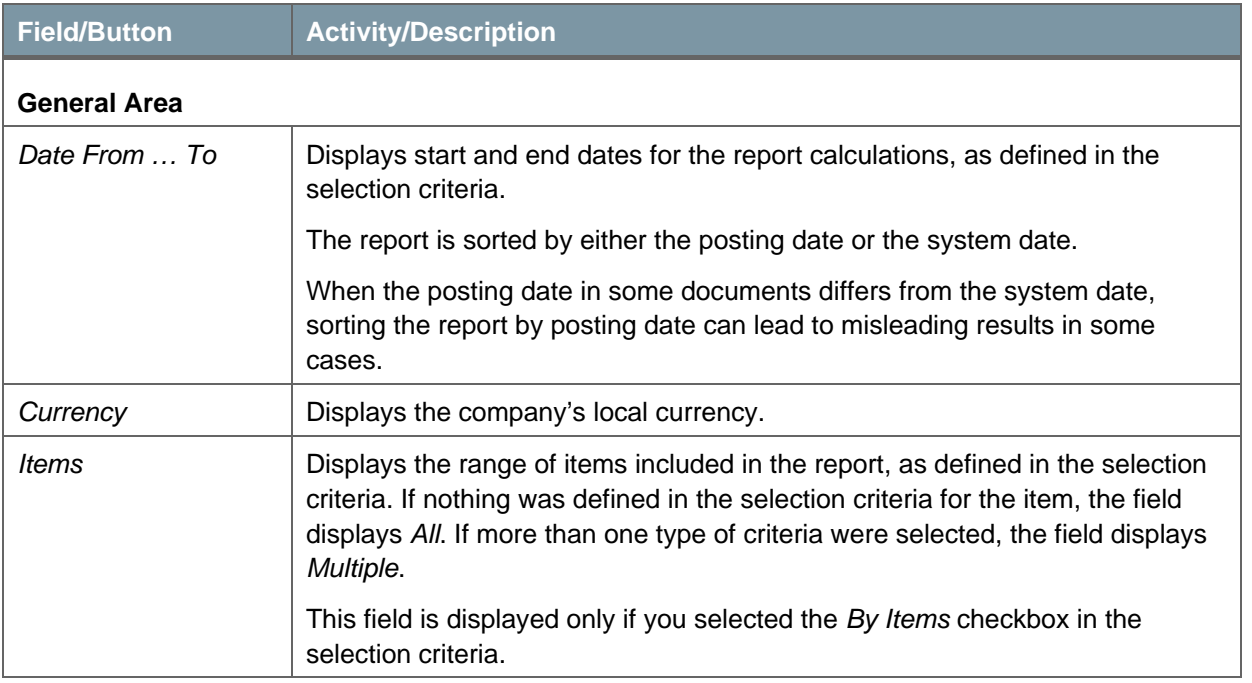
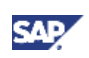

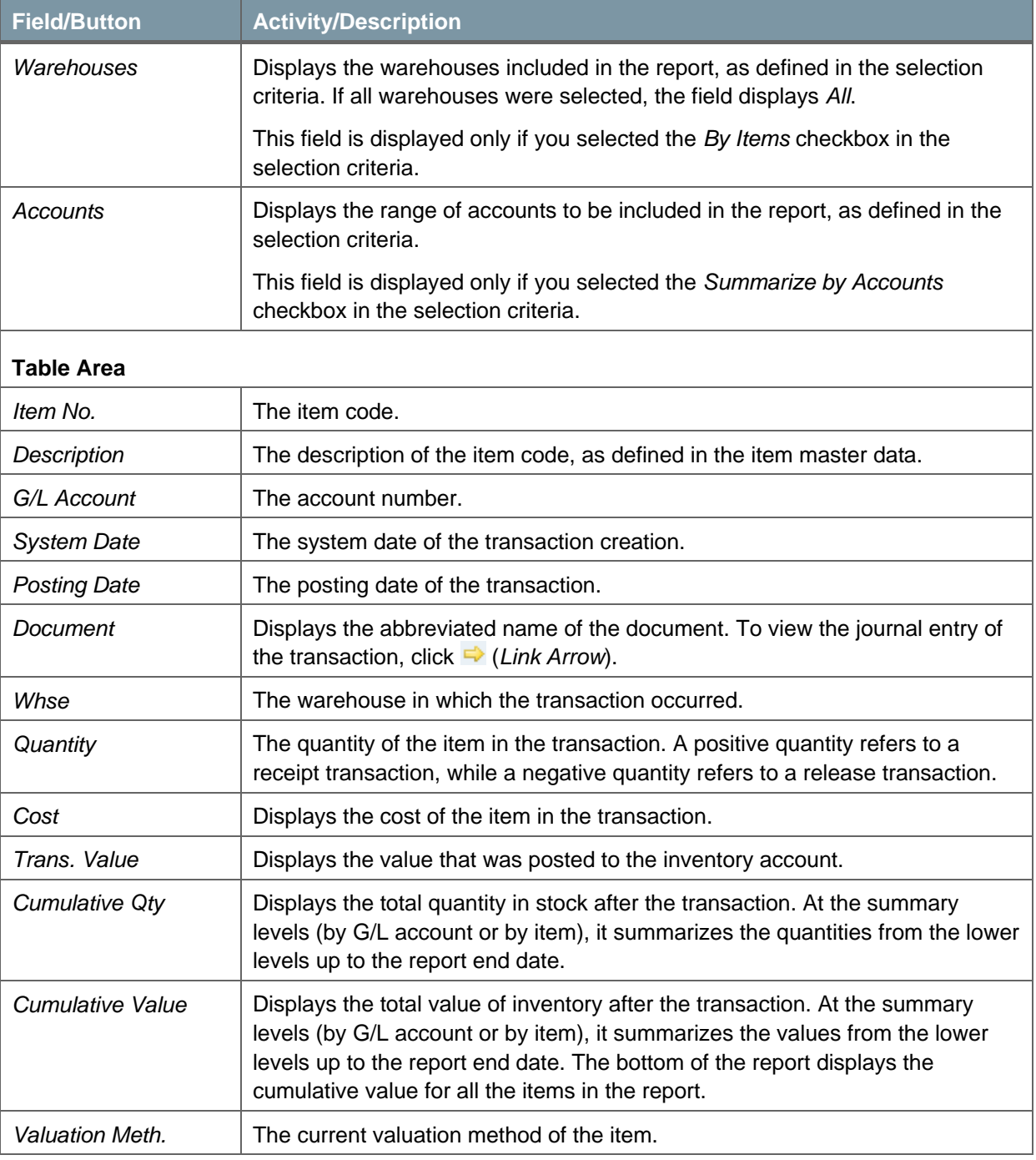

## **Q** Note

Some of the fields in the report are not visible by default. To show them in the Inventory Audit report, click (*Form Settings*).

### Mote

Since the valuation method for an item can be changed, the method in the *Valuation Meth.* field does not necessarily reflect the valuation method by which the item cost was calculated.

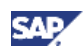

Note that the valuation method can be changed only when the cumulative quantity of an item is zero.

5. To close the report, choose the *OK* button.

### Examples of Inventory Audit Reports for Different Calculation **Methods**

The following examples describe how SAP Business One generates the Inventory Audit report.

#### **Moving Average**

Each new receipt to stock or issue from stock updates the *Cumulative Qty* and the *Cumulative Value* fields.

- Two goods receipt PO documents are added:
	- $\circ$  The first goods receipt PO contains 5 items with an item price of 20. The total cost is 100  $= 5 \times 20.$
	- $\circ$  The second goods receipt PO contains 5 items with an item price of 10. The total cost is  $50 = 5 \times 10$ .

As a result, the cumulative quantity is 10 and the cumulative value is 150.

- The item cost applied when issuing from stock is calculated as the result of the cumulative value divided by the cumulative quantity:  $15 = 150 / 10$ .
- A delivery of 3 items is added. Therefore, the total cost is  $-45 = -3 \times 15$ .
- The inventory value after the delivery is added is the difference between the previous inventory value and the released transaction value:  $105 = 150 - 45$ .

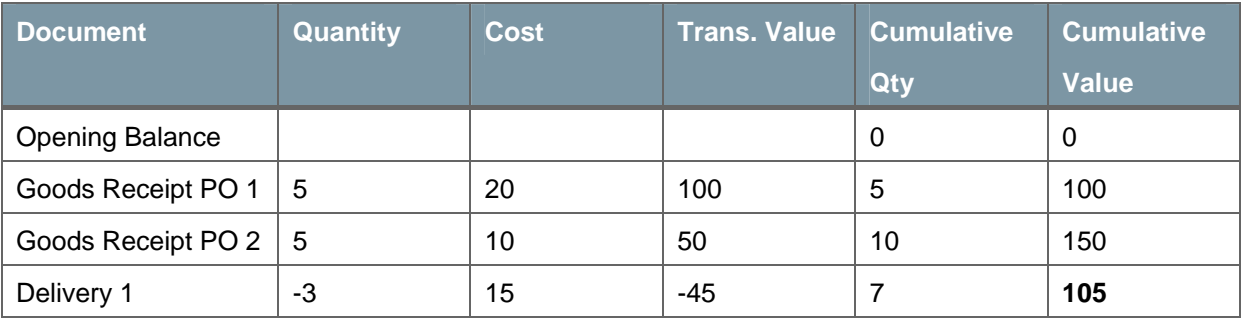

If you manage items cost on the company level and not for each warehouse individually, all warehouses must be selected in the *Inventory Audit Report – Selection Criteria* window. Otherwise, when running the report, you might obtain incorrect results for the value of your inventory.

The following example describes a scenario of incorrect results in the Inventory Audit report:

- Two goods receipt PO documents are added:
	- $\circ$  The first goods receipt PO contains 1 item with an item price of 10 received by warehouse 01. The total cost is  $10 = 1 \times 10$ .
	- $\circ$  The second goods receipt PO contains 1 item with an item price of 20 received by warehouse 02. The total cost is  $20 = 1 \times 20$ .

As a result, the cumulative quantity is 2 and the cumulative value is 30.

• The item cost applied when issuing from stock is calculated for all warehouses as the result of the cumulative value divided by the cumulative quantity:  $15 = 30 / 2$ .

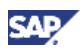

• A delivery of 1 item from warehouse 01 is added. Therefore, the total cost is  $-15 = -1 \times 15$ .

In the *Inventory Audit Report – Selection Criteria* window, only warehouse 01 is selected. Therefore, the following incorrect results are displayed:

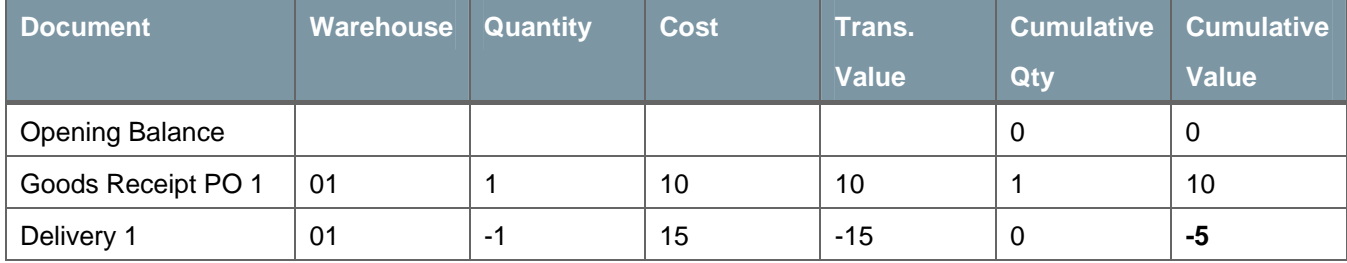

When all warehouses are selected in the *Inventory Audit Report – Selection Criteria* window, the report displays the correct results:

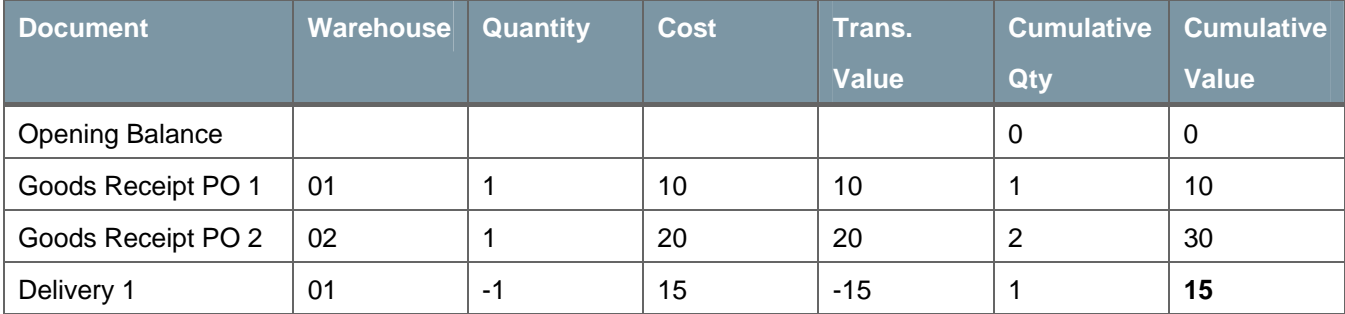

### **Standard Price**

Each receipt to stock or issue from stock uses the standard price as defined for the item in the item master data. For more information, see Defining Item Cost When Using the Standard Price Valuation Method.

- The standard price of the item is 20.
- Two goods receipt PO documents are added:
	- $\circ$  The first goods receipt PO contains 5 items. The total cost is 100 = 5 X 20.
	- ${\circ}$  The second goods receipt PO contains 3 items. The total cost is 60 = 3 X 20.

As a result, the cumulative quantity is 8 and the cumulative value is 160.

- A delivery of 4 items is added. Therefore, the total cost is  $-80 = -4 \times 20$ .
- The inventory value after the delivery was added is  $80 = 160 80$ .

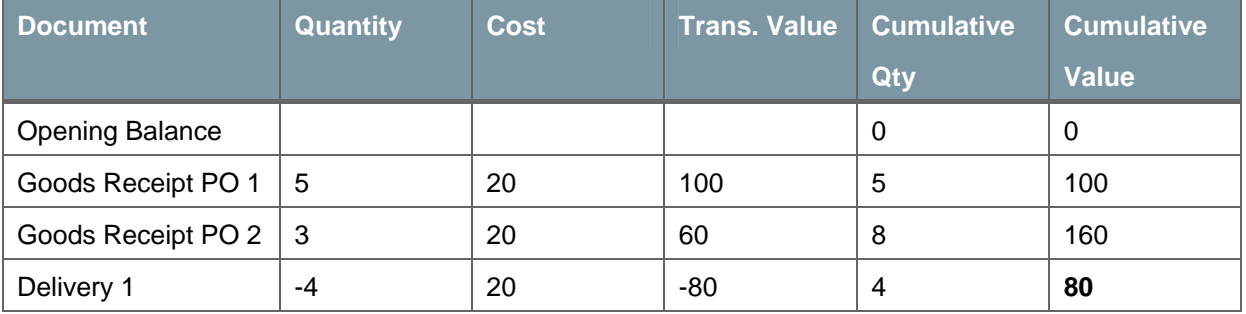

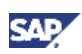

### **FIFO**

Each new receipt to stock or issue from stock updates the *Cumulative Qty* and the *Cumulative Value* fields.

- Two goods receipt PO documents are added:
	- $\circ$  The first goods receipt PO contains 5 items with an item price of 20. The total cost is 100 = 5 X 20. As a result, a first FIFO layer with item cost 20 is created.
	- $\circ$  The second goods receipt PO contains 5 items with an item price of 10. The total cost is 50 = 5 X 10. As a result, a second FIFO layer with item cost 10 is created.

As a result, the cumulative quantity is 10 and the cumulative value is 150.

- A delivery of 3 units is added and consumes 3 units from the first FIFO layer. Therefore, the total cost is  $-60 = -3 \times 20$ .
- A second delivery of 4 units is added. The first 2 units are consumed from the first FIFO layer and close it. The total cost is  $-40 = -2 \times 20$ .

The other 2 items are consumed from the second FIFO layer. The total cost is -20 = -2  $\times$  10.

- **Document Cuantity Cost Trans. Value Cumulative Cumulative Qty Cumulative Value**  Opening Balance (a) and the contract of the contract of the contract of the contract of the contract of the contract of the contract of the contract of the contract of the contract of the contract of the contract of the co Goods Receipt PO 1 | 5 | 20 | 100 | 5 | 100 Goods Receipt PO 2 | 5 10 10 10 10 150 Delivery 1 -3 20 -60 7 90 Delivery 2  $\begin{vmatrix} -2 \\ 20 \\ -40 \\ -5 \end{vmatrix}$  -40  $\begin{vmatrix} 5 \\ 5 \\ -6 \end{vmatrix}$  50 Delivery 2 -2 10 -20 3 **30**
- The inventory value after the deliveries were added is  $30 = 150 60 40 20$

### Printing Inventory Audit Reports

SAP Business One lets you print the Inventory Audit reports using default printing layouts.

- 1. From the SAP Business One *Main Menu*, choose *Inventory* → *Inventory Reports* → *Inventory Audit Report.*
- 2. Specify the selection criteria and run the report. For more information, see Generating Inventory Audit Reports.
- 3. From the *Tools* menu, choose *Print Layout Designer*, or click *e* in the toolbar.
- 4. Choose the preferred printing layout and print the document.

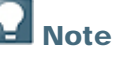

- When you print the report, you can also print the selection criteria on a separate page.
- You can edit the default layouts or create new ones by using Print Layout Designer (PLD). For more information about Print Layout Designer, see the document *How to Customize Printing Layouts with the Print Layout Designer* in the documentation area of SAP Business One Customer Portal at http://service.sap.com/smb/sbocustomer/documentation.

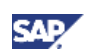

# Working with a Purchase Accounts Posting System

Purchase accounting is a mechanism that allows the direct monitoring of the total purchase expense via the profit and loss (P&L) account. Depending on the localization, a purchase accounts posting system can be used in companies that manage a perpetual inventory system.

Purchase accounting adds a P&L account dimension to a purchase posting. The purchase account is debited to reflect the actual total inventory-related purchase cost. This enables the analysis of purchases by period in the P&L account report.

When you work with a purchase accounts posting system, the following documents are involved with the purchase accounts postings:

- Goods receipt POs
- Goods returns
- A/P invoices, A/P correction invoices
- A/P credit memos, A/P correction reversals
- Landed costs.

The purchase accounts posting is not linked to the inventory-item valuation basis.

For information about initializing a purchase account posting system, see Initializing the Perpetual Inventory System.

#### Defining Purchase Accounts

When you manage both a perpetual inventory system and purchase accounts posting system, you have to define G/L accounts that reflect the purchasing transactions.

Define those G/L accounts in the following tabs:

- *Administration* → *Setup* → *Financials* → *G/L Account Determination* → *Inventory* tab
- *Administration* → *Setup* → *Inventory* → *Item Groups* → *Accounting* tab
- *Administration* → *Setup* → *Inventory* → *Warehouses* → *Accounting* tab

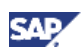

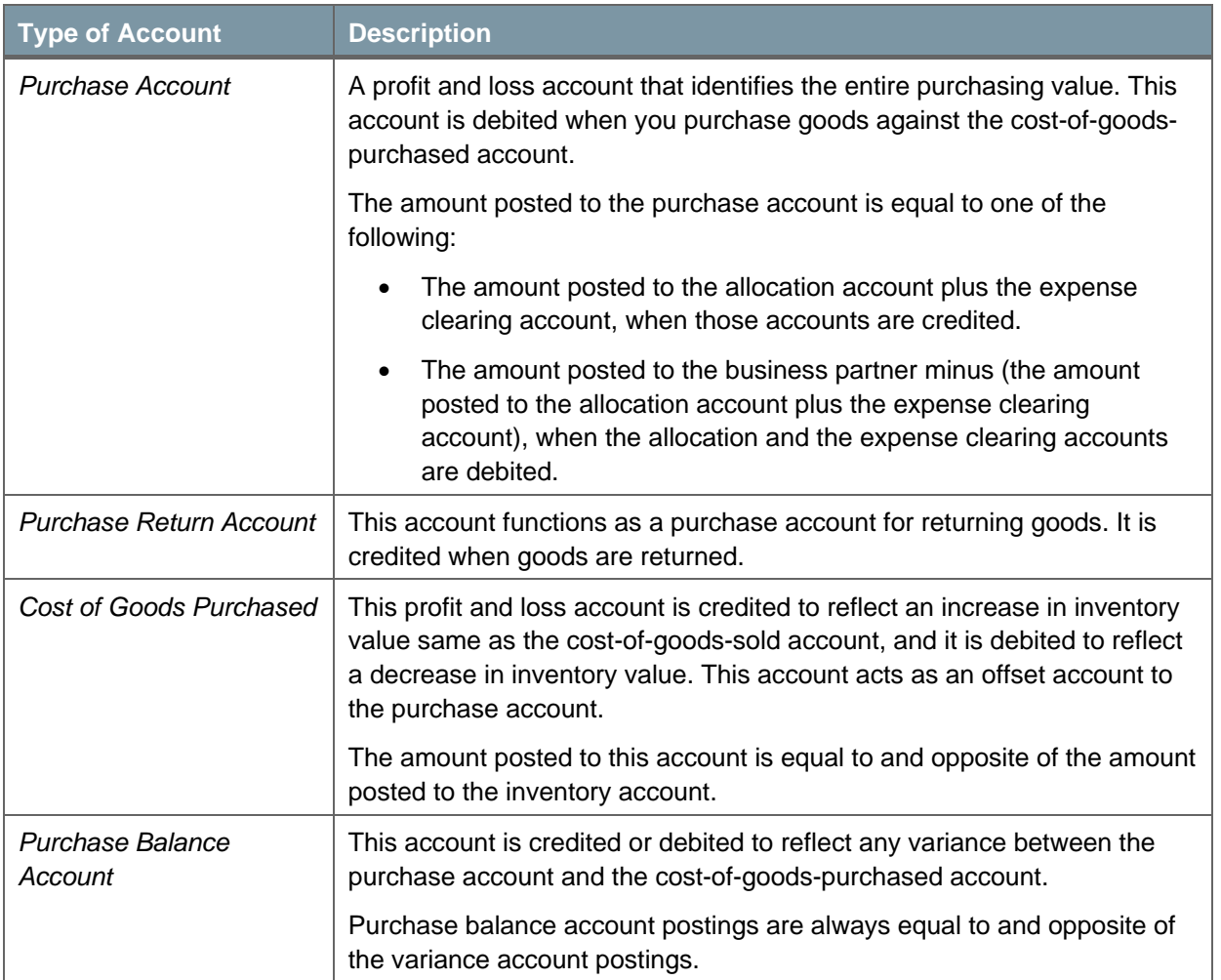

The following table describes the additional purchase accounts you have to define:

### Examples for Journal Entry Structures Used When Working with a Purchase Accounts Posting System

#### **Prerequisites**

The following prerequisites apply for all the following examples:

- The business partner is exempt from tax.
- The initial settings are defined as follows:
	- { In the *Company Details* window on the *Basic Initialization* tab:
		- The *Use Purchase Accounts Posting System* checkbox is selected.
		- The *Use Negative Amount for Reverse Transaction* is deselected.
	- { The G/L accounts set for the items are by warehouse. For more information, see Defining Item Defaults.
- If not mentioned otherwise in the example, there are sufficient in-stock quantities of all the items involved in the scenarios below.

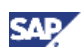

### **Goods Receipt POs and A/P Invoices**

The following examples describe the journal entry structures created for the different scenarios involved with the creation of a goods receipt PO and then drawing it into an A/P invoice.

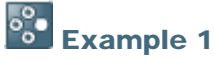

A goods receipt PO is created for a standard item and contains the following information:

- Cost of 3
- Quantity of 1
- Unit price of 10

The following journal entry is created automatically when you add the goods receipt PO:

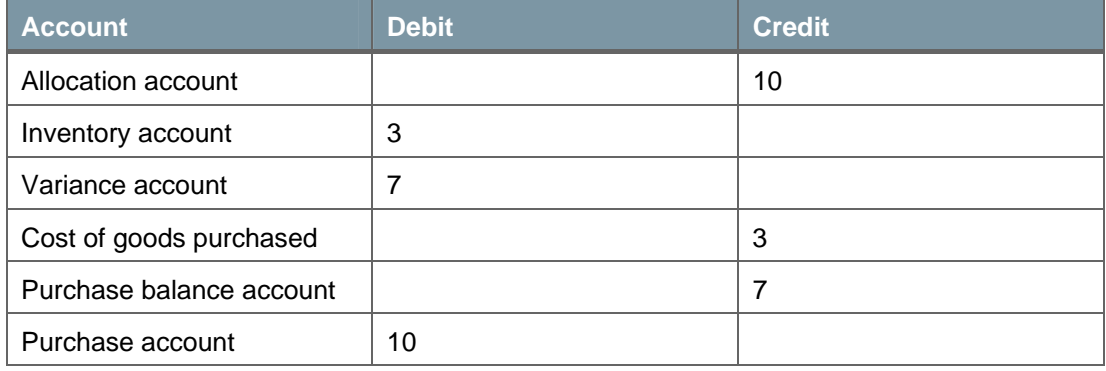

The cost of goods purchased is credited by the standard price of the item; the credit in the purchase balance account is balanced by the debit of the variance account.

The goods receipt PO is copied into an A/P invoice, and the unit price is changed to 12. The following journal entry is created:

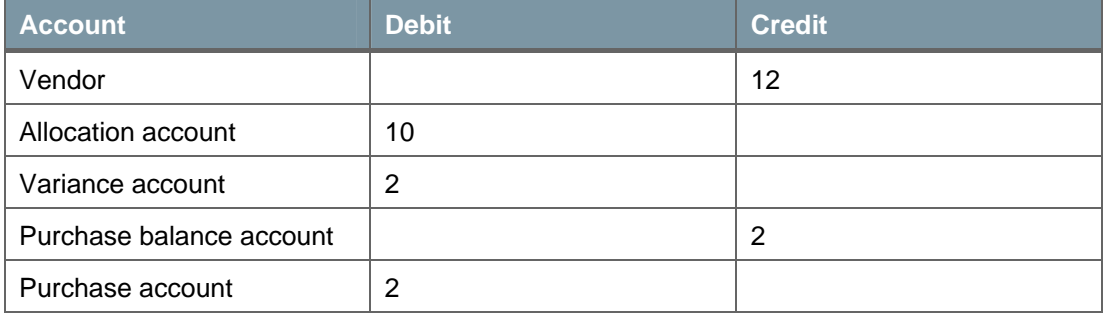

Both the purchase balance and purchase accounts reflect the price increase of 2.

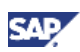

### Example 2

A goods receipt PO is created containing the following information:

- The item is managed by the moving average method.
- $\blacksquare$  The quantity is 1.
- The unit price is 10.

The following journal entry is created automatically when you add the goods receipt PO:

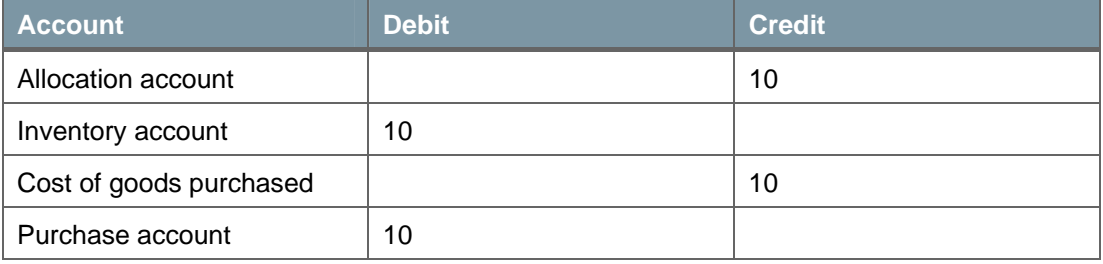

For an item managed by the moving average method, the cost-of-goods-purchased account is credited by the purchase price.

The goods receipt PO is copied into the A/P invoice after a delivery for a quantity of 1 was created. The unit price in the A/P invoice has been changed to 15. The following journal entry is created:

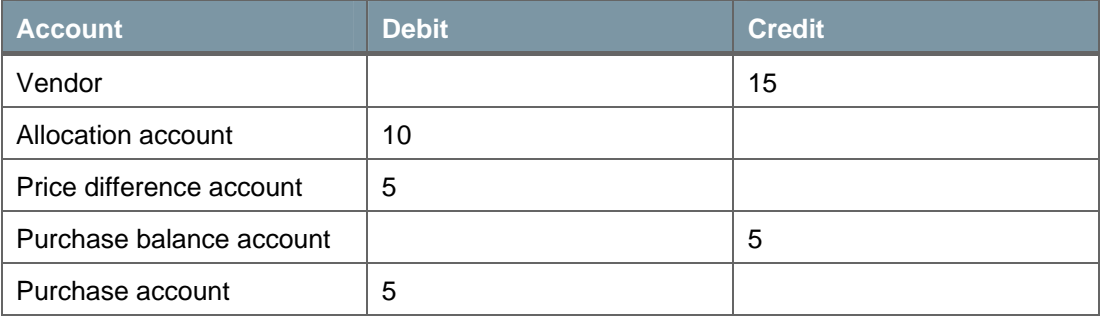

Since the in-stock quantity is changed before the A/P invoice is created, the price difference and the purchase balance accounts reflect the price increase.

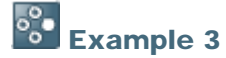

A goods receipt PO is created containing the following information:

- The item is managed by the moving average method.
- The quantity is 1.
- The unit price is 10.
- The freight charges are 5.

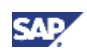

The following journal entry is created automatically when you add the goods receipt PO:

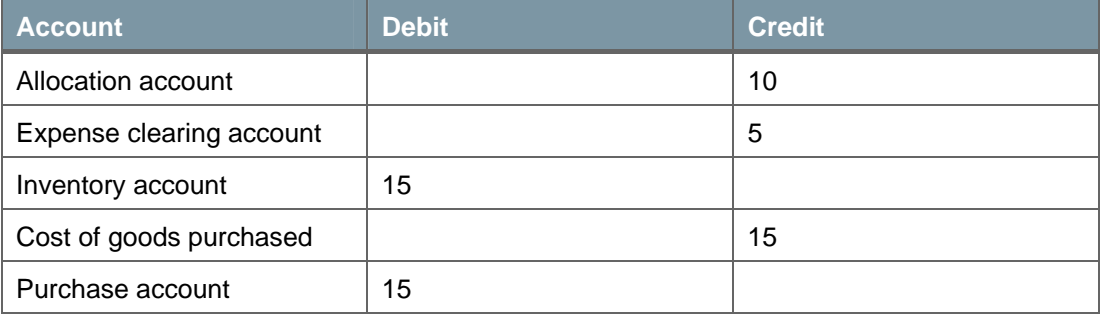

The above goods receipt PO is copied into the A/P invoice after a delivery for a quantity of 1 was created. The unit price in the A/P invoice is changed to 15, and freight charges are changed to 10. The following journal entry is created:

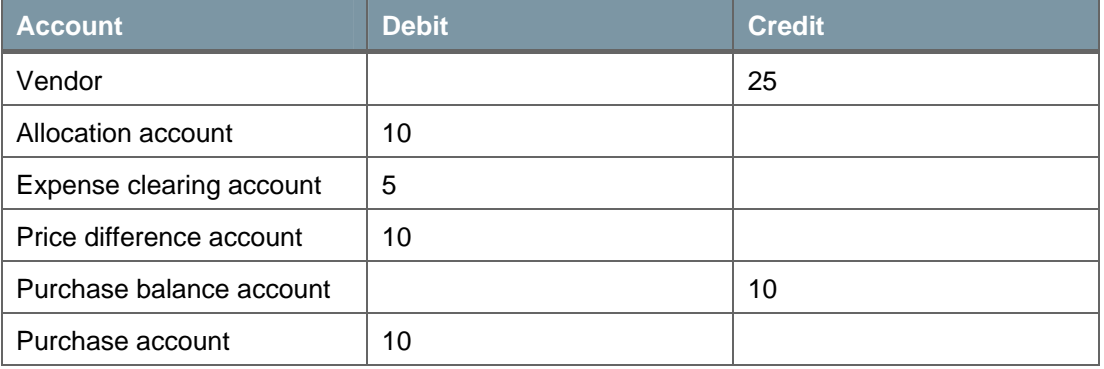

## **CO** Example 4

A goods receipt PO is created containing the following information:

- The item is managed by the moving average method.
- $\blacksquare$  The quantity is 1.
- The unit price is 10.
- The freight charges are 7.

In addition, the in-stock quantity is (-10). The static item cost is 5. The following journal entry is created automatically when you add the goods receipt PO:

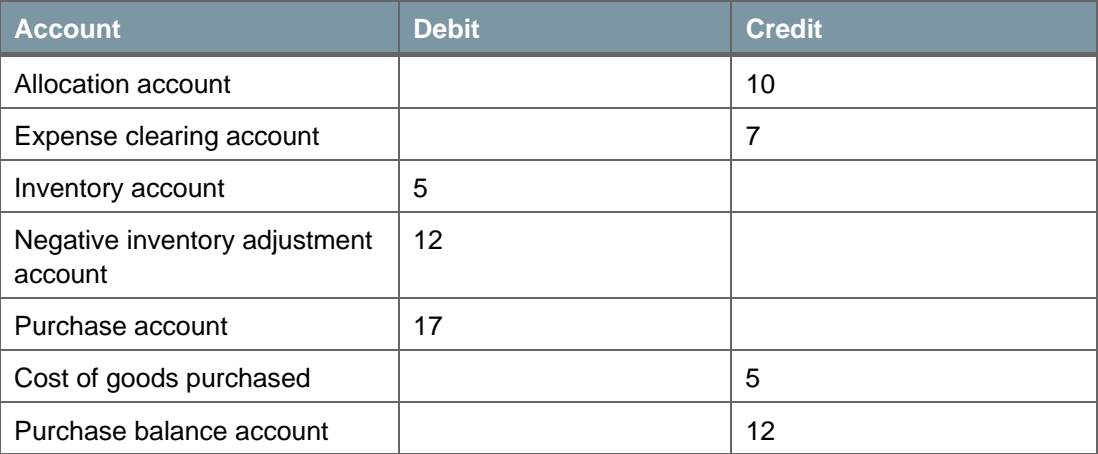

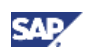

The cost-of-goods-purchased account reflects the inventory value, and the purchase balance account reflects the variance between the purchase and the cost-of-goodspurchased accounts.

#### **Closing a Goods Receipt PO**

When closing a goods receipt PO, no inventory posting is made; however, a journal entry is created to clear the allocation account and to reduce the purchase account. For example, when closing a goods receipt PO with a quantity of 3 and a unit price of 10, the following journal entry is created:

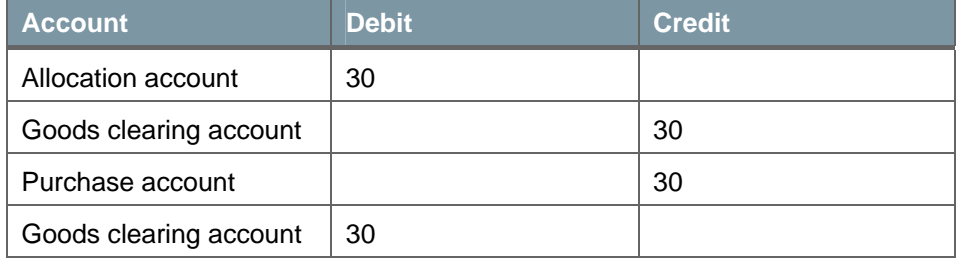

#### **Goods Return**

When creating a goods return based on this goods receipt PO, the allocation, the inventory, and the cost-of-goods-purchased accounts are reverted. In addition, the value of the purchase account is reverted by the purchase return account.

For example, a goods receipt PO is created containing the following information:

- The item is managed by the moving average method.
- The quantity is 1.
- The unit price is 10.

When creating a goods return based on this goods receipt PO, the following journal entry is created:

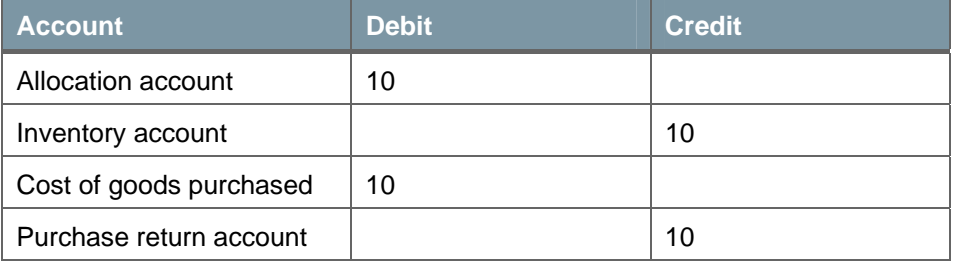

#### **A/P Credit Memo**

When creating an A/P credit memo not based on an existing document, the purchase return account is debited by the document price. The cost-of-goods-purchased account is credited by the item quantity multiplied by the item cost.

For example, An A/P credit memo is created, containing the following information:

- Item is managed by the moving average method.
- Quantity of 1, unit price is 7.
- Freight charges of 2.

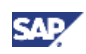

In addition, the in-stock quantity is 6, and the item cost is 2. The following journal entry is created:

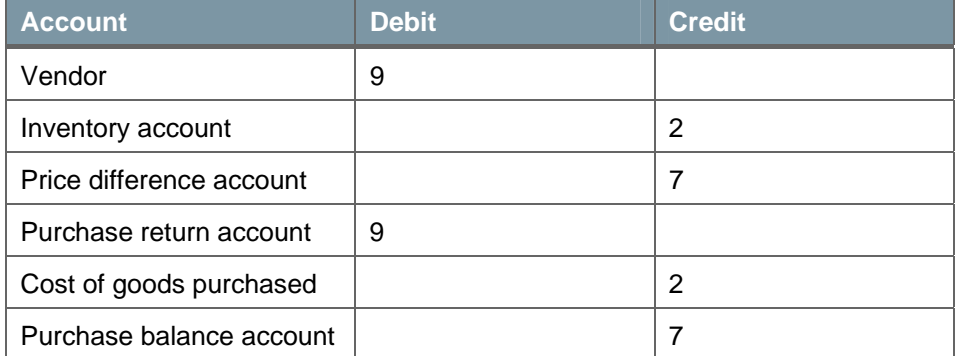

#### **Landed Costs**

The following examples describe the journal entry structures created for scenarios involving the creation of a landed costs document.

### **B**<sup>8</sup><br>**Example 1**

A landed costs document based on a goods receipt PO is created and contains the following information:

- The item is managed by the moving average method and has a positive inventory level.
- The actual customs is 30.

The following journal entry is created once the document is added:

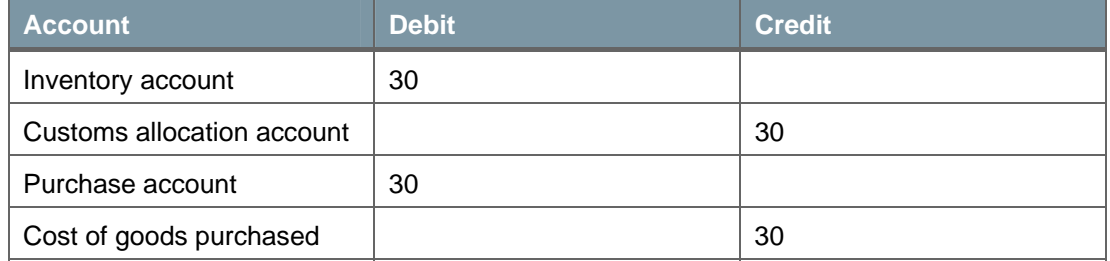

The cost-of-goods-purchased account reflects the price increase of the purchased item due to customs.

## <sup>o</sup>° Example 2

A landed costs document based on a goods receipt PO is created and contains the following information:

- A quantity of 10 with an in-stock quantity of 4
- Actual customs of 30

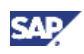

The following journal entry is created when the document is added:

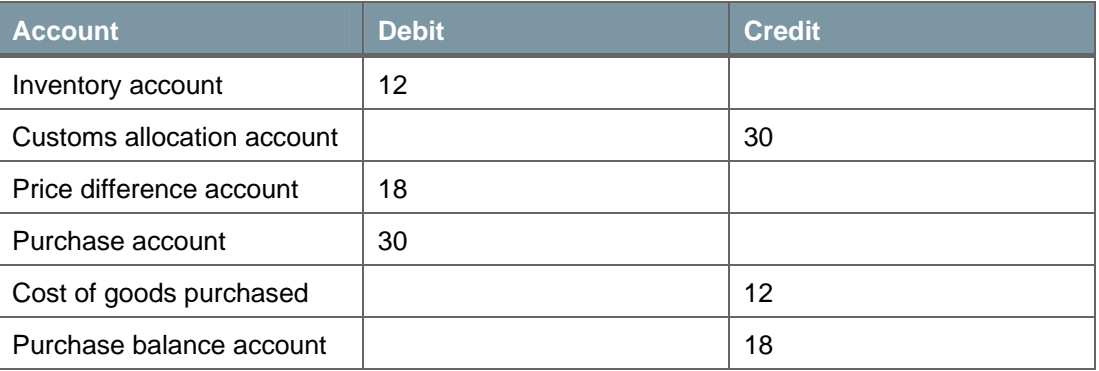

The customs charge is applied equally to each unit, which means 3 per unit. The cost-ofgoods-purchased account reflects the increased value of the in-stock quantity, and the price difference account reflects the remaining quantity:  $18 = 3 \times (10 \text{ minus } 4)$ .

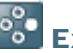

### <sup>o</sup>° Example 3

A landed cost document for a quantity of 10 is created based on a goods receipt PO. The actual customs is 30, and the inventory level of the item is negative. The following journal entry is created when the document is added:

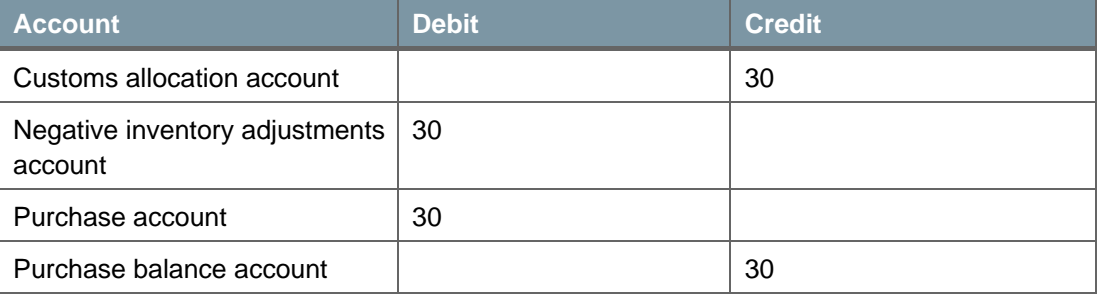

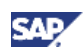

# Authorizations

For information about the authorizations required for using a perpetual inventory system, see the online help for SAP Business One and the document *How to Define Authorizations* in the documentation area of SAP Business One Customer Portal at http://service.sap.com/smb/sbocustomer/documentation.

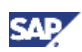

### Database Tables Reference

For information about the tables used in a perpetual inventory system, see the .chm file: *Database Tables Reference*. You can download it from SAP Community Network.

To download the *Database Tables Reference* .chm file:

- 1. Go to https://www.sdn.sap.com/irj/sdn/businessone.
- 2. Under *BUSINESS ONE KNOWLEDGE CENTER*, click the link of the SAP Business One release version you want.
- 3. Click the SDK Help Center link.
- 4. In the *File Download* window, do one of the following:
	- { To open the .zip file, choose the *Open* button; then extract the REFDB.chm file to your computer.
	- { To save the .zip file to your computer, choose the *Save* button. You can open the .zip file and extract the REFDB.chm file later.

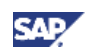

## Copyrights, Trademarks, and Disclaimers

© Copyright 2009 SAP AG. All rights reserved.

The current version of the copyrights, trademarks, and disclaimers at http://service.sap.com/smb/sbocustomer/documentation is valid for this document.